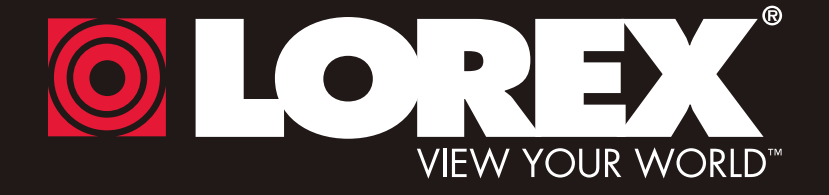

# **DIGITAL VIDEO SURVEILLANCE RECORDER**

# **Instruction Manual**

English Version 1.0

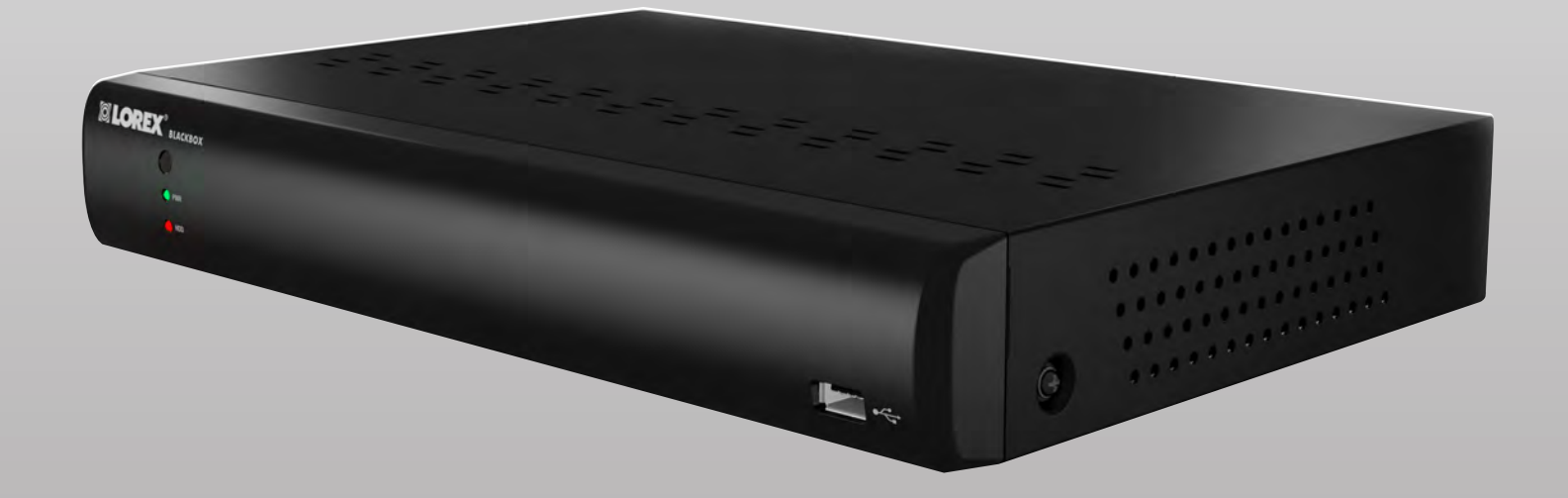

**THE ECONOMICAL SOLUTION TO PROTECT YOUR HOME OR BUSINESS**

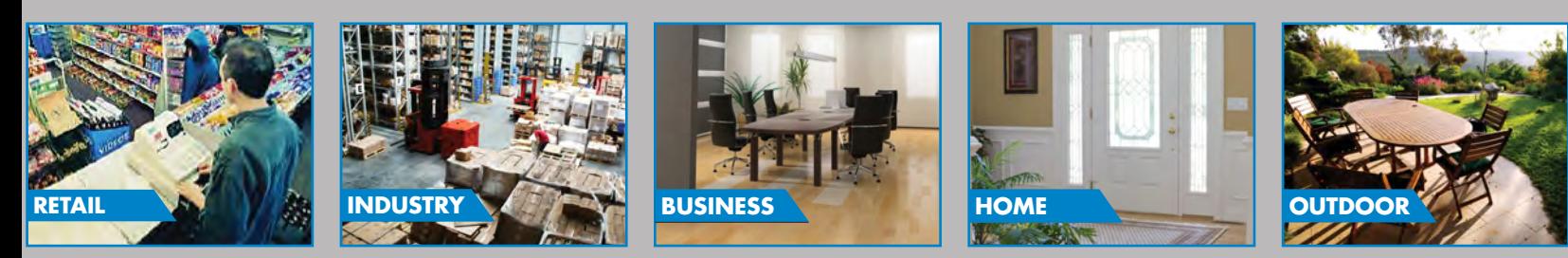

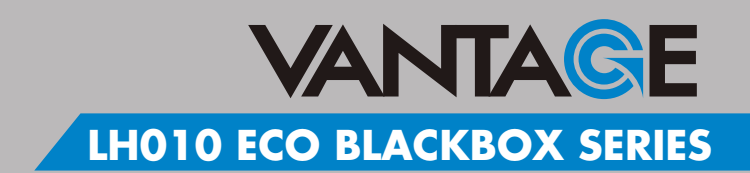

### **www.lorextechnology.com**

Copyright © 2012 Lorex Technology Inc.

Thank you for purchasing the ECO BlackBox Series Digital Video Surveillance Recorder. This manual refers to the following models:

- LH014 (4-channel)
- LH018 (8-channel)
- LH016 (16-channel)

For the latest online manual, downloads and product updates, and to learn about our complete line of accessory products, please visit our website at:

[www.lorextechnology.com](http://www.lorextechnology.com)

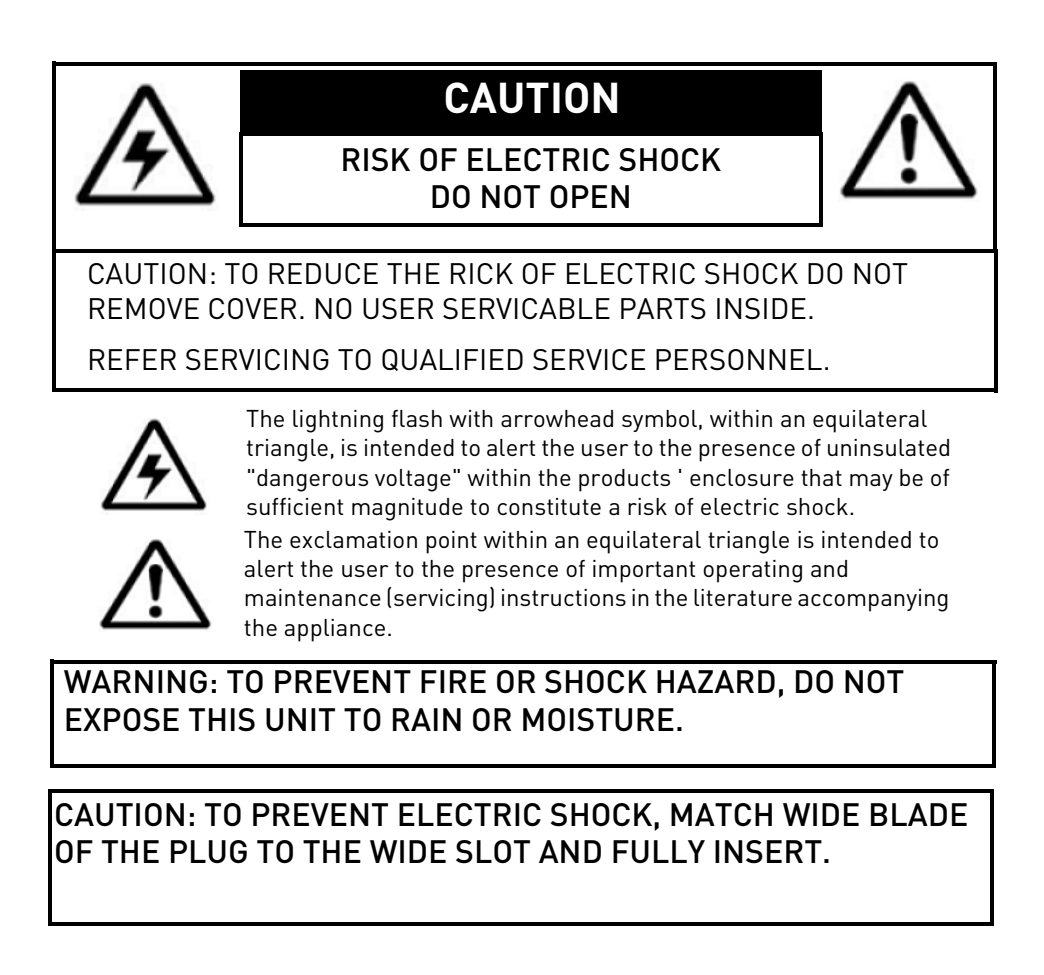

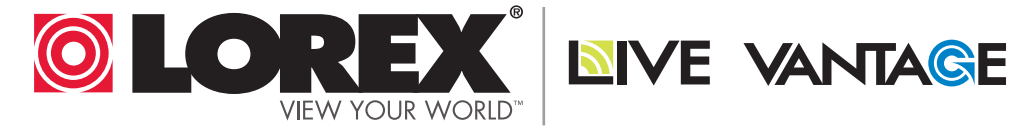

# **NEED HELP? CONTACT US FIRST**

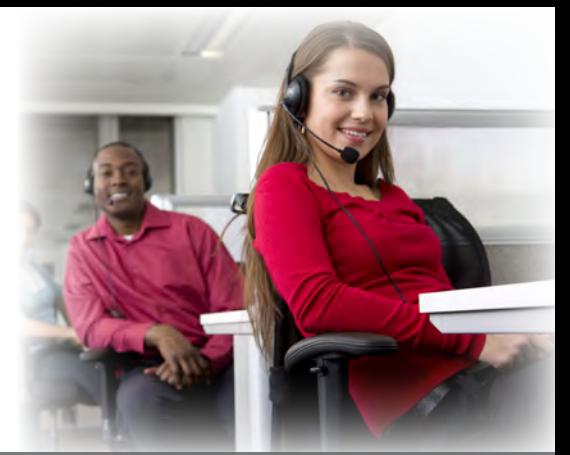

# **DO NOT RETURN THIS PRODUCT TO THE STORE**

**Please make sure to register your product at www.lorextechnology.com to receive product updates and technical support.**

# **2 Easy Ways to Contact Us**

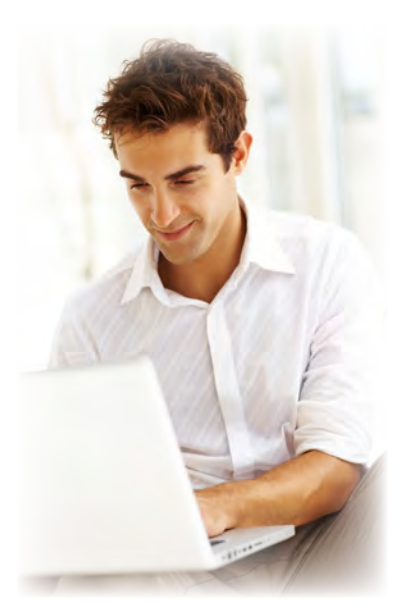

# **Online:**

Product Support is available 24/7 including product information, user manuals, quick start up guides and FAQ's at **www.lorextechnology.com/support**

For all other matters, visit **www.lorextechnology.com**

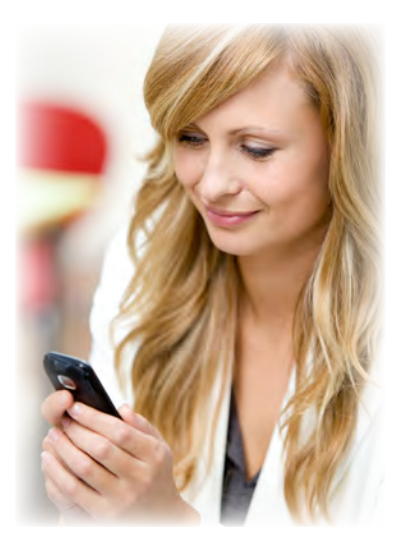

# **By Phone:**

North America: Customer Service (for warranty matters): **1-888-425-6739** (1-888-42-LOREX) Tech Support (for technical/installation issues): **1-877-755-6739** (1-877-75-LOREX)

# Mexico: **001-800-514-6739**

**International:**  $+800-425-6739-0$  (Example: From the UK, dial 00 instead of +)

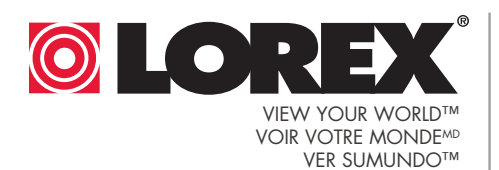

**NIVE VANTAGE** 

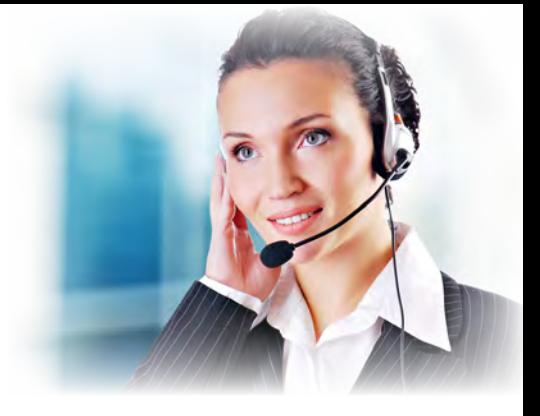

# **NECESITA AYUDA**

# **COMUNÍQUESE PRIMERO CON NOSOTROS**

Cerciórese de por favor colocar su producto en www.lorextechnology.com para recibir actualizaciones y la información del producto

### **2 maneras sencillas de comunicarse con nosotros:**

# **En línea:**

Apoyo al producto disponible 24/7 incluyendo información del producto, manuales para el usuario, guías de inicio rápido y preguntas más frecuentes en

**www.lorextechnology.com/support**

Para todo lo demás, visite **www.lorextechnology.com**

# **Por teléfono:**

Norte América: Atención al cliente (en materia de garantía): **1-888-425-6739** (1-888-42-LOREX)

Soporte técnico (para asuntos técnicos/la instalación): **1-877-755-6739** (1-877-75-LOREX)

#### Mexico: **001-800-514-6739**

#### Internacional: **+800-425-6739-0** (Ejemplo: Desde el Reino Unido, marque el 00 en lugar del +)

# **BESOIN D'ASSISTANCE?**

## **COMMUNIQUEZ D'ABORD AVEC NOUS**

#### **NO DEVUELVA ESTE PRODUCTO A LA TIENDA NE RETOURNEZ PAS CE PRODUIT AU MAGASIN**

Veuillez enregistrer votre produit sur le site www.lorextechnology.com afin de recevoir des mises à jour et le soutien technique pour votre produit.

#### **2 façons simples de communiquer avec nous :**

# **En ligne :**

À votre disposition 24/7, le soutien pour les produits comprend les renseignements sur les produits, guides d'utilisation, guides de départ rapide et FAQ :

#### **www.lorextechnology.com/support**

Pour toutes les autres questions, visitez **www.lorextechnology.com**

# **Par téléphone :**

En Amérique du Nord : Service à la clientèle (pour tout ce qui concerne la garantie) : **1-888-425-6739** (1-888-42-LOREX)

Soutien technique (pour les questions d'ordre technique ou relatives à l'installation) : **1-877-755-6739** (1-877-75-LOREX)

Mexique : **001-800-514-6739**

#### International : **+800-425-6739-0**

(par exemple : à partir du Royaume-Uni, composez le 00 au lieu de +)

# **BEFORE YOU START**

## **Please make sure to register your product at www.lorextechnology.com to receive product updates and technical support**

# THIS PRODUCT MAY REQUIRE PROFESSIONAL INSTALLATION

# **LOREX IS COMMITTED TO FULFILLING YOUR SECURITY NEEDS**

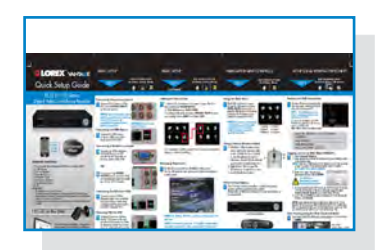

• We have developed user friendly products and documentation. Please read the Quick Start Guide and User Manual before you install this product.

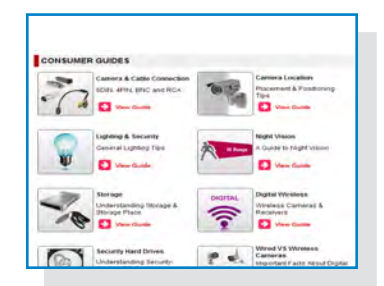

• Consumer Guides and Video Tutorials are available on our web site at **www.lorextechnology.com/support**

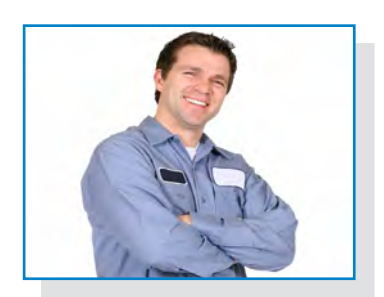

• If you require further installation assistance, please visit **www.lorextechnology.com/installation** or contact a professional installer.

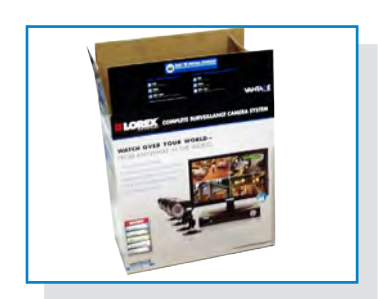

• Please note that once the components of this product have been unsealed, you cannot return this product directly to the store without the original packaging.

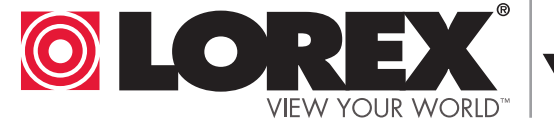

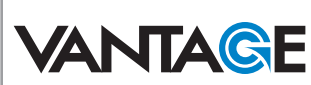

# **AVANT DE COMMENCER**

# **ANTES DE EMPEZAR**

Veuillez enregistrer votre produit sur le site www.lorextechnology.com afin de recevoir des mises à jour et le soutien technique pour votre produit.

## CE PRODUIT PEUT NÉCESSITER UNE INSTALLATION PROFESSIONNELLE

## LOREX S'ENGAGE À RÉPONDRE À VOS BESOINS EN MATIÈRE DE SÉCURITÉ

- Nous avons conçu et développé une documentation et des produits extrêmement conviviaux. Veuillez lire le Guide de départ rapide et le Guide d'utilisation avant d'installer ce produit.
- Des guides pour consommateurs et des tutoriels vidéo vous sont offerts sur notre site Web : www.lorextechnology.com/support
- Si vous avez besoin de plus d'assistance pour l'installation de ce produit, veuillez visiter le site www.lorextechnology/installation ou communiquez avec un installateur professionnel.
- Veuillez prendre note que lorsque vous avez déballé les pièces et composantes de ce produit, vous ne pouvez pas retourner celui-ci directement au maga sin sans son emballage original.

Cerciórese de por favor colocar su producto en www.lorextechnology.com para recibir actualizaciones y la información del producto y soporte técnico.

### ESTE PRODUCTO PUEDE EXIGIR UNA IN-STALACIÓN PROFESIONAL

## LOREX SE COMPROMETE A SATISFACER SUS NECESIDADES EN SEGURIDAD

- Favor de leer la guía de instalación rápida y la guía del usuario antes de instalar este product.
- Puede conseguir las guías del consumidor y los cursos en enseñanza video sobre el Internet visitando www.lorextechnology.com/support
- Si necesita ayuda para la instalación, visite www.lorextechnology.com/installation o contacte un especialista en instalaciones.
- Favor de notar que una vez que los componentes de este producto han sido removidos del embalaje, no podrá devolver este producto directamente a la tienda.

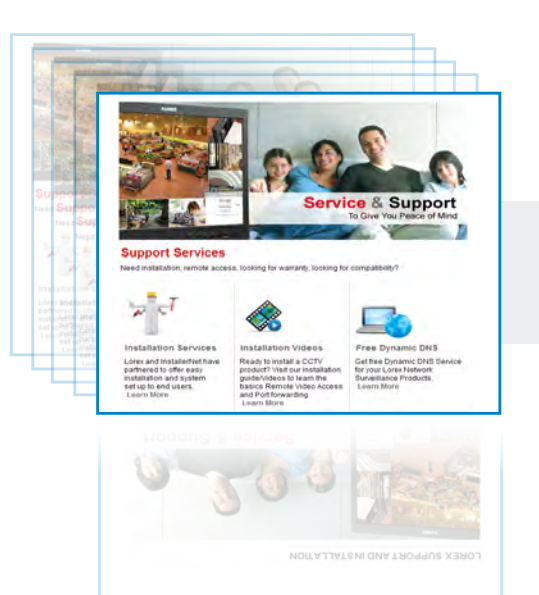

# **www.lorextechnology.com**

VER SUMUNDO™

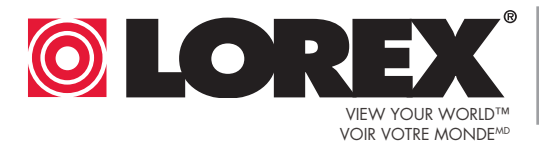

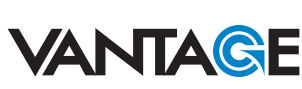

In addition to the careful attention devoted to quality standards in the manufacture process of your product, safety is a major factor in the design of every instrument. However, safety is your responsibility too. This sheet lists important information that will help to ensure your enjoyment and proper use of the product and accessory equipment. Please read them carefully before operating and using your product.

# **General Precautions**

- 1. All warnings and instructions in this manual should be followed.
- 2. Remove the plug from the outlet before cleaning. Do not use liquid aerosol detergents. Use a water-dampened cloth for cleaning.
- 3. Do not use this product in humid or wet places.
- 4. Keep enough space around the product for ventilation. Slots and openings in the storage cabinet should not be blocked.
- 5. It is highly recommended to connect the product to a surge protector to protect from damage caused by electrical surges. It is also recommended to connect the product to an uninterruptible power supply (UPS), which has an internal battery that will keep the product running in the event of a power outage.

## Installation

- 1. **Read and Follow Instructions** All the safety and operating instructions should be read before the product is operated. Follow all operating instructions.
- 2. **Retain Instructions** The safety and operating instructions should be retained for future reference.
- 3. **Heed Warnings** Comply with all warnings on the product and in the operating instructions.
- 4. **Polarization** Do not defeat the safety purpose of the grounding-type plug.

A polarized plug has two blades with one wider than the other.

and a third grounding prong.

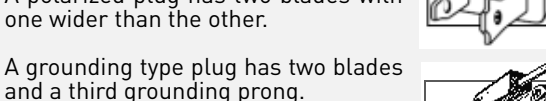

The wide blade or the third prong are provided for your safety.

If the provided plug does not fit into your outlet, consult an electrician for replacement of the obsolete outlet.

5. **Power Sources** - This product should be operated only from the type of power source indicated on the marking label. If you are not sure of the type of power supplied to your location, consult your video dealer or local power company. For products intended to operate from battery power, or other sources, refer to the operating instructions.

- 6. **Overloading** Do not overload wall outlets or extension cords as this can result in the risk of fire or electric shock. Overloaded AC outlets, extension cords, frayed power cords, damaged or cracked wire insulation, and broken plugs are dangerous. They may result in a shock or fire hazard. Periodically examine the cord, and if its appearance indicates damage or deteriorated insulation, have it replaced by your service technician.
- 7. **Power-Cord Protection** Power supply cords should be routed so that they are not likely to be walked on or pinched by items placed upon or against them. Pay particular attention to cords at plugs, convenience receptacles, and the point where they exit from the product.
- 8. **Surge Protectors**  It is highly recommended that the product be connected to a surge protector. Doing so will protect the product from damage caused by power surges. Surge protectors should bear the UL listing mark or CSA certification mark.
- 9. **Uninterruptible Power Supplies (UPS)**  Because this product is designed for continuous, 24/7 operation, it is recommended that you connect the product to an uninterruptible power supply. An uninterruptible power supply has an internal battery that will keep the product running in the event of a power outage. Uninterruptible power supplies should bear the UL listing mark or CSA certification mark.

**Caution:** Maintain electrical safety. Power line operated equipment or accessories connected to this product should bear the UL listing mark or CSA certification mark on the accessory itself and should not be modified so as to defeat the safety features. This will help avoid any potential hazard from electrical shock or fire. If in doubt, contact qualified service personnel.

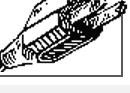

## Installation (Continued)

- 10. **Ventilation** Slots and openings in the case are provided for ventilation to ensure reliable operation of the product and to protect it from overheating. These openings must not be blocked or covered. The openings should never be blocked by placing the product on a bed, sofa, rug, or other similar surface. This product should never be placed near or over a radiator or heat register. This product should not be placed in a built-in installation such as a bookcase or rack unless proper ventilation is provided and the product manufacturer's instructions have been followed.
- 11. **Attachments** Do not use attachments unless recommended by the product manufacturer as they may cause a hazard.
- 12. **Water and Moisture** Do not use this product near water — for example, near a bath tub, wash bowl, kitchen sink or laundry tub, in a wet basement, near a swimming pool and the like.
- 13. **Heat** The product should be situated away from heat sources such as radiators, heat registers, stoves, or other products (including amplifiers) that produce heat.
- 14. **Accessories** Do not place this product on an unstable cart, stand, tripod, or table. The product may fall, causing serious damage to the product. Use this product only with a cart, stand, tripod, bracket, or table recommended by the manufacturer or sold with the product. Any mounting of the

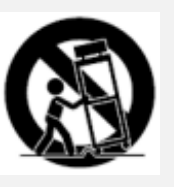

product should follow the manufacturer's instructions and use a mounting accessory recommended by the manufacturer.

- 15. **Camera Extension Cables** Check the rating of your extension cable(s) to verify compliance with your local authority regulations prior to installation.
- 16. **Mounting** The cameras provided with this system should be mounted only as instructed in this guide or the instructions that came with your cameras, using the provided mounting brackets.
- 17. **Camera Installation** Cameras are not intended for submersion in water. Not all cameras can be installed outdoors. Check your camera environmental rating to confirm if they can be installed outdoors. When installing cameras outdoors, installation in a sheltered area is required.

### Service

- 1. **Servicing** Do not attempt to service this product yourself, as opening or removing covers may expose you to dangerous voltage or other hazards. Refer all servicing to qualified service personnel.
- 2. **Conditions Requiring Service** Unplug this product from the wall outlet and refer servicing to qualified service personnel under the following conditions:
	- A. When the power supply cord or plug is damaged.

B. If liquid has been spilled or objects have fallen into the product.

C. If the product has been exposed to rain or water.

D. If the product has been dropped or the cabinet has been damaged.

E. If the product does not operate normally by following the operating instructions. Adjust only those controls that are covered by the operating instructions. Improper adjustment of other controls may result in damage and will often require extensive work by a qualified technician to restore the product to its normal operation.

F. When the product exhibits a distinct change in performance. This indicates a need for service.

- 7. **Replacement Parts** When replacement parts are required, have the service technician verify that the replacements used have the same safety characteristics as the original parts. Use of replacements specified by the product manufacturer can prevent fire, electric shock, or other hazards.
- 8. **Safety Check** Upon completion of any service or repairs to this product, ask the service technician to perform safety checks recommended by the manufacturer to determine that the product is in safe operating condition.

### Use

- 1. **Cleaning** Unplug the product from the wall outlet before cleaning. Do not use liquid cleaners or aerosol cleaners. Use a damp cloth for cleaning.
- 2. **Product and Cart Combination** When product is installed on a cart, product and cart combination should be moved with care. Quick stops, excessive force, and uneven surfaces may cause the product and cart combination to overturn.
- 3. **Object and Liquid Entry** Never push objects of any kind into this product through openings as they may touch dangerous voltage points or "short-out" parts that could result in a fire or electric shock. Never spill liquid of any kind on the product.
- 4. **Lightning** For added protection of this product during a lightning storm, or when it is left unattended and unused for long periods of time, unplug it from the wall outlet and disconnect the antenna or cable system. This will prevent damage to the product due to lightning and power line surges.

# **NOTICES**

#### **FCC/IC Notice:**

This equipment has been tested and found to comply with the limits for a Class B digital device, pursuant to Part 15 of the FCC Rules. These limits are designed to provide reasonable protection against harmful interference in a residential installation. This equipment generates, uses, and can radiate radio frequency energy and, if not installed and used in accordance with the instruction, may cause harmful interference to radio communications.

However, there is no guarantee that interference will not occur in a particular installation. If this equipment does cause harmful interference to radio or television reception (which can be determined by turning the equipment on and off), the user is encouraged to try to correct the interference by one or more of the following measures:

- Reorient or relocate the receiving antenna
- Increase the separation between the equipment and receiver
- Connect the equipment into an outlet on a circuit different from that to which the receiver is connected
- Consult the dealer or an experienced radio or television technician for assistance

#### **Modification:**

Any changes or modifications not expressly approved by the grantee of this device could void the user's authority to operate the device.

Toute modification non approuvée explicitement par le fournisseur de licence de l'appareil peut entraîner l'annulation du droit de l'utilsateur à utiliser l'appareil.

#### **RoHS:**

This product is fully compliant with the European Union Restriction of the Use of Certain Hazardous Substances in Electrical and Electronic Equipment ("RoHS") Directive (2002/95/EC). The RoHS directive prohibits the sale of electronic equipment containing certain hazardous substances such as lead, cadmium, mercury, and hexavalent chromium, PBB, and PBDE in the European Union.

This product has been certified and found to comply with the limits regulated by FCC, EMC, and LVD. Therefore, it is designated to provide reasonable protection against interference and will not cause interference with other appliance usage.

However, it is imperative that the user follows the guidelines in this manual to avoid improper usage, which may result in damage to the product, electrical shock and fire hazard injury.

In order to improve the features, functions, and quality of this product, the specifications are subject to change without notice from time to time.

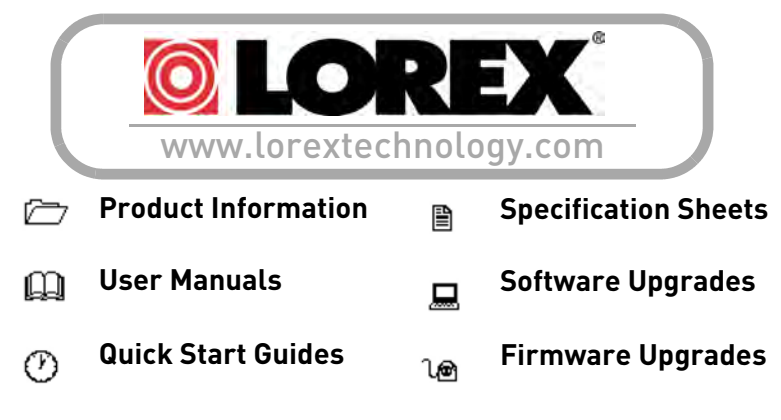

# **Features**

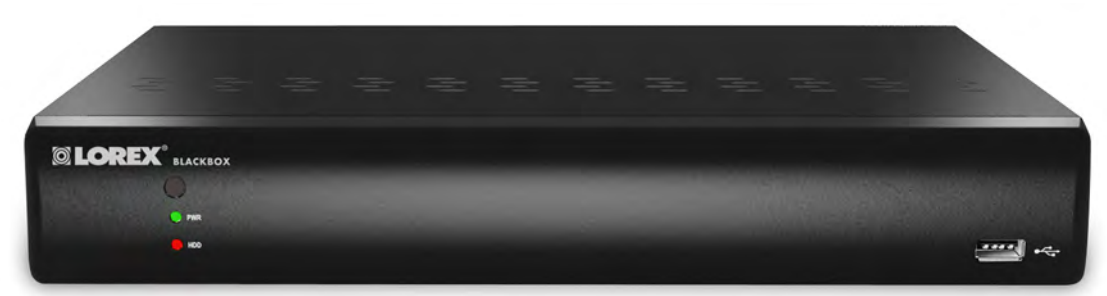

#### **Digital Video Recorder Features**

- H.264 video compression $<sup>1</sup>$ </sup>
- Real time recording: 8/16ch: (360x240)/ 4ch: (720x240) resolution
- Pentaplex operation View, Record, Playback, Back Up & Remotely Control the system simultaneously
- 24/7 100% Duty cycle hard drive pre-installed
- PTZ cameras supported (RS485)
- Accurate Time Stamps with NTP & Daylight Savings Time

#### **Connectivity Features<sup>2</sup>**

- Exclusive LOREX Easy Connect Internet Set-up Wizard
- Instant Mobile Viewing on compatible Smart phones & Tablets<sup>3</sup>
- PC and Mac Compatible (Internet Explorer & Safari browsers)
- Free LOREX DDNS (Dynamic Domain Name Service) for advanced remote connectivity at all times
- Instant email alerts with snap shot attachment

BlackBox is used solely as a marketing term and does not imply that the product can survive fire or extreme conditions. Use product in accordance with the instructions provided. All trademarks belong to their respective owners. No claim is made to the exclusive right to use the trademarks listed, other than the trademarks owned by Lorex Technology Inc. We reserve the right to change models, configurations or specifications without notice or liability. Product may not be exactly as shown.

<sup>1.</sup> Recording time may vary based on recording resolution & quality, lighting conditions and movement in the scene.

<sup>2.</sup> Requires a high speed Internet connection and a router (not included).

<sup>3.</sup> Smart Phone & Tablet Compatibility: iPad™, iPhone™, BlackBerry (supported model numbers: 9000, 9700, 9800), Android (version 1.5 & above), Windows Mobile (6.0, 6.5), Symbian 3rd & 5th generation phones. Mobile phone data plan is required (not included). Router port forwarding required. For the latest compatibility list check www.lorextechnology.com as new models become available in the market.

# **TABLE OF CONTENTS**

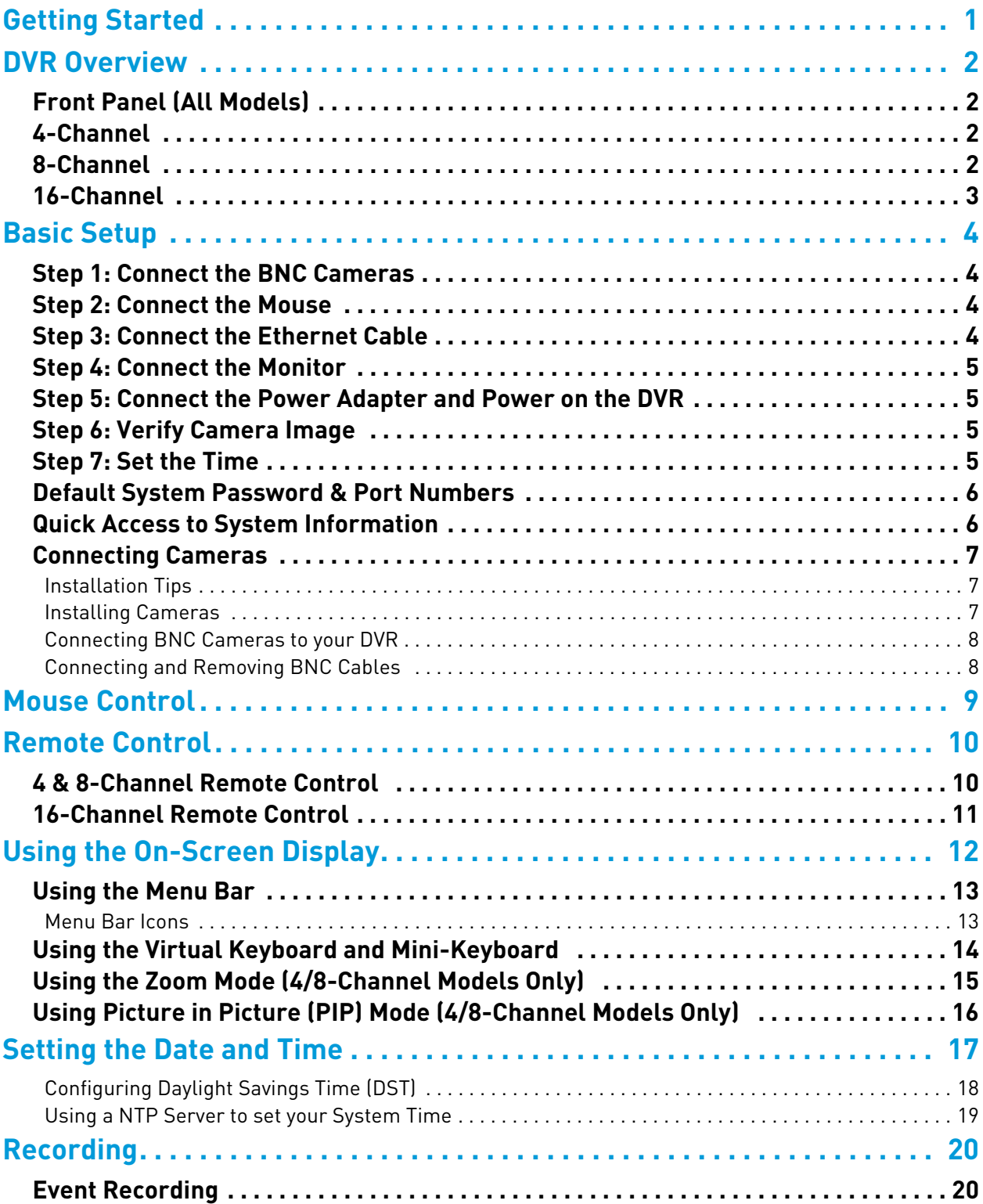

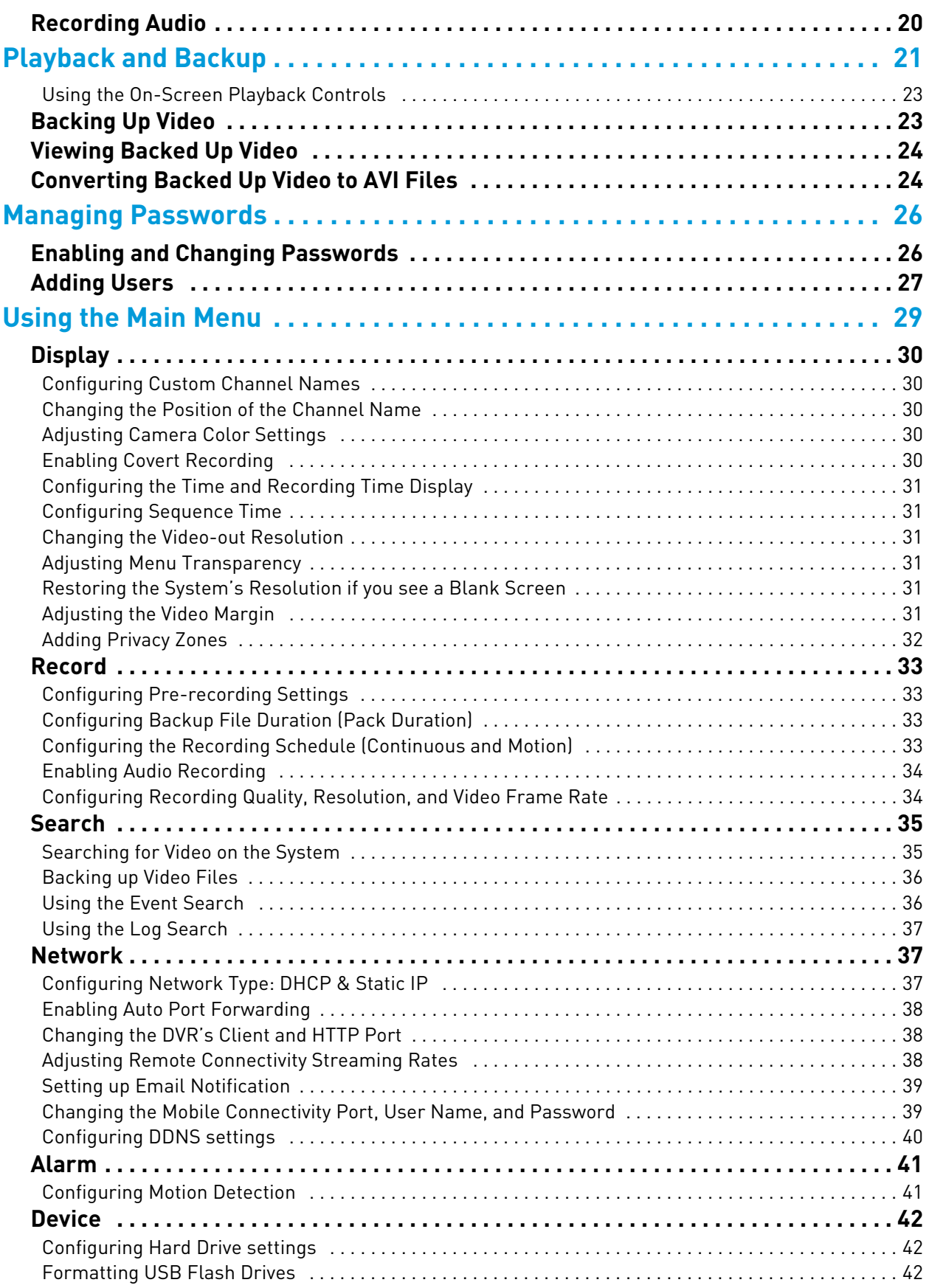

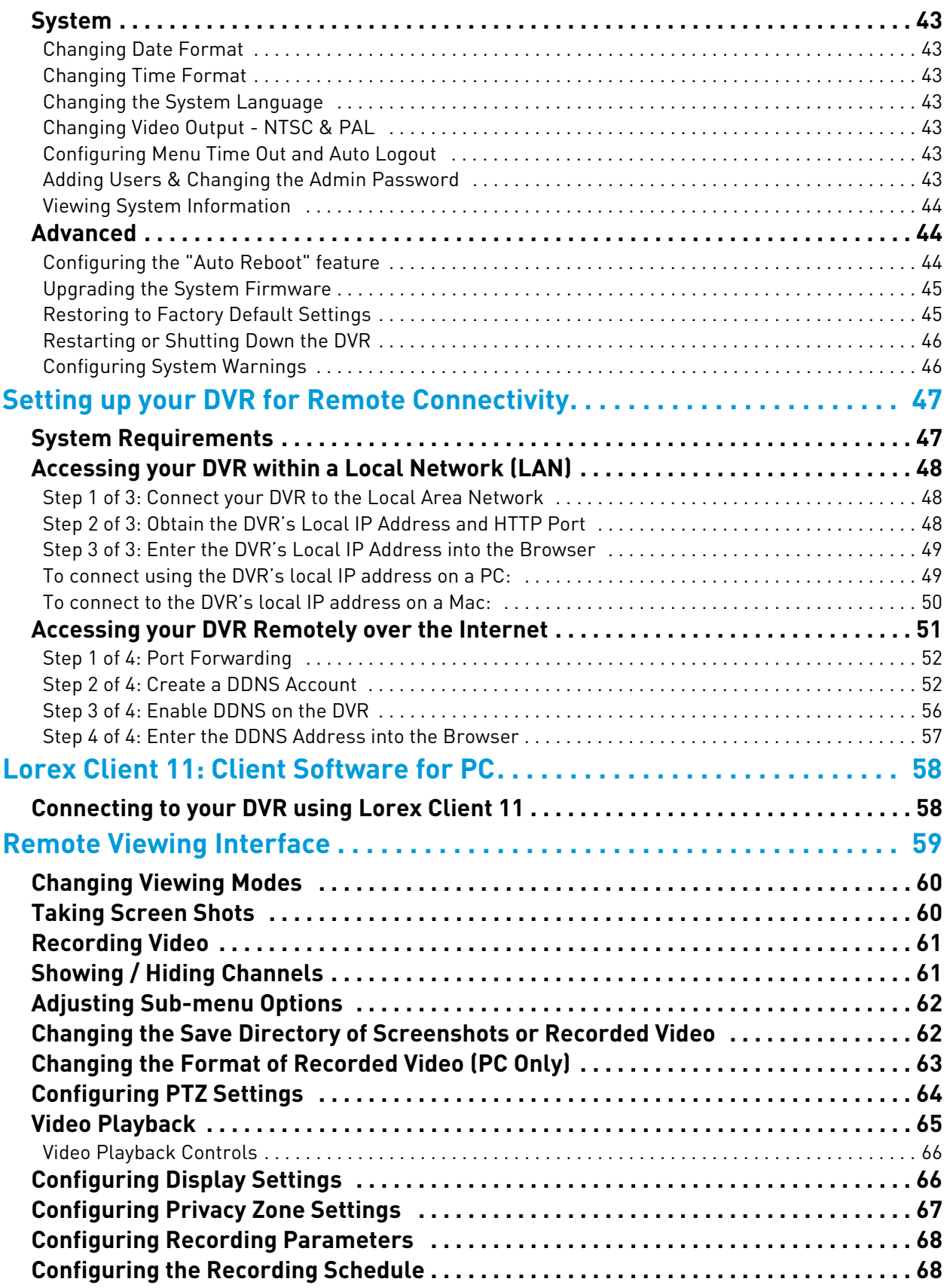

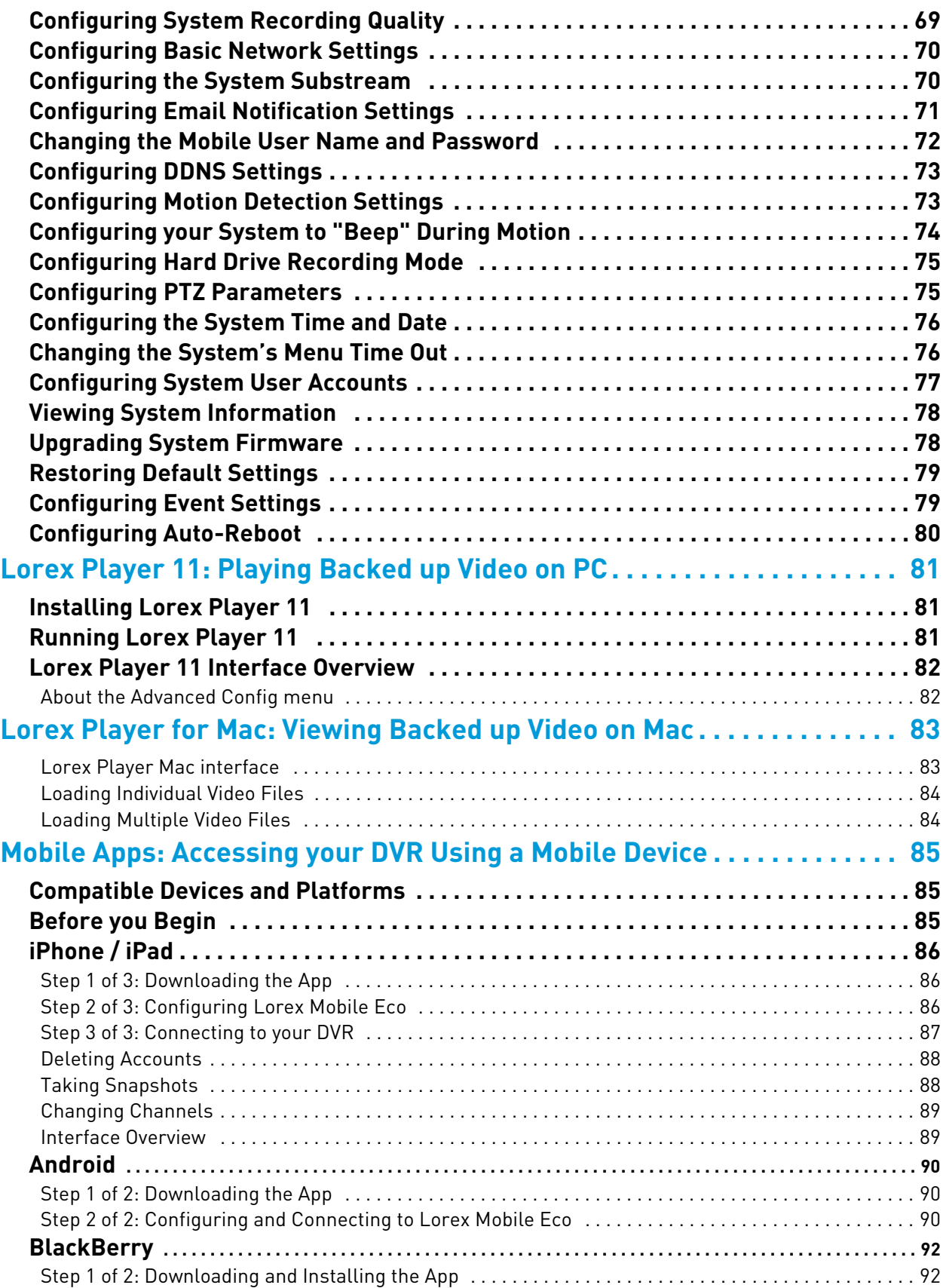

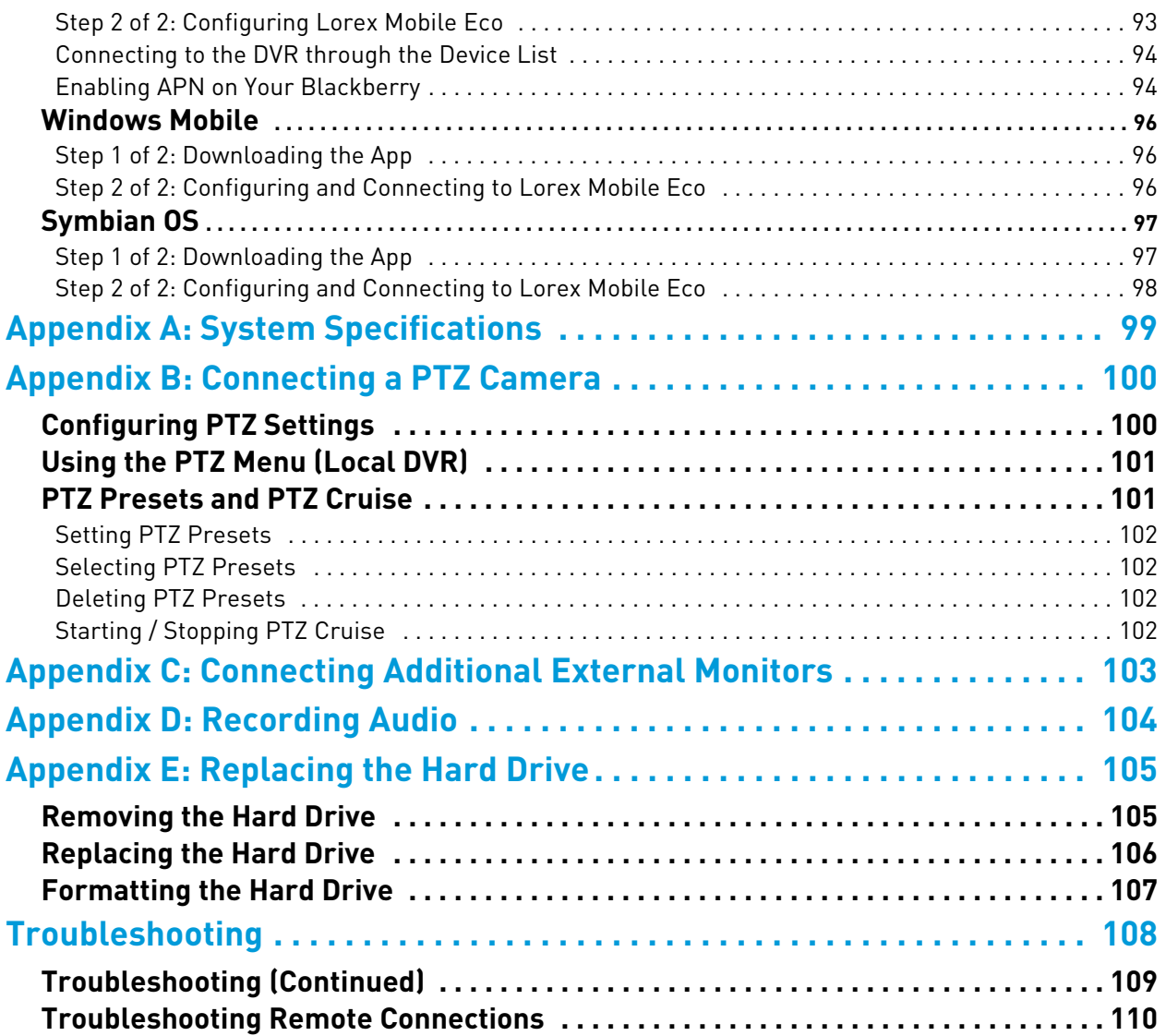

# <span id="page-16-0"></span>Getting Started

The system comes with the following components:

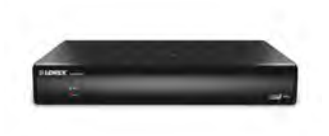

**DVR (DIGITAL VIDEO RECORDER)**

**12V DC POWER SUPPLY**

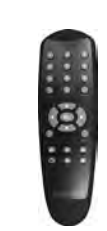

**REMOTE CONTROL** (may not be exactly as shown)

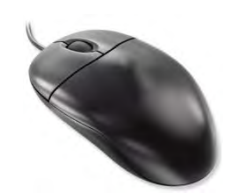

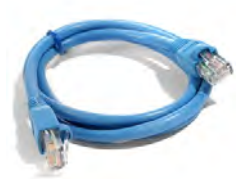

**ETHERNET CABLE**

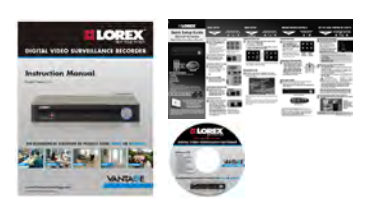

**INSTRUCTION MANUAL QUICKSTART GUIDE** USB MOUSE **EIHERNET CABLE DOCUMENTATION CD** 

HARD DRIVE SIZE, NUMBER OF CHANNELS, AND CAMERA CONFIGURATION MAY VARY BY MODEL. PLEASE REFER TO YOUR PACKAGE FOR SPECIFIC DETAILS. CHECK YOUR PACKAGE TO CONFIRM THAT YOU HAVE RECEIVED THE COMPLETE SYSTEM, INCLUDING ALL COMPONENTS SHOWN ABOVE.

# <span id="page-17-0"></span>DVR Overview

## <span id="page-17-1"></span>**Front Panel (All Models)**

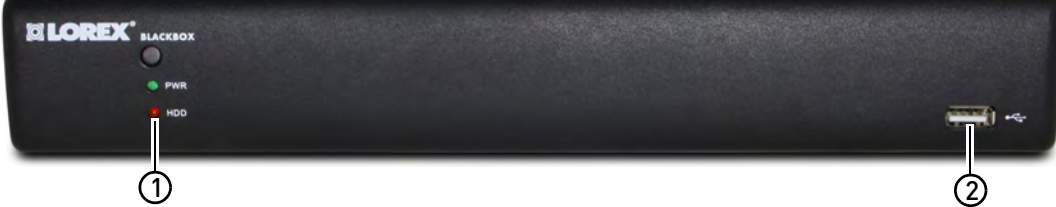

- **1 IR Sensor:** IR receiver for the remote control. **LED Indicators:**
	- **PWR:** Power LED.
	- **HDD:** Hard disk activity LED.
- **2 USB Port**: Connect a USB mouse (included) or USB flash drive (not included) for data backup or firmware updates.

## <span id="page-17-2"></span>**4-Channel**

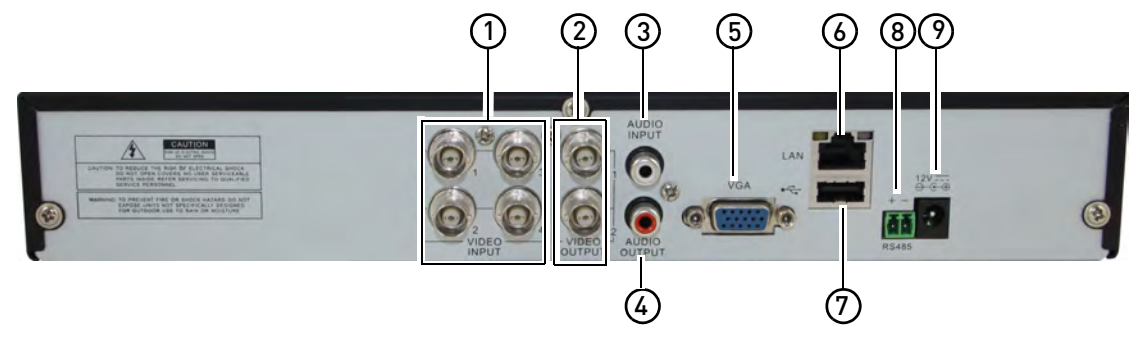

## <span id="page-17-3"></span>**8-Channel**

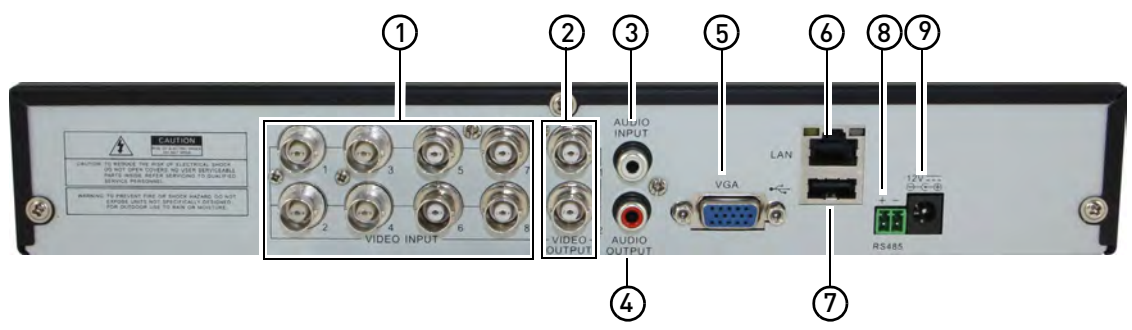

- **1 Video Input**: Connect BNC cameras.
- **2 Video Output**: Outputs the DVR interface to a BNC connection. This allows you to see your mouse cursor and have full control of the system on a secondary monitor. To switch the mouse and system interface between BNC and VGA monitors, press **0** three times on the remote control.
	- **NOTE:** Use a BNC to RCA adapter (not included) to connect the DVR to RCA inputs (i.e. for a TV connection).
- **Audio Input:** Input for 1 RCA audio-enabled camera (not included).
- **Audio Output**: Output for 1 RCA audio channel (e.g. speakers).
- **VGA**: Connect a VGA monitor (not included) to view the system interface.
- **LAN**: Connect a CAT 5 RJ45 Ethernet cable for local and remote connectivity.
- **USB Port**: Connect a USB mouse (included) or USB flash drive (not included) for data backup or firmware updates.
- **RS485**: Connect compatible PTZ cameras (not included).
- **DC12V**: Connect the included AC power adapter.

### <span id="page-18-0"></span>**16-Channel**

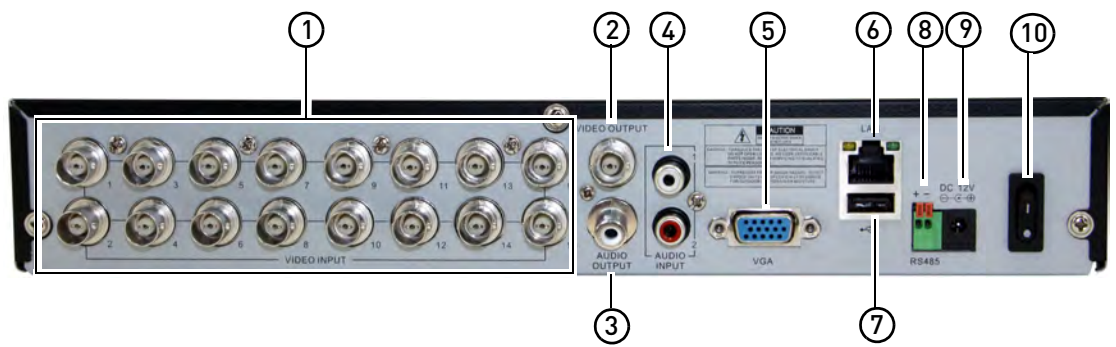

- **Video Input**: Connect BNC cameras.
- **Video Output**: Outputs the DVR interface to a BNC connection. This allows you to see your mouse cursor and have full control of the system on a secondary monitor. To switch the mouse and system interface between BNC and VGA monitors, press **0** three times on the remote control.

- **Audio Output**: Output for 1 RCA audio channel (e.g. speakers).
- **Audio Input:** Input for 2 RCA audio-enabled cameras (not included).
- **VGA**: Connect a VGA monitor (not included) to view the system interface.
- **LAN**: Connect a CAT 5 RJ45 Ethernet cable for local and remote connectivity.
- **USB Port**: Connect a USB mouse (included) or USB flash drive (not included) for data backup or firmware updates.
- **RS485**: Connect compatible PTZ cameras (not included).
- **DC12V**: Connect the included AC power adapter.
- **On / Off Switch**: Turns the DVR on or off.

**NOTE:** Use a BNC to RCA adapter (not included) to connect the DVR to RCA inputs (i.e. for a TV connection).

# <span id="page-19-0"></span>Basic Setup

## <span id="page-19-1"></span>**Step 1: Connect the BNC Cameras**

• Connect BNC cameras to the **Video In** ports on the rear panel of the DVR.

8-channel model shown

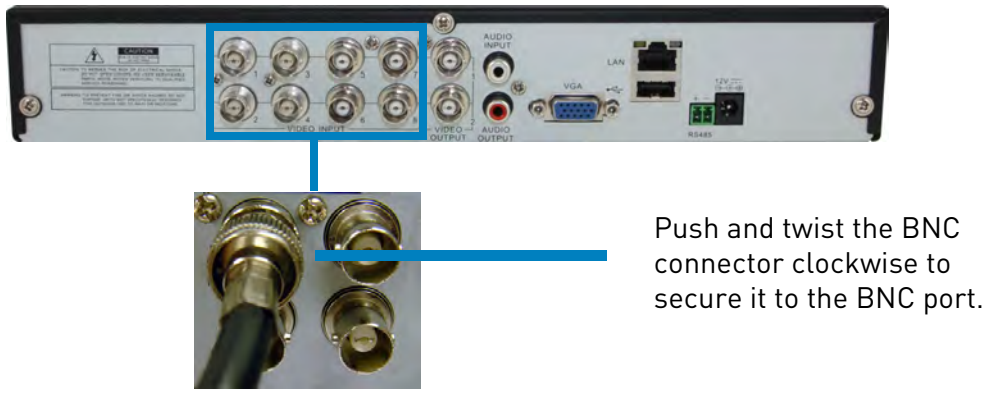

## <span id="page-19-2"></span>**Step 2: Connect the Mouse**

• Connect a USB mouse (included) to one of the **USB** ports on the DVR.

8-channel model shown

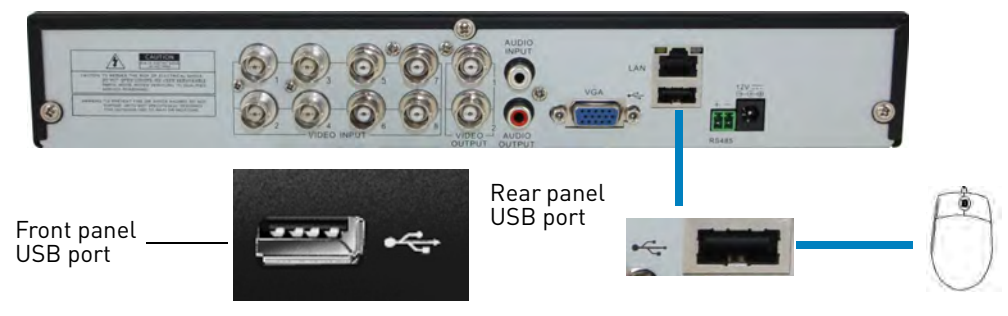

## <span id="page-19-3"></span>**Step 3: Connect the Ethernet Cable**

• Connect an ethernet cable (included) to the **LAN** port on the rear panel of the DVR. Connect the other end of the ethernet cable to a router on your network.

8-channel model shown

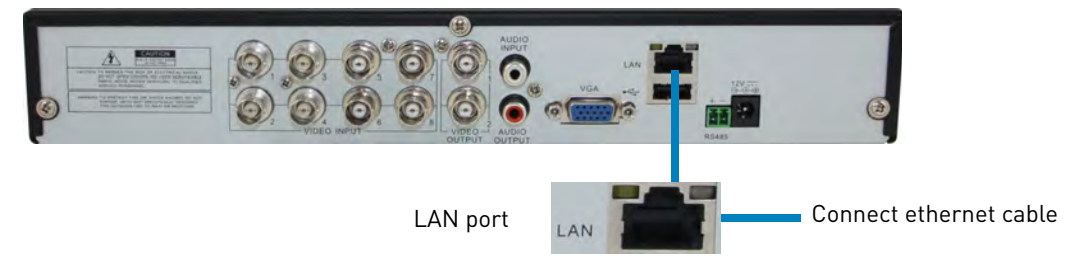

## <span id="page-20-0"></span>**Step 4: Connect the Monitor**

• Connect a VGA cable (not included) from the **VGA** port to the monitor.

8-channel model shown

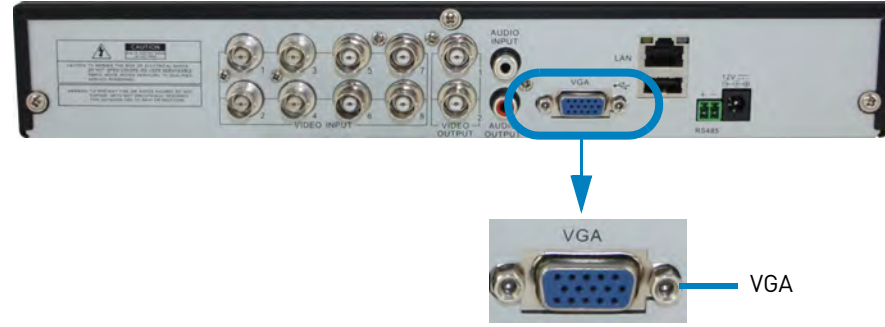

## <span id="page-20-1"></span>**Step 5: Connect the Power Adapter and Power on the DVR**

- Connect the included power adapter to the **DC 12V** port. Connect the other end of the power adapter to a wall socket or a surge protector.
- **16-channel models only:** Turn the power switch to **I** to turn on the DVR.
- At startup, the system performs a basic system check and runs an initial loading sequence. After a few moments, the system loads a live display view.

8-channel model shown

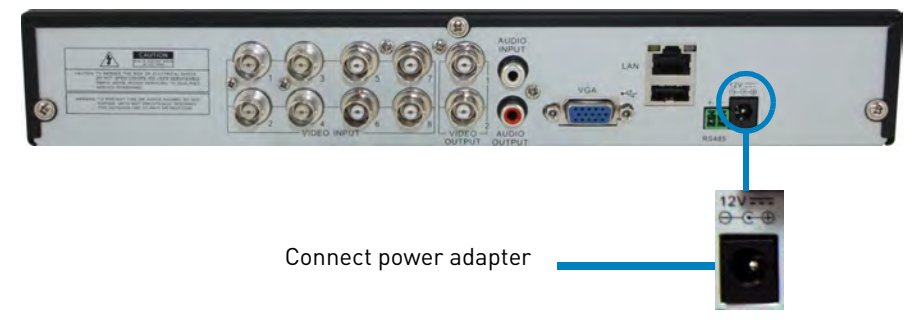

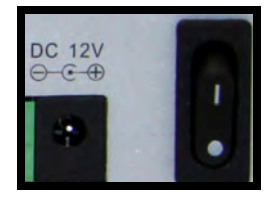

**16-channel:** Connect power adapter and turn on power switch

## <span id="page-20-2"></span>**Step 6: Verify Camera Image**

- Power on the cameras, and then verify the camera video quality before mounting the cameras to a permanent location.
- Mount the cameras under a sheltered location. Always verify the outdoor rating of your camera before installing it in a permanent location.

## <span id="page-20-3"></span>**Step 7: Set the Time**

- Set the system time and date for accurate video time stamps. Videos with inaccurate times may not be valid as surveillance evidence.
- For details on setting the system time, [see "Setting the Date and Time" on page](#page-32-0) 17.

## <span id="page-21-0"></span>**Default System Password & Port Numbers**

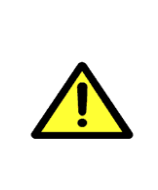

By default, the system user name is **admin** and the password is **000000**. Passwords are disabled by default and are not required to access the Menu Bar or Main Menu. However, you may be asked for a password to access certain functions. It is recommended that you enable passwords and create your own password. For details, [see](#page-41-0)  ["Managing Passwords" on page 26.](#page-41-0)

- The system requires a user name and password to log in to the system **remotely** using a computer or mobile device.
- **ALL** the system port numbers below must be port forwarded on your router to log in to your system over the Internet or an internal network (LAN).

#### **Local DVR user name and password:**

• Username: **ADMIN** / Password: **000000**

#### **Default ports for remote access:**

- Port **80** (HTTP port)
- Port **9000** (Client port)
- Port **1025** (Mobile port)

#### **Remote connectivity (LAN & Internet) to the DVR:**

- User Name: **admin**
- Password: none (left blank)

#### **Mobile connectivity (e.g. iPhone) to the DVR:**

- User Name: **admin**
- Password: **0000**

### <span id="page-21-1"></span>**Quick Access to System Information**

• To quickly open a window that displays vital system information, right-click, click the **Main** 

#### **Menu button ( 11 )**, and then click **System** $\rightarrow$ Info.

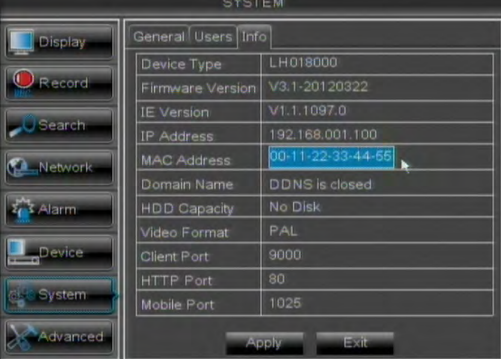

**ATTENTION**: Do not make any changes to the MAC Address field. The MAC address has been preset at the factory, and is configurable for service purposes only.

# <span id="page-22-0"></span>**Connecting Cameras**

**ATTENTION**: Cameras differ in terms of installation or mounting instructions. Please see the documentation that came with your camera(s) for specific installation instructions.

Test the cameras before permanent installation. Plan where you will route the wiring for the camera and where you will aim the camera.

#### <span id="page-22-1"></span>**Installation Tips**

- Mount the camera where the lens is away from direct and intense sunlight.
- Plan your cable wiring so that it does not interfere with power lines or telephone lines.
- Ensure that the camera wiring is not exposed or easily cut.
- Mount the camera in an area that is visible, but out of reach.
- Avoid pointing the camera at a glass window to see outside, as this may result in a poor image caused by glare from indoor / outdoor lighting conditions.
- Adjust the camera angle so that it covers an area with high traffic.
- In "high-risk" locations, have multiple cameras point in the same area. This provides camera redundancy if a vandal attempts to damage the camera.

#### <span id="page-22-2"></span>**Installing Cameras**

**1** Mount the camera(s) to the desired mounting surface according to the instructions that came with the camera(s). Choose a firm mounting surface.

**NOTE:** If you wish to mount cameras to drywall, it is recommended to use drywall plugs (not included).

**2** Adjust the camera stand to ensure that the camera has a satisfactory view of the area you would like to monitor. Stand configuration depends on the mounting surface you have chosen (see below for suggested stand configurations).

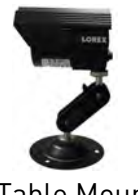

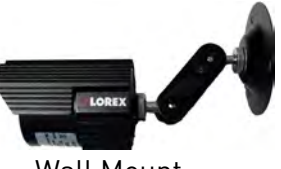

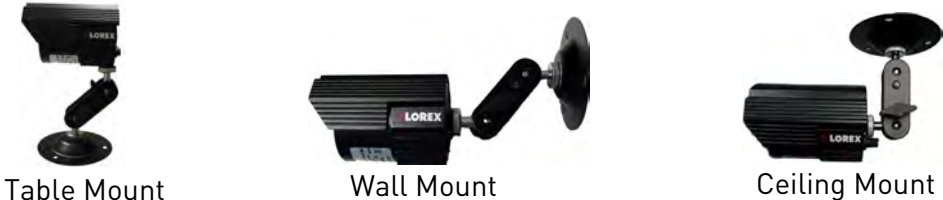

Camera model not be exactly as shown.

**NOTE:** There are two connection points for certain cameras. Secure the stand to the top thread for wall mounts or ceiling mounts. Secure the stand to the bottom thread for table mounts or wall mounts.

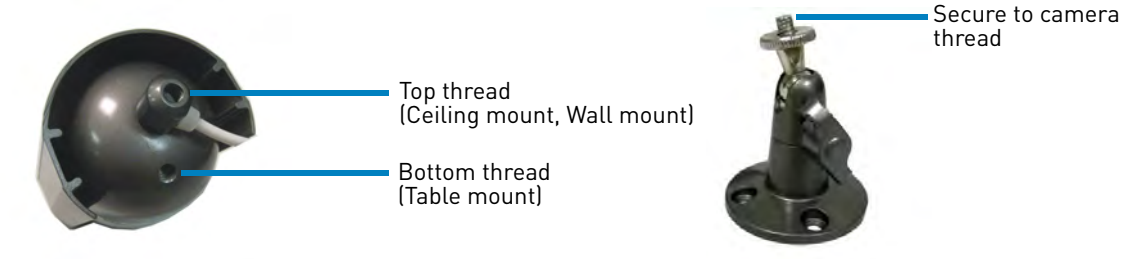

Camera model may not be exactly as shown.

#### <span id="page-23-0"></span>**Connecting BNC Cameras to your DVR**

- **1** Connect the male power connector on the BNC extension cable to the female power connector on the camera.
	- Connect the BNC connector to the camera.
- **2** Connect the female power connector on the BNC extension cable to the power adapter.
- **3** Connect the BNC connector to one of the **Video Input** ports on the rear panel of the DVR.
- **4** Plug the camera power adapter to a power outlet.

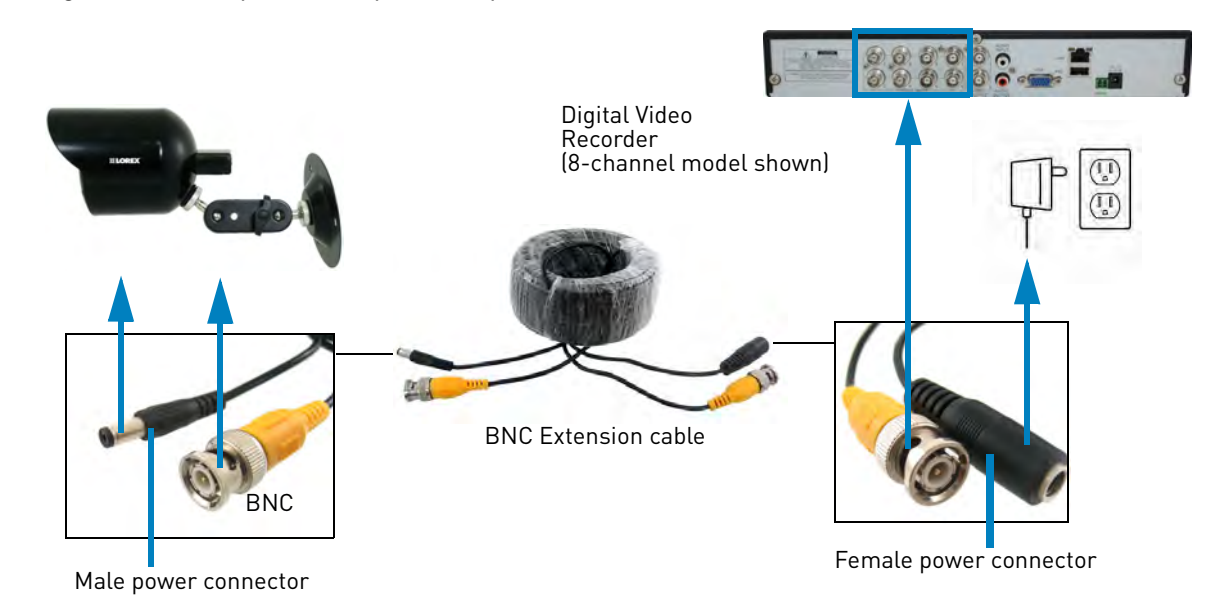

#### <span id="page-23-1"></span>**Connecting and Removing BNC Cables**

BNC (Bayonet Nut Connector) is a special connector that locks on to the system port and cannot be accidently removed.

#### **To connect or remove a BNC connector:**

- Push the BNC connector firmly into the BNC port and simultaneously twist the connector clockwise to tighten.
- To remove a BNC connector from a BNC port, push and simultaneously twist the connector counter-clockwise to loosen the BNC connector.

# <span id="page-24-0"></span>Mouse Control

The DVR is designed for mouse navigation. To use a USB mouse (included), connect the mouse to a **USB** port on the DVR.

8-channel model shown

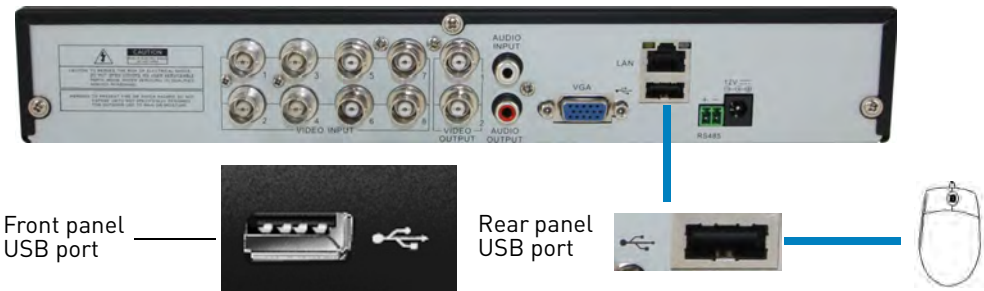

- **1** Use the mouse buttons to perform the following:
	- **Left-Button**: Click to select a menu option. During live viewing in Split-screen View, double-click on a channel to view the selected channel in full-screen; double-click the channel again to return to Split-screen View.

#### **2 Right-Button**:

- Click to open the Menu Bar [\(see "Using the](#page-28-0)  [Menu Bar" on page](#page-28-0) 13).
- In menus, use the right-button to go back / exit menus.

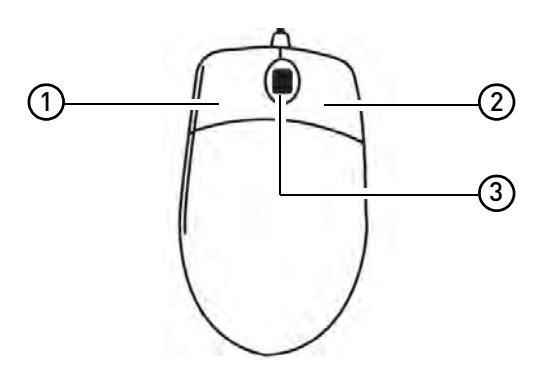

**3 Scroll-Wheel**: No function.

# <span id="page-25-0"></span>Remote Control

You can also control the DVR using the included remote control.

## <span id="page-25-1"></span>**4 & 8-Channel Remote Control**

- **1 Number Keys (1-9)**: Press to select the desired channel in Full-screen View.
	- $\bullet$   $\overline{+}\overline{+}\overline{+}\overline{+}$ : In Live Viewing Mode, press to open Split-screen View. Press repeatedly to switch between split-screen viewing modes.
	- **MENU**: Press to open the Main Menu. In menus, press to go back / exit menus.
	- **0:** Press three times to switch the mouse and system interface between VGA and BNC monitors.
- **2 Navigation Cursors**: Press to navigate menus.
	- $\Box$ : Press to select menu items. In Live Viewing Mode, press to access System Information.
- **3 SUB MENU**: Press to open the Menu Bar.
- **4 MUTE**: Press to mute / un-mute audio during Live Viewing and Playback Mode\*.

#### **5 Playback Controls**:

- $\blacktriangleright$  : In Playback Mode, press to fast forward / increase fast forward speed.
- $\triangleleft$  : In Playback Mode, press to rewind / increase rewind speed.
- $\bullet\ \bullet\$ : In Live Viewing Mode, press to open the Search Menu to select video for playback.
	- In Playback Mode, press to play video.
- II: In Live Viewing Mode, press to start Sequence Mode.
	- In Playback Mode, press to pause video. Press repeatedly to step through video frames.
- $\bullet \blacksquare$ : Press to stop recording. Password required; does not override scheduled recording.
- $\bullet$ : Record: Press to resume recording after recording has been stopped.

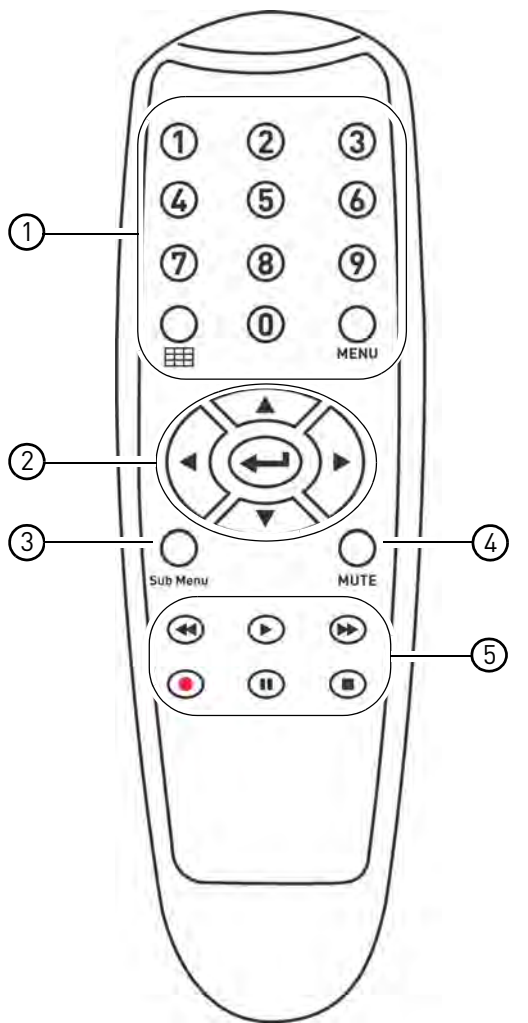

\*Audio capable cameras (not included) are required for audio recording and listen-in audio functionality.

**TIP**: When using the remote control to enter password and camera titles, select the field using the navigation Sequence Mode.<br>
• In Playback Mode, press to pause video.<br>
Press repeatedly to step through video<br>
frames.<br>
• Press to stop recording. Password required;<br>
does not override scheduled recording.<br>
does not override scheduled press the number buttons.

# <span id="page-26-0"></span>**16-Channel Remote Control**

- **1 REC:** Press to resume recording after recording has been stopped.
	- **SEARCH**: Press to open the Search menu.
	- **Number Keys (1-0)**: In Live Viewing Mode, press to open the desired channel in Full-screen view. Press 1+0 for channel 10, 1+1 for channel 11, etc.
	- **0**: Press three times to switch the mouse and system interface between VGA and BNC monitors.
	- **Display Mode**: In Live Viewing Mode, press repeatedly to switch through split-screen viewing modes.
	- **2x2 / 3x3 / 4x4**: In Live Viewing Mode, press to open the corresponding Split-screen View. Press repeatedly to change channels shown in split-screen.
	- **AUTO**: Press to start / stop Sequence Mode.
- **2 Navigation Cursors**: Press to navigate menus.
	- **ENTER**: In menus, press to confirm selections.
		- In Live Viewing Mode, press to access System Information.
- **3 MENU/ESC**: Press to open the system menu. In menus, press to go back / exit menu.
	- **MUTE**: In Live Viewing and Playback Modes, press to mute / un-mute audio.

#### **4 Playback Controls**:

- **FWD**: In Playback Mode, press to fast forward / increase fast forward speed.
- **REW**: In Playback Mode, press to rewind / increase rewind speed.
- **PLAY:** In Playback Mode, press to play / pause video.
	- In Live Viewing Mode, press to open the Record Search Menu.
- **STOP**: In Playback Mode, press to pause playback.
	- In Live Viewing Mode, press to stop recording. Password required; does not override scheduled recording.

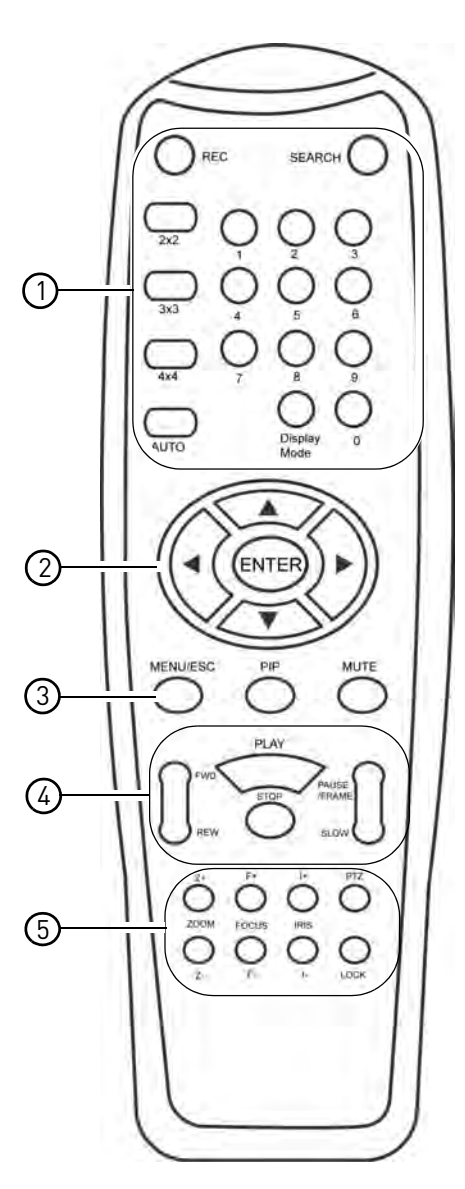

- **5** PTZ Controls:
	- **Z+/Z** : Adjust camera Zoom.
	- **F+/F-** : Adjust camera Focus.
	- **I+/I-**: Adjust camera Iris.
	- **PTZ**: Opens the PTZ menu.
- **SLOW**: In Playback Mode, press to play video in slow motion. Press repeatedly to change slow motion playback speed.
- **PAUSE/FRAME**: In Playback Mode, press to pause. Press repeatedly to view recordings frame by frame.

# <span id="page-27-0"></span>Using the On-Screen Display

Use the system's graphical on-screen display to navigate menus and configure options and settings.

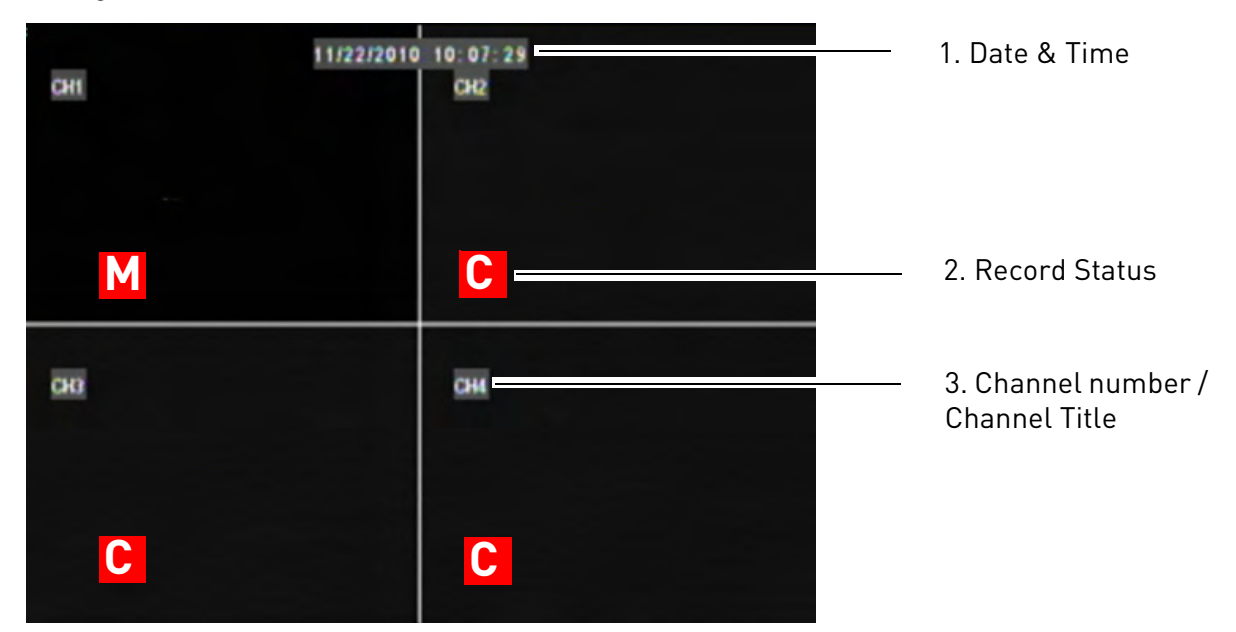

- **1 Date & Time**: Displays the date and time on the system.
- **2 Record Status**: Displays the current recording status of the system: **C**=continuous (normal recording); **M**=motion recording.
- **3 Channel number / Channel title**: Displays channel number or channel title. To rename the channel number to a title, [see "Configuring Custom Channel Names" on page](#page-45-1) 30.

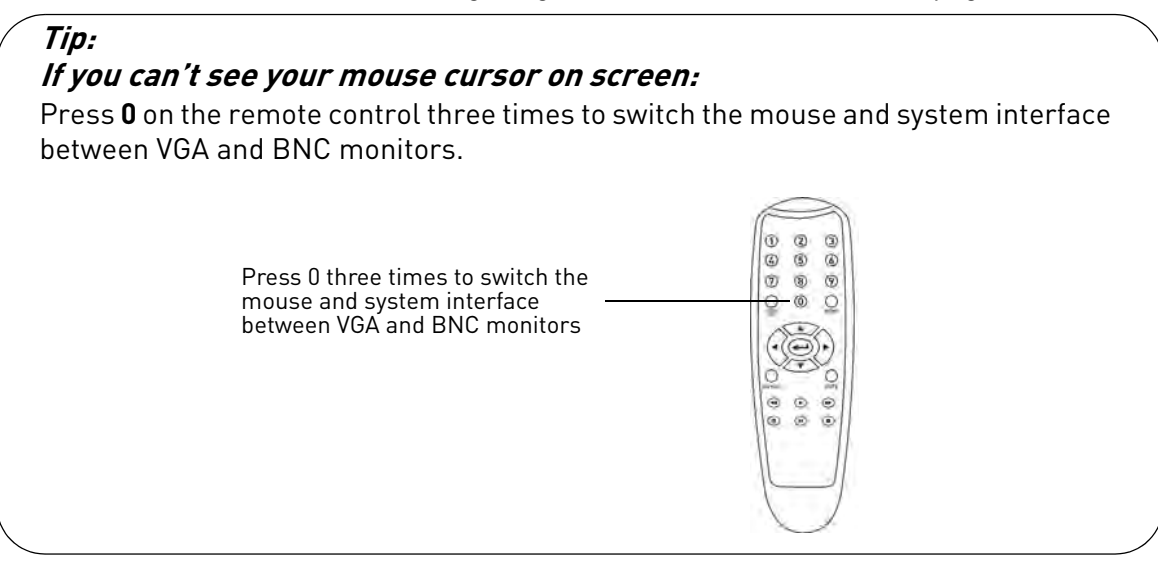

## <span id="page-28-0"></span>**Using the Menu Bar**

The Menu Bar allows you to access the Main Menu and control basic functions of the DVR.

#### **To access the Menu Bar:**

**1** Right-click or move the mouse cursor to the bottom of the screen to access the Menu Bar.

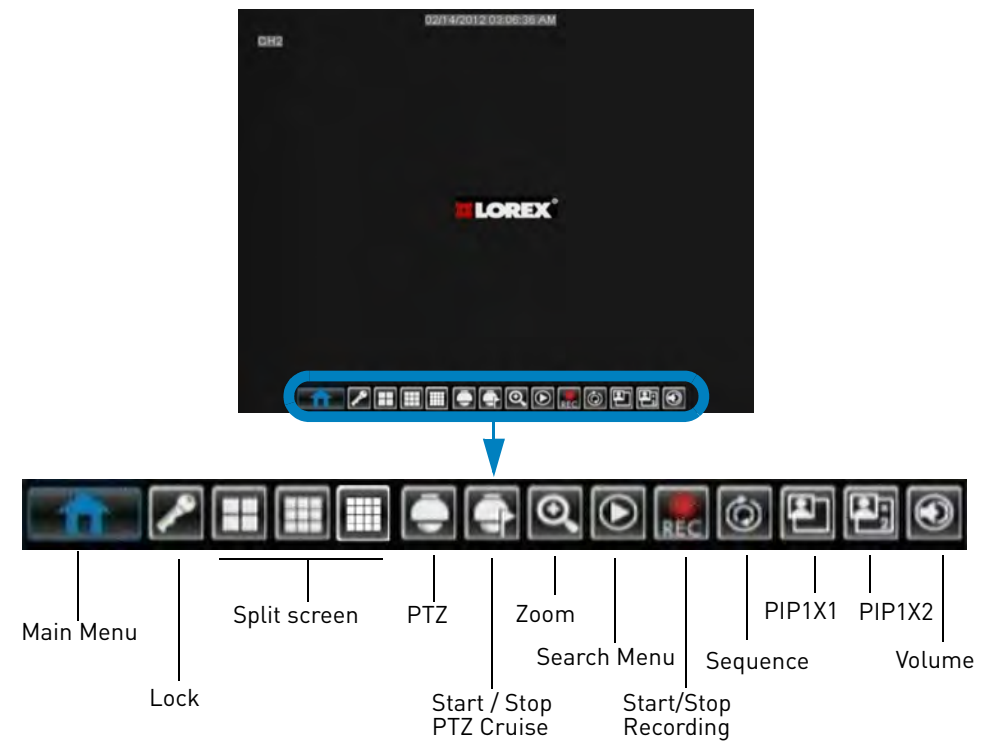

#### <span id="page-28-1"></span>**Menu Bar Icons**

- **Main Menu**: Opens the Main Menu.
- **Lock**: Click to Lock the Main Menu unless the password is entered. Lock icon is not visible unless passwords are enabled.
- **Split Screen buttons**: View the DVR in 4-way, 9-way (8/16-channel models only), or 16-way (16-channel models only) Split-screen Mode.
- **PTZ**: Opens the PTZ controls.
- **Start / Stop PTZ Cruise**: Start or stop the PTZ cruise function.
- **Zoom (4/8-Channel Models Only)**: Opens digital zoom. Must be in Full-screen / Live Viewing Mode.
- **Record Search**: Opens the DVR Search Menu. This allows you to search for video recorded on the DVR.
- **Start / Stop Recording**: Start or stop DVR recording on all channels. Password required; does not override scheduled recording.
- **Start / Stop SEQ**: Start or stop Sequence Mode. In Sequence Mode, DVR automatically switches between channels every few seconds.
- **PIP 1X1 (4/8-Channel Models Only)**: Enable Picture in Picture Mode with 1 camera in full screen and 1 in a small window.
- **PIP 1X2 (4/8-Channel Models Only)**: Enable Picture in Picture Mode with 1 camera in full screen and 2 in small windows.
- **Volume**: Adjust the DVR volume (audio-capable cameras required, not included).

## <span id="page-29-0"></span>**Using the Virtual Keyboard and Mini-Keyboard**

You can input numeric or text values using the on-screen virtual keyboard. You will need to use the Virtual Keyboard when entering your User ID and Password. The Virtual Mini-Keyboard is used to input numeric values, such as the time and date.

#### **To use the Virtual Keyboard:**

- **1** Using the mouse, click on an option or field, such as the User ID and Password fields (if passwords are enabled).
	- The Virtual Keyboard opens.

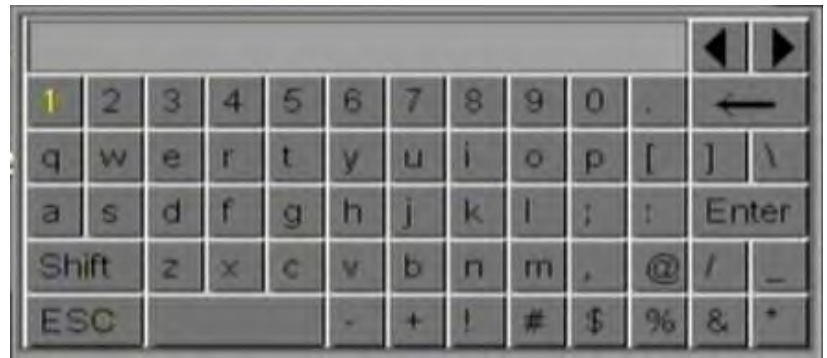

Virtual Keyboard

- Click **Shift** to switch between upper and lowercase letters.
- Click  $\triangleleft \rightarrow$  to move the cursor between letters.
- Click  $\leftarrow$  to Backspace/Delete.
- Click **Enter** to enter your selection.
- Click **ESC** to close the virtual keyboard.

#### **To use the Virtual Mini-Keyboard:**

- **1** Using the Mouse, click on an option or field, such as the Time or Date fields.
	- The Virtual Mini-Keyboard opens.

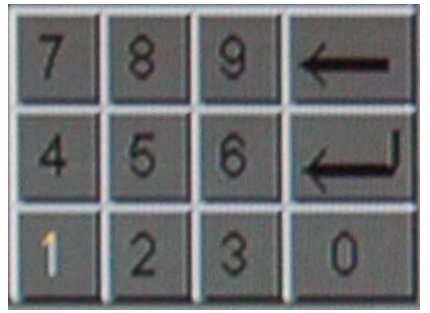

Virtual Mini-Keyboard

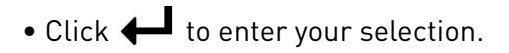

# <span id="page-30-0"></span>**Using the Zoom Mode (4/8-Channel Models Only)**

Zoom Mode allows you to zoom in on an image while viewing your cameras live. This can be useful if you want to get a closer look at a situation.

#### **To use the Zoom Mode:**

- **1** In Live Viewing Mode, select the channel you want to zoom in on in full-screen (double-click the channel if you are in a Split-screen View).
- **2** Right-click to open the Menu Bar and select the Zoom button (**Q**). A Zoom icon appears on the screen.
- **3** Click and drag on the area of the screen you would like to enlarge. The image zooms in on the selected area.

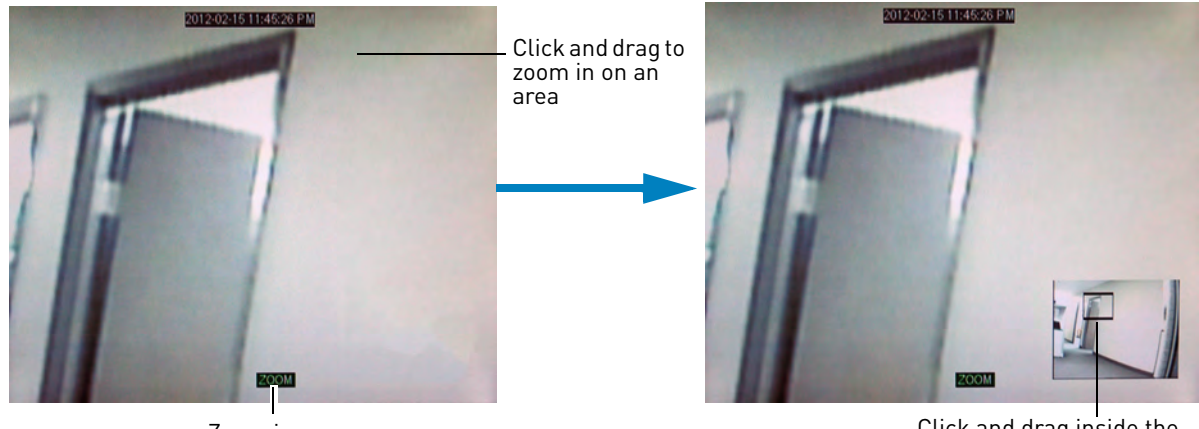

Zoom icon

Click and drag inside the box to move the zoom area

Right-click to exit and select a different zoom area

- The box in the lower right-hand corner shows the entire camera picture with a black box around the zoomed-in area.
- Click inside the box and drag to move the zoom area.
- Right-click to exit and select a different zoom area. Right-click again to exit Zoom Mode and return to Live Viewing Mode.

## <span id="page-31-0"></span>**Using Picture in Picture (PIP) Mode (4/8-Channel Models Only)**

Picture in Picture (PIP) Mode allows you to view one channel in full-screen while viewing up to two other channels.

#### **To use Picture in Picture Mode:**

1 Right-click to open the Menu Bar and select the PIP1X1 button ( **4 )** or PIP1X2 button ( **4 )**. PIP1X1 shows 1 channel in full screen and 1 other channel; PIP1X2 shows 1 channel in full screen and 2 other channels.

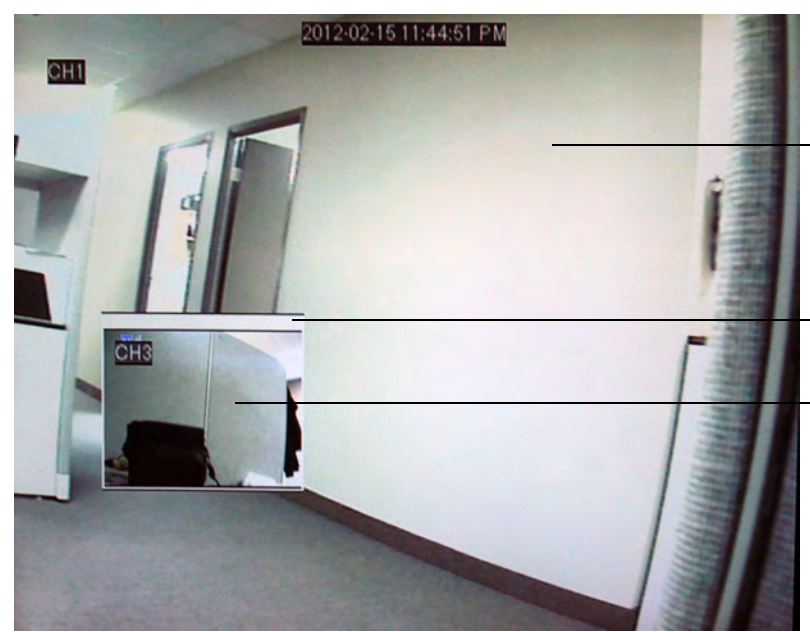

Click inside the main viewing area to change the full-screen channel

Click inside the white bar and drag to move the smaller channels

Click inside the smaller channels to change the channel

- Picture in Picture Mode opens.
- To change the full-screen channel, click anywhere in the main viewing area.
- To change the smaller channels, click inside the channel.
- To move the smaller channels around the screen, click inside the white bar and drag.
- Right-click to exit and return to Live Viewing Mode.

# <span id="page-32-0"></span>Setting the Date and Time

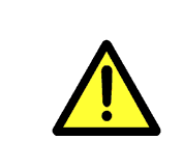

It is highly recommended to set the date and time when first setting up your system.

**Inaccurate time stamps may render your footage unusable for court evidence.**

#### **To set the date and time:**

**1** Right-click or move your mouse to the bottom of the screen to open the Menu Bar and click the Main Menu button ( $\parallel$ 

#### **2** Click **System.**

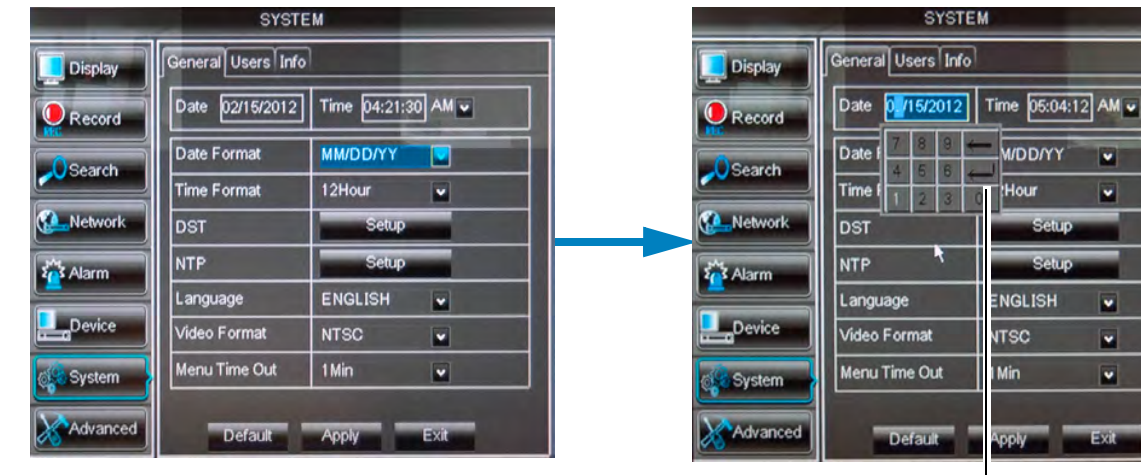

Press <a>>
On the Mini-Keyboard after you have entered the Date or Time

 $\overline{\mathbf{v}}$ 

 $\overline{\mathbf{v}}$ 

 $\overline{\phantom{0}}$ 

 $\ddot{\phantom{0}}$ 

 $\overline{\phantom{0}}$ 

#### **3** Configure the following:

- **Date**: Click inside the field and enter the month, date, and year.
- **Time**: Click inside the field and enter the time.
- **(Optional) Date Format**: Use the drop-down menu to select **MM/DD/YY** or, **DD/MM/YY**, or **YY-MM-DD**.
- **(Optional) Time Format**: Use the drop-down menu to select **12HOURS** or **24HOURS**.
- **(Optional) DST**: Click the **Setup** button next to DST to configure automatic Daylight Savings Time adjustments.
- **(Optional) NTP**: Click the **Setup** button next to NTP to synchronize your DVR's time and date with a Network Time Protocol (NTP) time server. Lorex provides a free NTP service that automatically updates your DVR's time for Daylight Savings Time.

**NOTE:** A constant internet connection is required for the NTP server feature to function.

**4** Click **Apply** to save your settings.

#### <span id="page-33-0"></span>**Configuring Daylight Savings Time (DST)**

If your region observes Daylight Savings Time (DST), follow the instructions below to configure your DVR to automatically update the time when the clock updates.

#### **To enable automatic DST adjustments:**

**1** Click the **DST Setup** button.

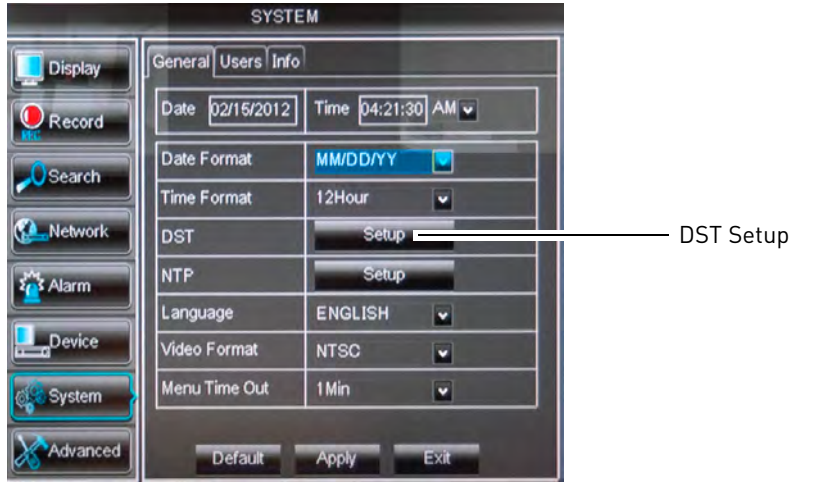

- **2** Configure the following:
	- **Daylight Saving Time**: Select **Enable**.
	- **Time Offset**: Select the number of hours the system should move forward or backward when DST occurs.
	- **Daylight Saving Time Mode**: Select **Week** or **Date**. This allows you to select whether DST should begin and end at the beginning of the week or on a specific date.
	- **Start Time, End Time**: Enter when DST starts and ends.

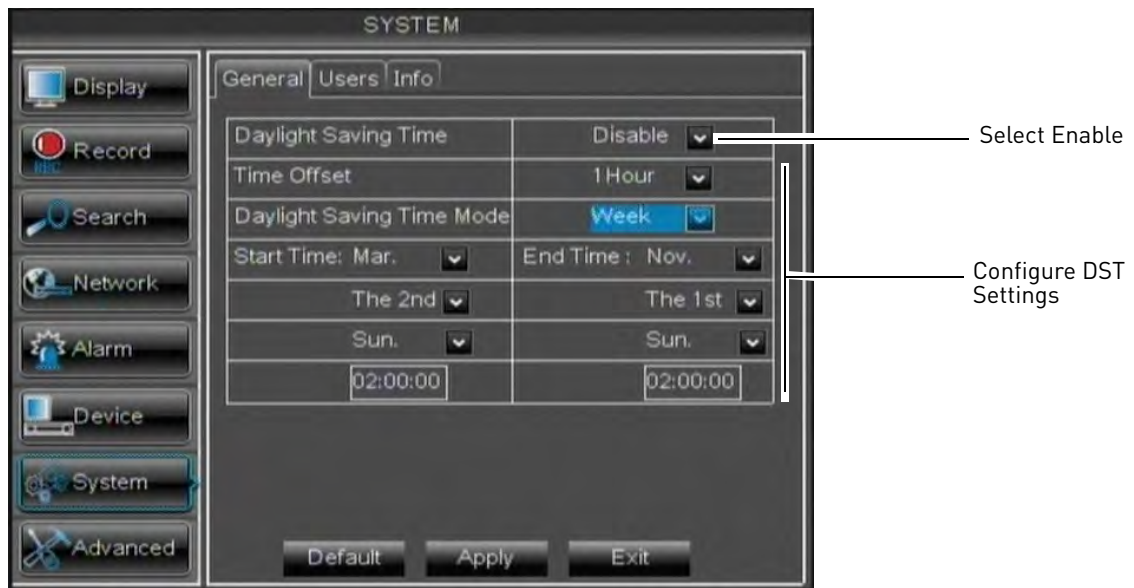

**3** Click **Apply** to save your settings.

#### <span id="page-34-0"></span>**Using a NTP Server to set your System Time**

A NTP (Network Time Protocol) server syncs your system time with an online time server. Lorex provides a free NTP service that allows your DVR to automatically update the time for Daylight Savings Time.

**NOTE:** A constant Internet connection is required to use the NTP feature.

#### **To enable NTP:**

- **1** Right-click to open the Menu Bar and click the Main Menu button ( $\blacksquare$ ).
- **2** Click **System**. Beside NTP, click **Setup**.

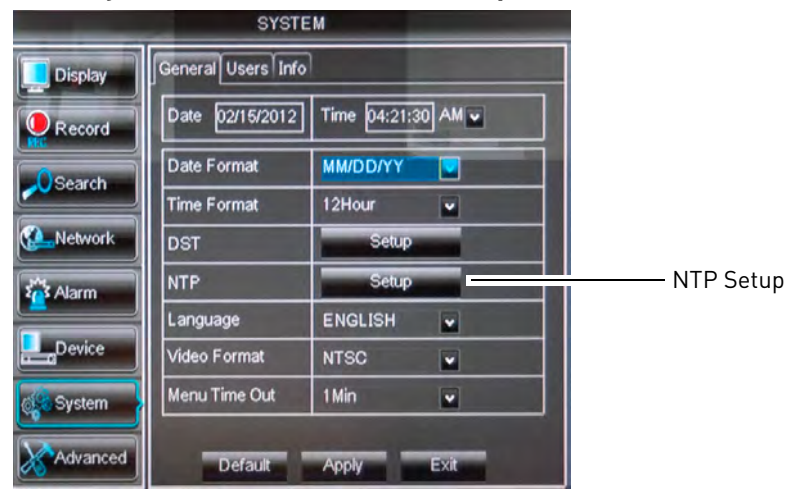

- **3** Configure the following:
	- **Enable**: Select **Enable**.
	- **Server Address**: Select **ntp.lorexddns.net** (recommended) as the time server or select another time server.
	- **Time Zone**: Select your region's time zone.

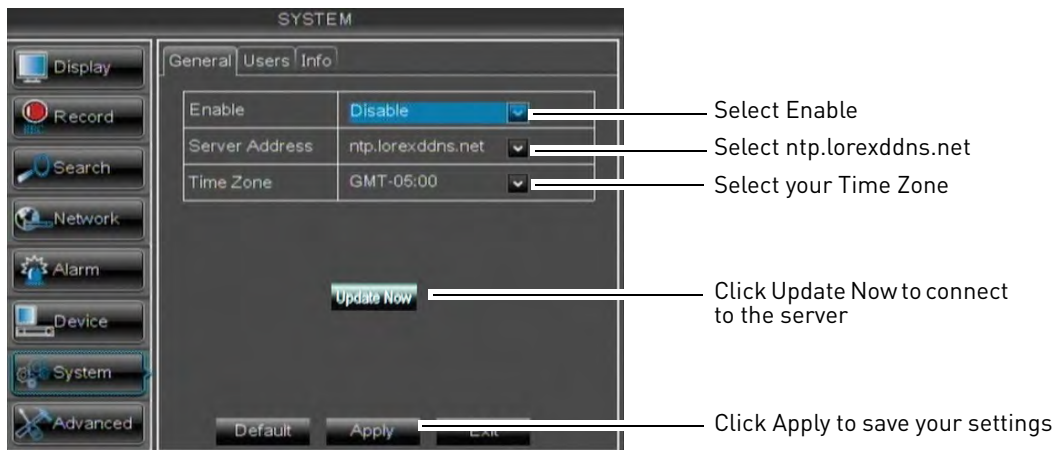

- **4** Click **Update Now** to connect to the time server.
- **5** Click **Apply** to save your settings.

# <span id="page-35-0"></span>Recording

By default, the system is set to immediately record video from connected cameras in Continuous Recording Mode.

• **Recording—Continuous**: Normal, continuous recording C .

You can set the system to stop recording once the hard drive is full, or to continually record by overwriting previously recorded data. For more details, [see "Configuring Hard Drive](#page-57-1)  [settings" on page](#page-57-1) 42.

### <span id="page-35-1"></span>**Event Recording**

The system also includes motion recording:

• **Recording—Motion**: The system records when motion is detected by the camera M

### <span id="page-35-2"></span>**Recording Audio**

The system can also record audio for up to 1 channel (4/8-channel models) or 2 channels (16-channel model). You must have audio-capable cameras (not included) or self-powered microphones (not included) in order to record audio on the system.

For details, [see "Appendix D: Recording Audio" on page](#page-119-0) 104.
# Playback and Backup

You can view and back up recorded video on the system through the Search Menu.

#### **To playback a specific date and time:**

- **1** Right-click to open the Menu Bar and click the Record Search button (**O**). The Record Search tab opens.
- **2** Configure the following:
	- **CH**: Select the channel you wish to search. Select **All** to search all channels.
	- **Search Date**: Enter the month, date, and year you wish to search for video.
	- **Playback Time**: Enter the desired time you wish to search for video.

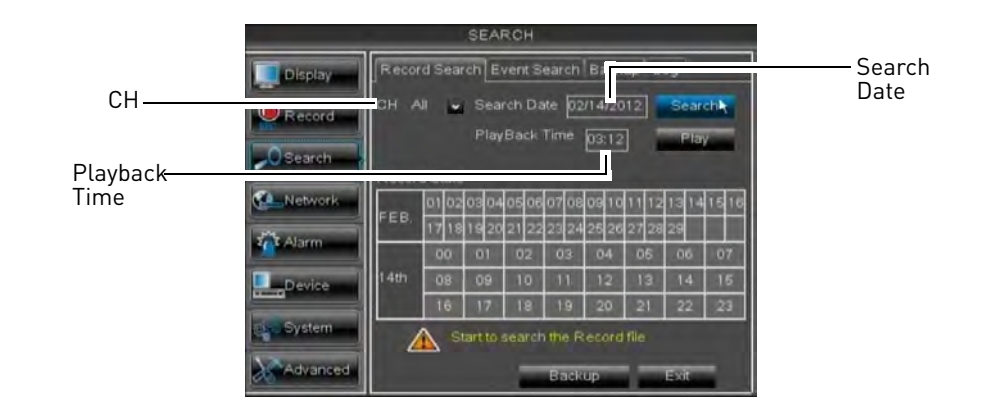

- **3** Click **Play** to select the exact time specified in Replay Time.
- **4** Select the channel or channels you want to play back and click **Play**.

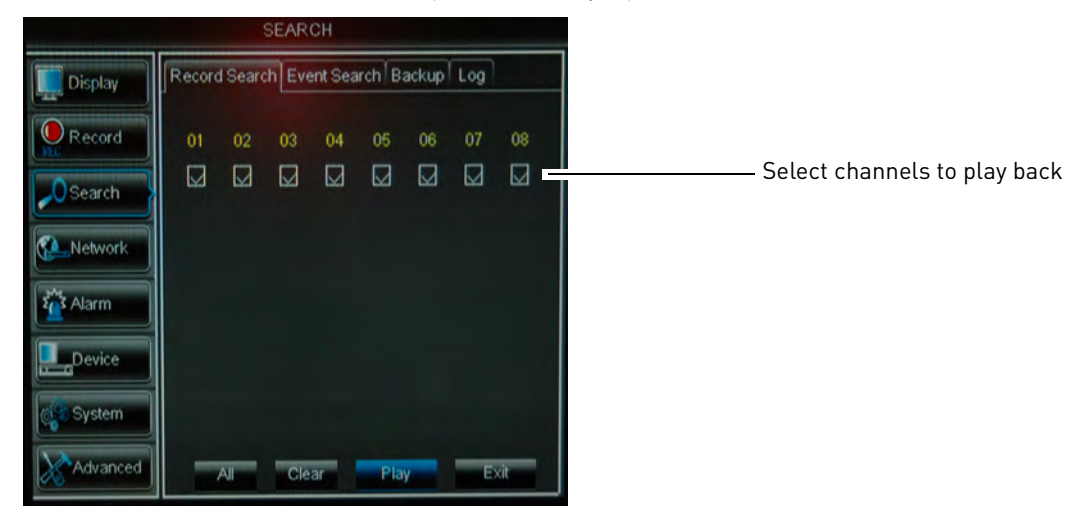

#### **To search for recorded footage on the DVR:**

- **1** Right-click to open the Menu Bar and click the Record Search button (**O**). The Record Search tab opens.
- **2** Configure the following:
	- **CH**: Select the channel you wish to search. Select **All** to search all channels.
	- **Search Date**: Enter the month, date, and year you wish to search for video.
- **3** Click the **Search** button. Your search results appear in the calendar. In the top portion of the calendar, results are shown for each day in the month. In the bottom portion, results are shown for each hour in the selected day.

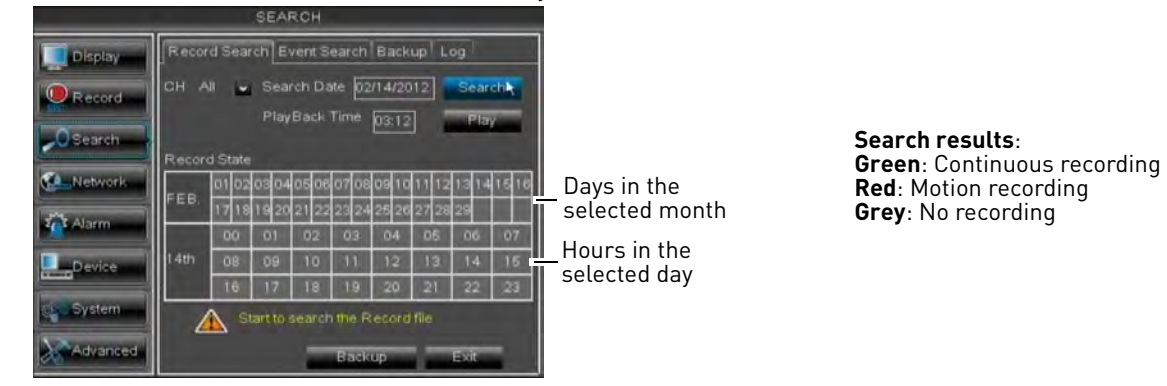

- **4** Click on a date in the calendar to see the video available for that date.
- **5** Click on the hour of the video you want to play back.
- **6** Select the channel or channels you want to play back.
- **7** Click **Play** to begin playback.

# **Using the On-Screen Playback Controls**

**1** Move the mouse slightly to display the on-screen playback controls. You can also use the playback control buttons on the remote control or front panel of the system.

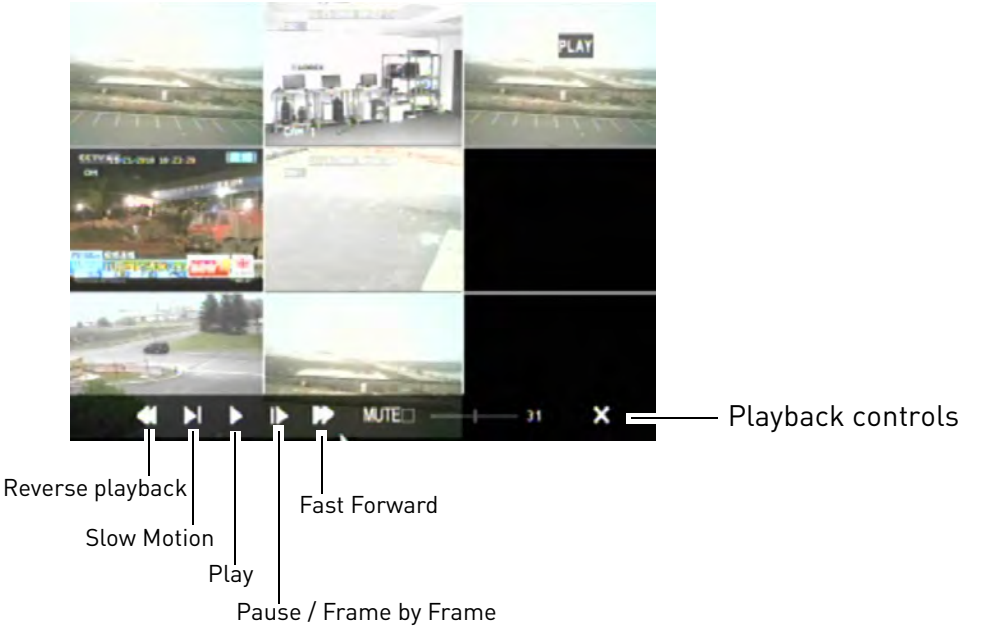

- **2** Click the playback controls to play, pause, fast forward, rewind, and slow down playback.
- **3** Drag the slider to adjust the volume (audio capable camera required, not included). Click **Mute** to mute the audio.
- **4** Click **X** to quit playback and return to the Search Menu.

# **Backing Up Video**

You can back up video to a USB flash drive (not included) connected to the DVR.

#### **To back up video:**

- **1** Connect a USB flash drive to one of the **USB** ports on the DVR.
- **2** Right-click to open the Menu Bar and click the Record Search button  $\left($   $\bigcirc$   $\right)$ .
- **3** Click the **Backup** tab.
- **4** Configure the following:
	- **Search Date**: Enter the desired month, date, and year
	- **Search Time**: Enter the time range you wish to search.
	- **CH**: Select the channel you wish to search. To search all channels, select **All**.
	- **Type**: Select the type of recording you wish to search. Choose from **All, Continuous**, or **Alarm**.

**5** Click **Search**. A list of videos populate in the window.

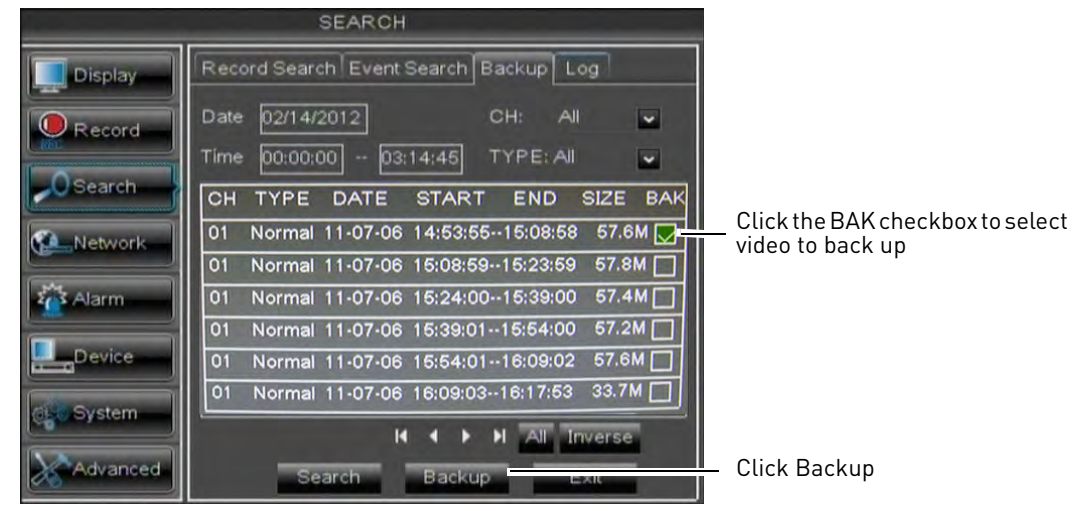

- **6** Click  $\triangleleft \triangleright$  to scroll through the list of videos. The videos are named by time. Videos are "packed" into 15 minute - 60 minute increments.
- **7** Click the **BAK** checkbox beside the video you wish to back up.
- **8** Click **Backup**. Wait for the backup to finish before removing the USB memory drive.

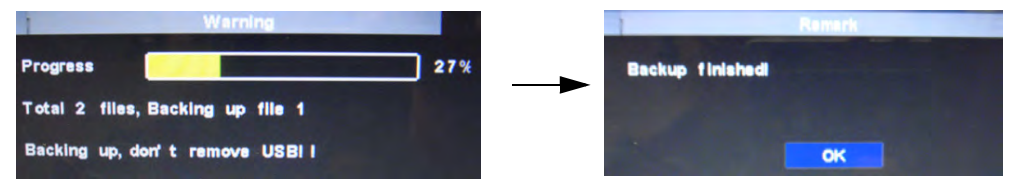

**NOTE:** To change the duration of how often a file is "packaged", [see "Configuring](#page-48-0)  [Backup File Duration \(Pack Duration\)" on page 33](#page-48-0).

# **Viewing Backed Up Video**

To view the downloaded video, you must install the Lorex Player software.

For details on viewing backed up video, [see "Lorex Player 11: Playing Backed up Video on](#page-96-0)  [PC" on page](#page-96-0) 81 or [see "Lorex Player for Mac: Viewing Backed up Video on Mac" on page](#page-98-0) 83.

# **Converting Backed Up Video to AVI Files**

The DVR saves its backup files as proprietary video files. To share these files, you must convert them into .AVI files. Note that the AVI generator can also back up audio from audio-enabled cameras.

#### **To install the AVI converter:**

- **1** Insert the software disc in your computer's CD/DVD rom drive.
- **2** Locate the **AVI Generator** software from the CD installation wizard.

**3** Follow the on-screen instructions to install AVI Generator.

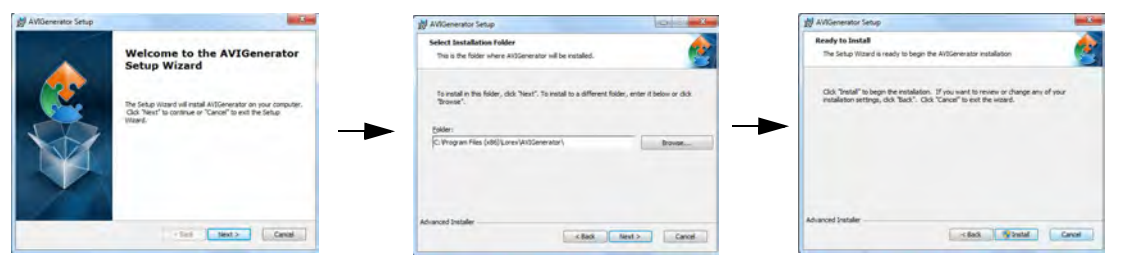

#### **To start the AVI Generator:**

- **1** Double-click the **AVI Generator** shortcut on the desktop ( ).
- **2** Click **Open** and then locate the backed up video file on your hard drive.

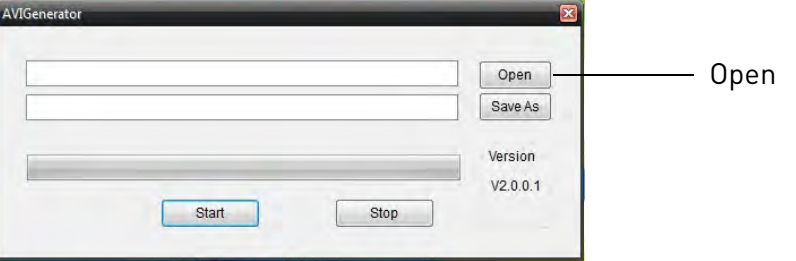

**3** Select the desired file format (.264 , h.264, All File) that you wish to search for. Click **Open**.

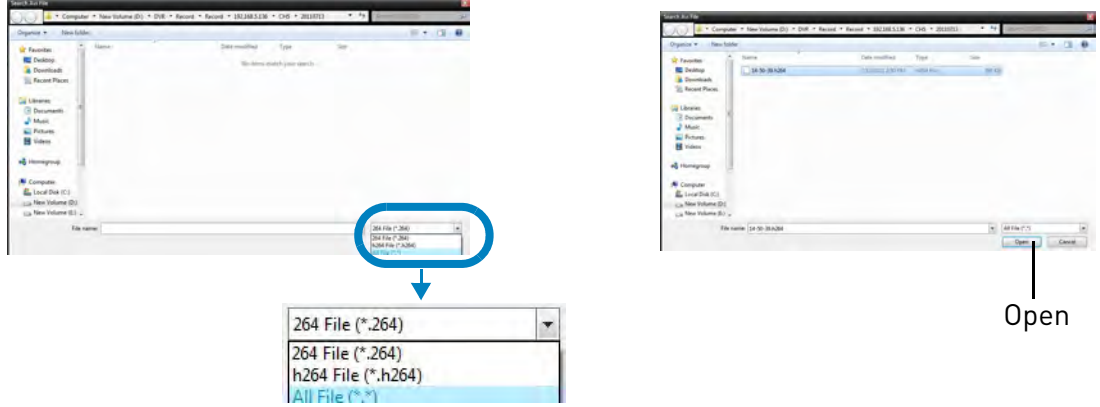

**4** Click **Start** to convert and save the file in the default save folder.

• Or click **Save As** to select a desired save folder, then click **Start** to convert the file.

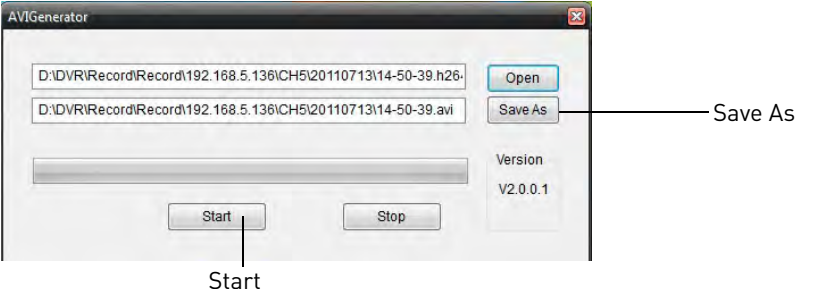

**5** Locate the file in the folder you selected in step 4.

# <span id="page-41-0"></span>Managing Passwords

**ATTENTION:** By default, the system user name is **admin** and the password is **000000**. Passwords are disabled by default and are not required to access the Menu Bar or Main Menu. However, you may be asked for a password to access certain functions.

You do not need to enter a password to access the system using the browser-based remote software.

When you first startup your system, you are technically logged in as the ADMIN (system administrator) account. The system supports the following account types:

- **ADMIN**—system administrator: has full control of the system, and can change both administrator and user passwords and enable/disable password protection.
- **USER**—normal user: only has access to live viewing, search, playback, and other functions. You may set up multiple USER accounts with varying levels of access to the system.

For security reasons, it is highly recommended to enable passwords on your system. If you enable passwords, you must select a 6-digit ADMIN password. **By default, the system password is disabled.**

# **Enabling and Changing Passwords**

You can change the system password of the ADMIN and the USER from the Users menu.

#### **To enable the admin password:**

- **1** Right-click to open the Menu Bar and click the Main Menu button (  $\blacksquare$
- **2** Click **System** and select the **Users** tab.
- **3** Select the checkbox beside admin to change the admin password, then click the **Edit** button.

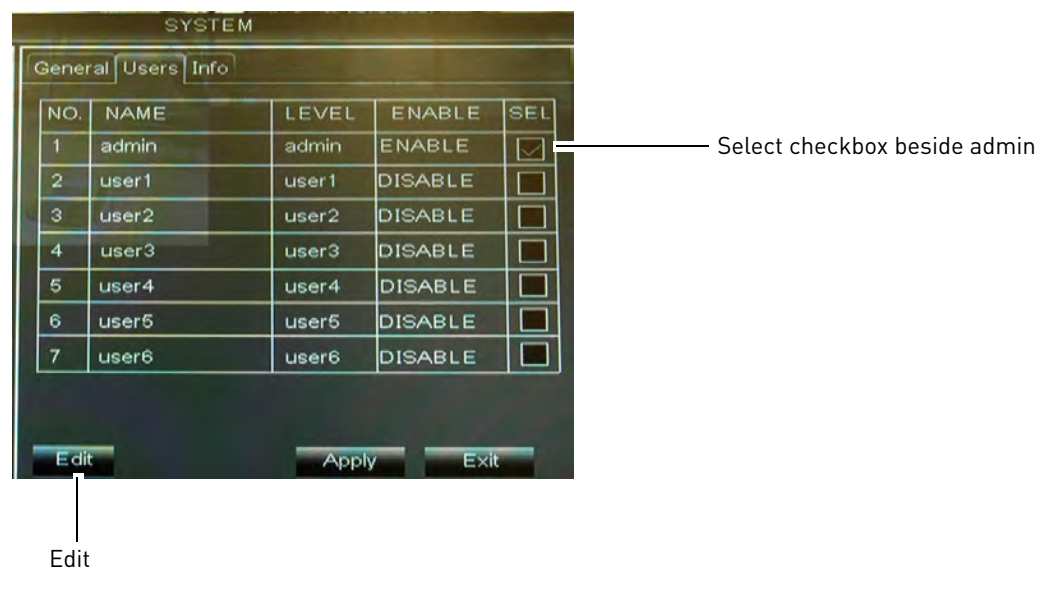

#### **4** Configure the following:

- **User Name:** Enter the desired admin user name.
- **Password Enable**: Select **Enable** to enable system passwords.
- **Password**: Enter your desired password.
- **Confirm**: Re-enter the password.

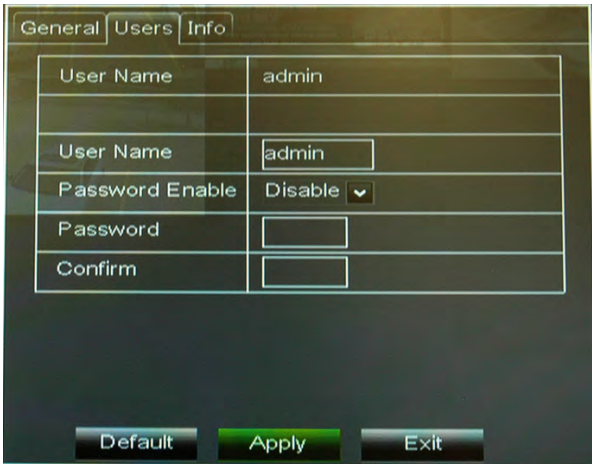

**5** Click **Apply** to save your settings.

# <span id="page-42-0"></span>**Adding Users**

You can allow multiple users to log in to the system. When adding different users, you can assign what menus they have access to. For example, you may want your friend to monitor your system while you are away, while not giving full access to your system.

#### **To add a new user:**

- **1** Right-click to open the Menu Bar and Click the Main Menu button (
- **2** Click **System**> **Users** tab.
- **3** Select the checkbox beside User1 (or any other user), then click the **Permission** button.

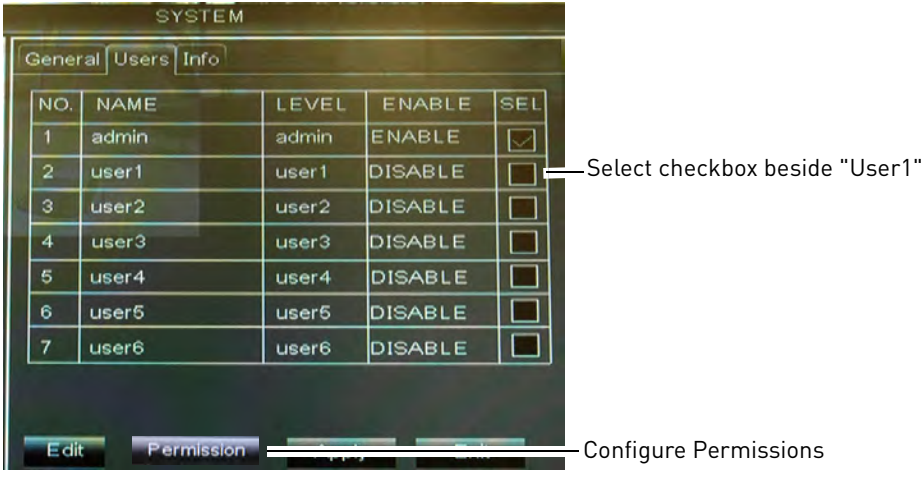

**4** Select the menus and channels the user will have access to:

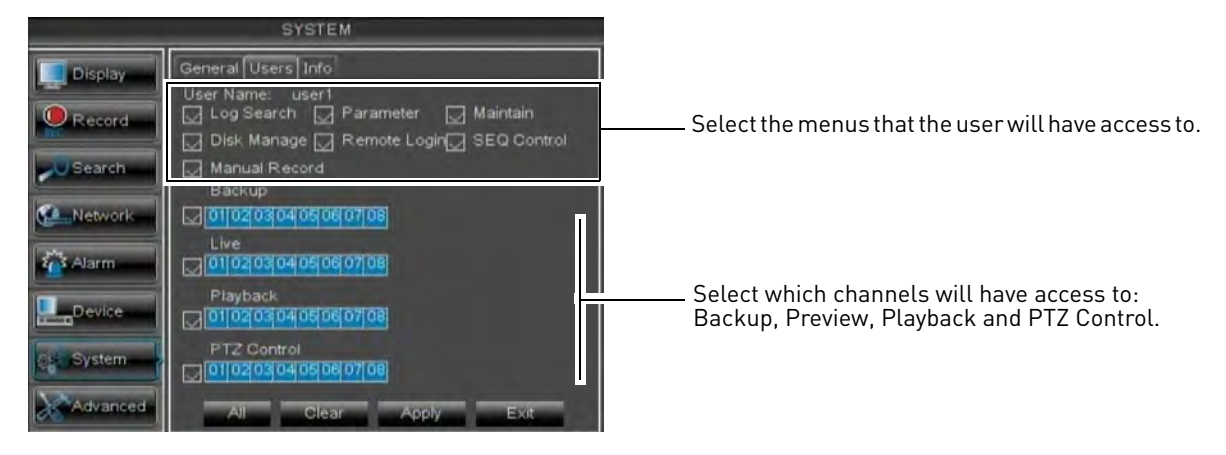

- **5** Click **Apply** to save your settings.
- **6** Configure the following:
	- **User Name:** Enter the desired user name.
	- **User Enable:** Select **Enable** to enable the user account.
	- **Password Enable**: Select **Enable** or **Disable** to enable or disable the system from prompting you for a user or admin password during log in.
	- **Password**: Enter your desired password.
	- **Confirm**: Re-enter the password.

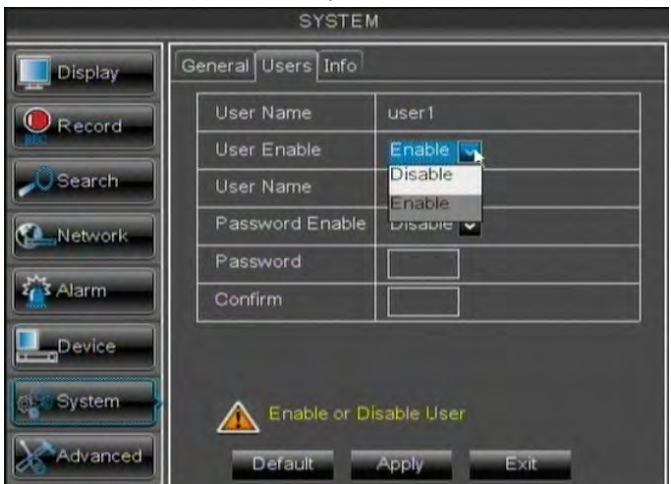

**7** Click **Apply** to save your settings.

Now, you can log in to the system locally, or remotely using the user name or password you created. When logging into the system with a user account, the user will only have access to the menus you assigned.

# Using the Main Menu

#### **To open the Main Menu:**

• Right-click to open the Menu Bar and click the Main Menu button ( $\begin{array}{|c|c|}\n\hline\n\end{array}$ ).

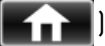

**NOTE:** If passwords are enabled on the system, you need to enter the 6-digit numerical password to open the Main Menu.

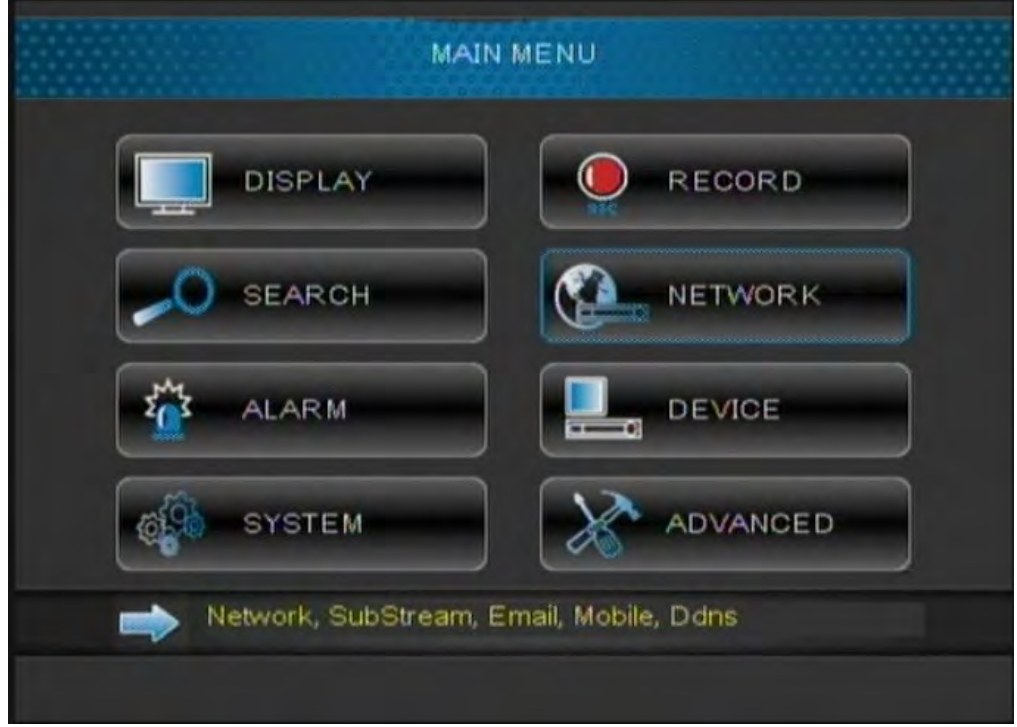

- **1 Display**: Configure display options (e.g. camera color settings, camera title, video output).
- **2 Search**: Search for recorded video and log files on the system.
- **3 Alarm**: Configure motion detection settings.
- **4 System**: Configure system time and user accounts.
- **5 Record**: Configure recording settings and recording schedules.
- **6 Network**: Configure system network settings (e.g. DDNS, email alert settings).
- **7 Device**: Configure PTZ settings, HDD recording mode, HDD format option.
- **8 Advanced**: Configure system restart schedule, perform firmware upgrades.

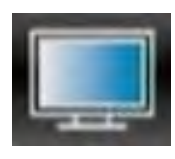

# **Display**

The display menu allows you to configure camera image settings and video output settings.

**Tip:** If you want to apply settings to all channels, use the "Copy To" drop-down menu, and select **All**. Click the **Copy** button to copy the setting across all channels.

### **Configuring Custom Channel Names**

- **1** Select the **Live** tab.
- **2** In the **Channel** drop-down menu, select the channel that you wish to rename.

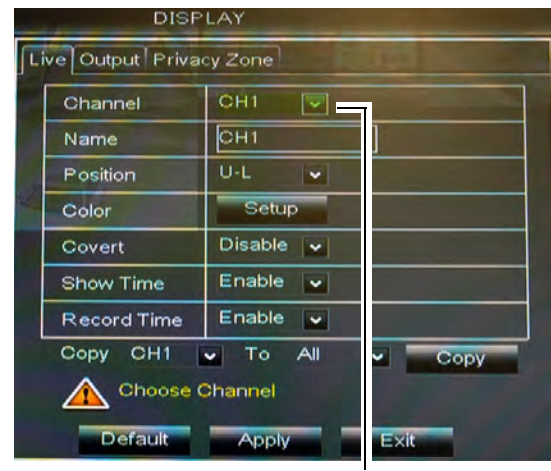

Channel drop-down menu

- **3** Click the **Name** field. Use the Virtual Keyboard to enter in the new channel name.
- **4** Click **Apply** to save your settings.

### **Changing the Position of the Channel Name**

- **1** Select the **Live** tab.
- **2** In the **Channel** drop-down menu, select the channel you would like to configure.
- **3** In the **Position** drop-down menu, select where you would like the channel names to appear:
- **U-L**: Upper left hand corner.
- **D-L**: Lower left hand corner.
- **U-R**: Upper right hand corner.
- **D-R**: Lower right hand corner.
- **OFF**: Do not display the channel name.
- **4** (Optional) Use the drop-downs next to **Copy** to copy settings to another channel or all channels. Click the **Copy** button to copy settings.
- **5** Click **Apply** to save your settings.

### **Adjusting Camera Color Settings**

- **1** Select the **Live** tab.
- **2** In the **Channel** drop-down menu, select the channel that you wish to configure.
- **3** Click the **Setup** button next to Color. The Color Setup window opens.

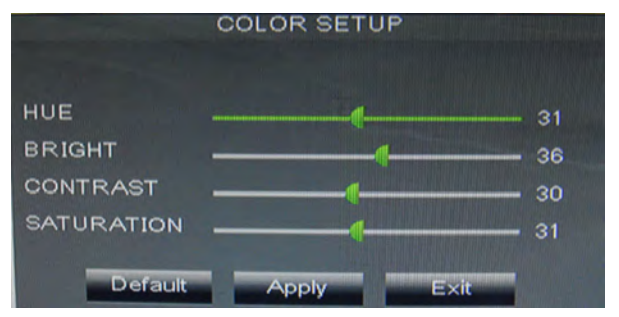

- **4** Drag the slider to adjust the Hue, Brightness, Contrast, and Saturation.
- **5** Click **Apply** to save your settings.

# **Enabling Covert Recording**

Covert Recording blanks out the screen so that it seems as if the system is not recording. Covert channels are only visible when the admin account logs in using a remote computer or mobile device.

#### **To enable covert recording:**

- **1** Select the **Live** tab.
- **2** In the **Channel** drop-down menu, select the channel you wish to hide.
- **3** In the **Covert** drop-down menu, select **Enable**.
- **4** Click **Apply** to save your settings.

# **Configuring the Time and Recording Time Display**

#### **To add/remove the time stamp in the system display:**

- **1** In the Live Time and Record Time drop-down menu, select **Enable** or **Disable**.
- **2** Click **Apply** to save your settings.

# **Configuring Sequence Time**

Sequence time refers to the amount of time a channel appears on the screen before changing to a different channel when the DVR is in Sequence Mode. For example, when Sequence Mode is on, channel 1 is shown for several seconds before switching to channel 2.

#### **To configure the sequence time:**

#### **1** Click the **Output** tab.

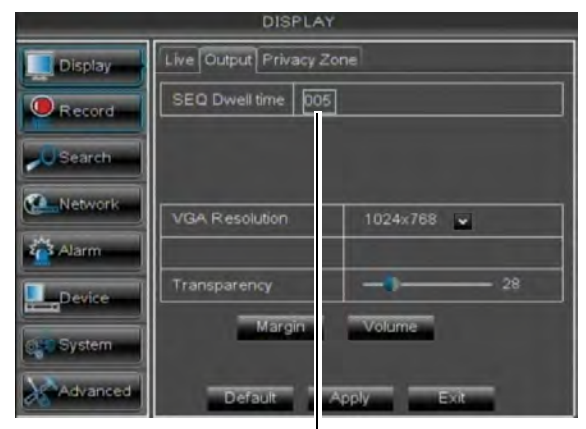

SEQ Dwell time

- **2** Click the **SEQ Dwell time** field and enter the time channels remains on-screen before changing to another channel.
- **3** Click **Apply** to save your settings.

# **Changing the Video-out Resolution**

**1** Click the **Output** tab.

- **2** Click the drop-down menu beside **VGA Resolution** and select the output resolution.
- **3** Click **Apply** to save your settings.
- **4** Right-click repeatedly to exit all menus. The DVR prompts you to restart. Click **OK**.
- **5** The DVR restarts and asks you to confirm the new resolution. Click **Yes** to confirm or **No** to revert to the old resolution. If you do nothing, the DVR will revert to the last selected resolution and restart.

### **Adjusting Menu Transparency**

You can increase or decrease the transparency of the on-screen menus.

#### **To adjust the transparency of on-screen menus:**

- **1** Click the **Output** tab.
- **2** Drag the **Transparency** slider to adjust transparency.
- **3** Click **Apply** to save your settings.

### **Restoring the System's Resolution if you see a Blank Screen**

If you see a blank screen on your monitor after turning on your system, the DVR's output resolution may be higher than what your monitor supports.

#### **To restore the DVR to the default resolution (1024 x 768):**

• Press the **Stop ( )** button on the remote control 3 times. The resolution will be reset and the DVR will restart. . your<br>
VR to<br>
x 76<br>
.. The<br>
.. The

# **Adjusting the Video Margin**

If you connect your DVR to a BNC monitor, you can adjust the video margins.

**NOTE:** You must select the BNC output mode to adjust the margins. Press **0** on the remote control three times to switch the output mode between BNC mode and VGA mode. When

BNC mode is selected, the mouse cursor appears on the BNC monitor.

#### **To adjust the video margin:**

- **1** Click the **Output** tab.
- **2** Click the **Margin** button.
- **3** Drag the sliders to the left or right to adjust the Left, Right, Top, or Bottom Margin.

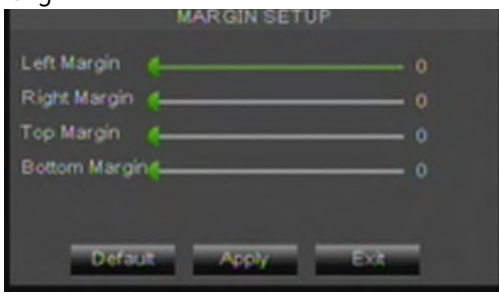

**4** Click **Apply** to save your settings and click **OK** to confirm.

# **Adding Privacy Zones**

A privacy zone allows you to block out one portion (16-channel models) or up to four portions (4/8-channel models) of each channel with a black square.

**ATTENTION:** Areas covered by privacy zones are not visible in recordings.

#### **To configure a privacy zone:**

- **1** Click the **Privacy Zone** tab.
- **2** In the **Channel** drop-down menu, select the channel you wish to configure.

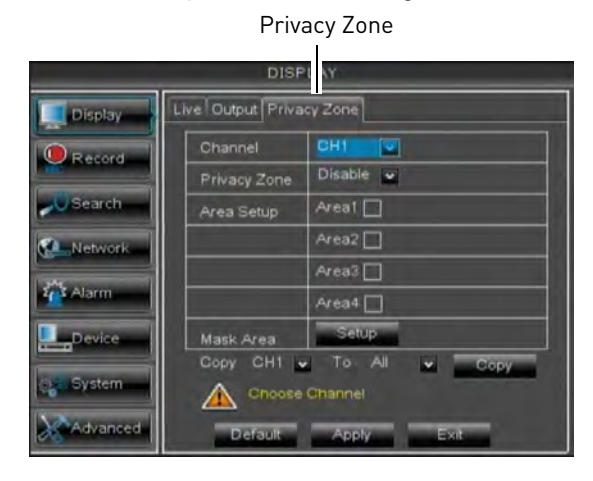

- **3** Configure the following:
	- **Channel**: Select the channel you wish to configure.
	- **Privacy Zone**: Select **Enable** to enable privacy zones or **Disable** to disable privacy zones.
	- **Area Setup**: Select the **Area1~4** checkboxes to enable up to 4 privacy zones.

**NOTE:** 16-channel models support only one privacy area.

**4** Click the **Setup** button next to Mask Area. The Privacy Area setup screen opens.

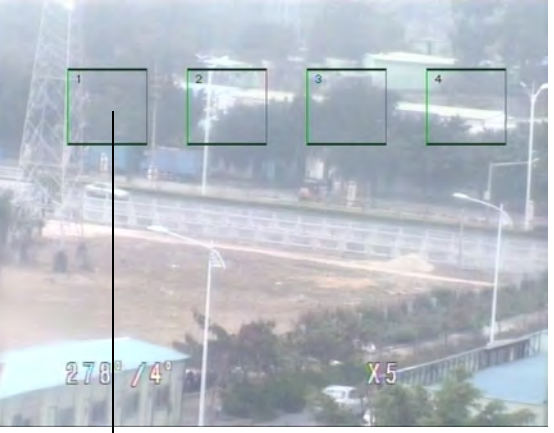

Click and drag to move privacy zones

Click Inside the edge and drag to resize

- Click on a privacy area and drag to change its location.
- Click on the edge of a privacy area and drag to resize a privacy area.
- Right-click when you are finished to exit.
- **5** (Optional) Use the drop-downs next to **Copy** to copy privacy areas to another channel or all channels. Click the **Copy**  button to copy privacy areas.
- **6** Click **Apply** to save your settings.

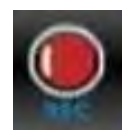

# **Record**

The Record menu allows you to configure recording settings, such as the recording resolution,

recording schedule, and audio recording.

### **Configuring Pre-recording Settings**

- **1** Select the **Rec Para** tab.
- **2** In the **Channel** drop-down menu, select the desired channel you wish to configure.
- **3** In the **PreRecord** drop-down menu, select **Enable** to enable pre-recording or **Disable** to disable pre-recording.
- **4** Click **Apply** to save your settings.

# <span id="page-48-0"></span>**Configuring Backup File Duration (Pack Duration)**

"Pack Duration" refers to the duration of a backed up file in the system. By default, a recording is "packaged" into 15 minute video files.

#### **To change the DVR's backed up file size:**

- **1** Select the **Rec Para** tab.
- **2** In the **Pack Duration** drop-down menu, select the desired duration (15~60 minutes).
- **3** Click **Apply** to save your settings.

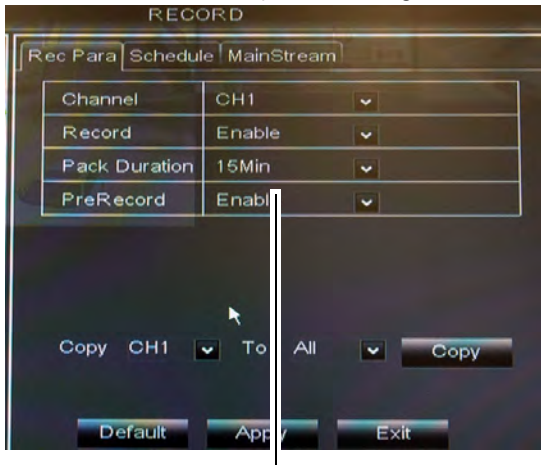

File Size duration

Changing the file size changes the duration of backed up files. For example, if you select 15 minutes as your file size, the system stores video files in 15 minute durations.

### **Configuring the Recording Schedule (Continuous and Motion)**

#### **To configure the recording schedule:**

- **1** Click the **Schedule** tab.
- **2** Configure the following:
	- **Channel**: Select the channel you wish to configure the schedule for.
	- **Week**: Select the day of the week you wish to configure.
- **3** Click inside the grid to configure the recording schedule:
	- The recording schedule is arranged as a grid. Each row represents a recording type (Continuous and Motion), and each box represents an hour.
	- Recording for each recording type is enabled during the selected hour when the box is filled in with the corresponding color. Recording for each recording type is disabled for the selected hour when the box is gray.

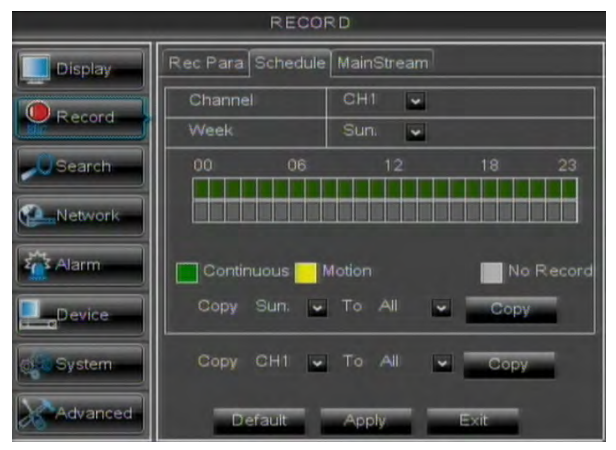

**4** (Optional): Use the top **Copy** and **Copy To** drop-down to copy the recording schedule to a specific day or all days. Click **Copy** to copy the schedule.

- **5** (Optional): Use the bottom **Copy** and **Copy To** drop-down to copy the recording schedule to a specific channel or all channels. Click **Copy** to copy the schedule.
- **6** Click **Apply** to save your settings.

### **Enabling Audio Recording**

Audio-capable cameras are required (not included) for audio recording.

#### **To enable audio recording:**

**1** Click the **MainStream** tab.

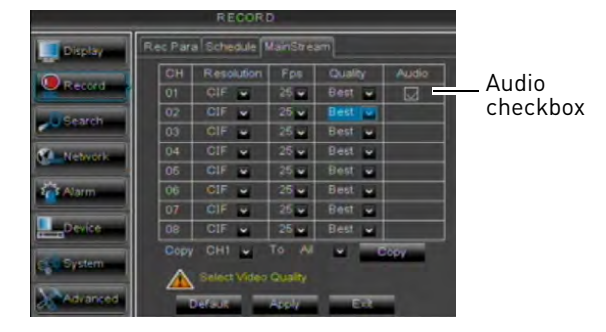

- **2** Beside the corresponding channel, select or deselect the checkbox under **Audio** to enable or disable audio recording.
- **3** Click **Apply** to save your settings.

# **Configuring Recording Quality, Resolution, and Video Frame Rate**

You can configure the recording quality, recording resolution and video frame rate for each channel.

#### **To change the recording quality, recording resolution, and video frame rate:**

**1** Click the **MainStream** tab.

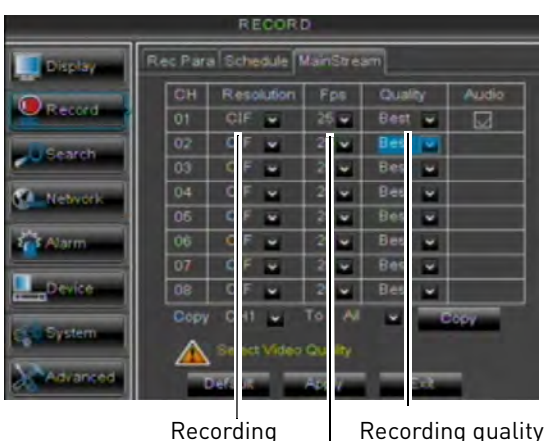

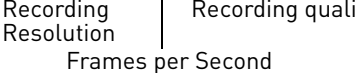

- **2** Under the **Quality** drop-down menu, select from **Good, Better**, or **Best** to adjust the quality of recordings on each channel.
- **3** Under the Resolution drop-down menu, select the Recording Resolution for each channel: **C1F** (320x240), **HD1** (720x240), or **D1** (720x480).

**NOTE:** 16-channel models support C1F only.

- **4** Under the **FPS** drop-down menu, select the number of frames per second you want the DVR to record on each channel.
- **5** (Optional) Use the **Copy** and **Copy To** drop-down menus to copy recording settings to one or all channels. Click **Copy** to copy recording settings.
- **6** Click **Apply** to save your settings.
	- **NOTE:** Increasing the resolution or quality settings will decrease the amount of Frames per Second (FPS) the DVR can record. If you receive an error message when saving your changes, reduce the Resolution, Quality, or FPS and try again.

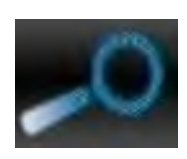

# **Search**

The Search menu allows you to search for saved video on your system for playback and backup.

# **Searching for Video on the System**

**1** In the main menu, click **Search**, or click

the Search Menu button  $\left[\bigotimes\right]$  in the menu bar.

- **2** In the **CH** drop-down menu, select the channel you wish to search or select **All** to search all channels.
- **3** Click the **Search Date** field, to enter the desired month, date, and year you wish to begin searching for video.

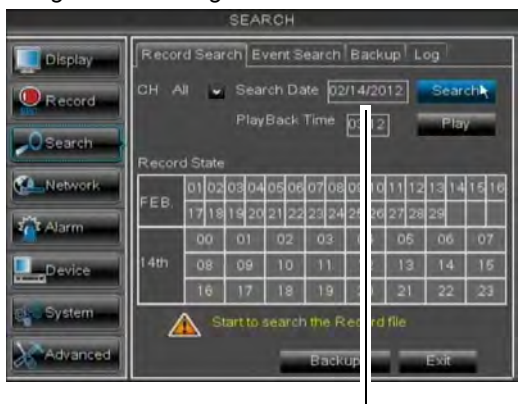

Search Date

#### **4** Click **Search**.

**5** Click on a date in the calendar to see the video available for that date.

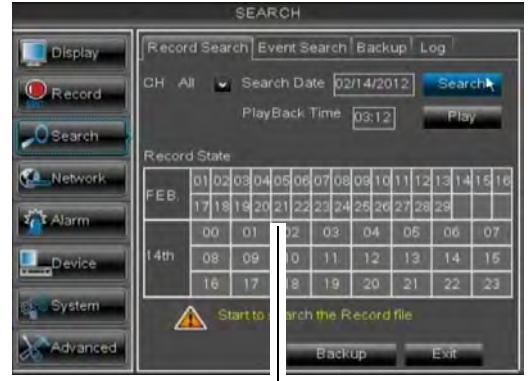

Click a date to see video available

Click a time to play video from that time and date

- **6** Click on the hour of the video you want to play back.
- **7** Select the channel or channels you want to play back.

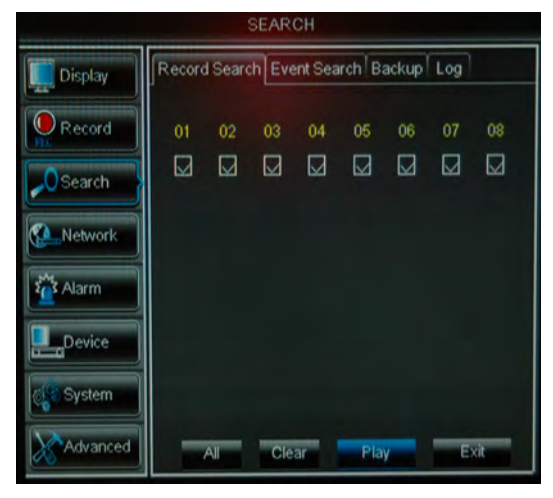

**8** Click **Play** to begin playback.

#### **Video Playback Controls**

Move the mouse slightly to display the on-screen playback controls. You can also use the playback control buttons on the remote control or front panel of the system.

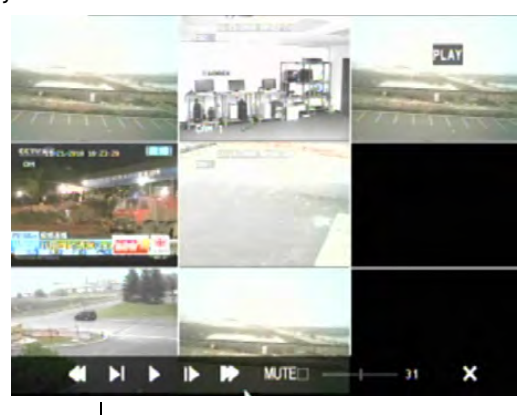

Use the video control buttons to manipulate video playback

- Drag the slider to adjust the volume (audio capable camera required, not included). Select the box to mute the audio.
- Click **X** to quit playback and return to the Search menu.

# **Backing up Video Files**

You can back up video files on your USB flash drive.

#### **To back up video files:**

- **1** Perform a search.
- **2** Insert a blank USB flash drive into one of the USB ports.
- **3** Click on the desired date you wish to back up.
- **4** Click the **Backup** button. A list of files appears in the Log menu.

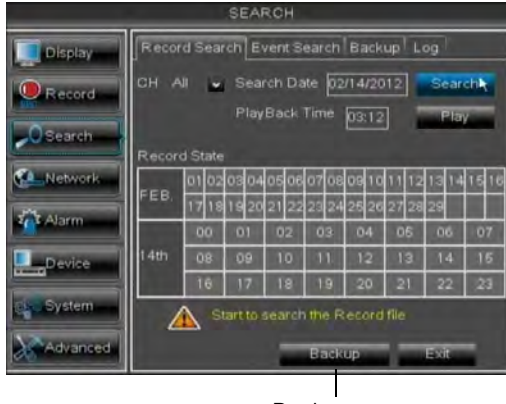

Backup

- **5** Click the checkbox under **BAK** next to the file you want to backup.
- **6** Click the **Backup** button to begin copying the video files to your flash drive.
	- **NOTE:** You will need the Lorex Player (included on the CD) to view the saved files.

### **Using the Event Search**

Event Search allows you to find videos that are marked as "Alarm" or "Continuous" recording type. This allows you to quickly and easily sort though videos that only have alarm attributes.

**NOTE:** Videos are not marked as Alarm unless continuous recording is turned off and motion settings are enabled.

#### **To perform an Event Search:**

**1** Click the **Event Search** tab**.**

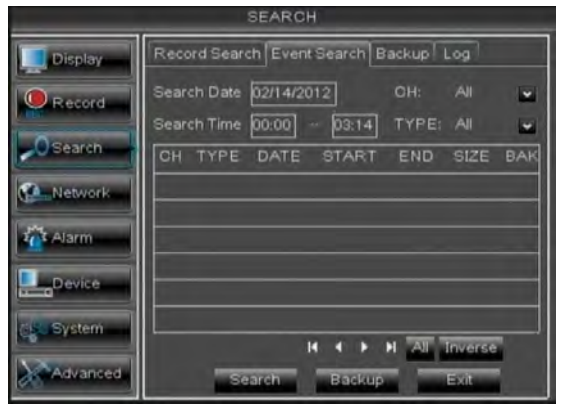

- **2** Configure the following:
	- **Search Date**: Enter the Month, Date, and Year.
	- **CH**: Select the channels you wish to search.
	- **Search Time**: Enter the time range you wish to search.
	- **Type**: Select the recording type you wish to search for.
- **3** Click **Search**. A list populates with videos.

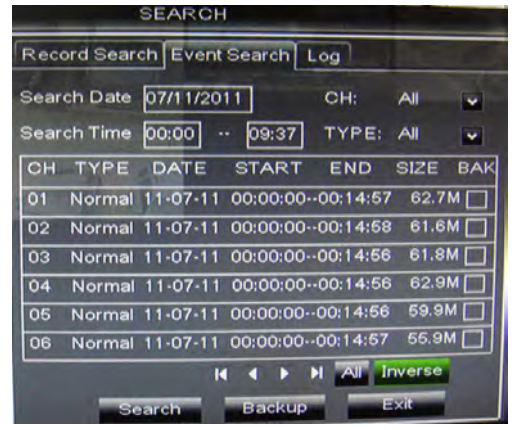

- **4** Perform one of the following:
	- **Play video**: Click on the desired file.
	- **Back up a file**: Connect a blank USB flash drive to your system. Select the **BAK** checkbox beside the desired file name. Then, click the **Backup** button.

# **Using the Log Search**

A log search allows you to search system event logs.

#### **To perform a Log search:**

**1** Click the **Log** tab.

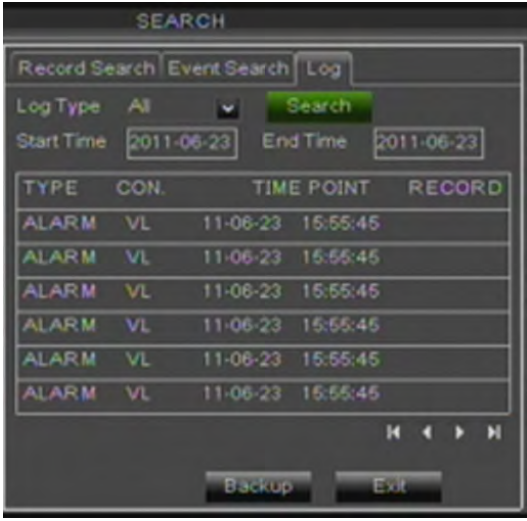

- **2** Configure the following to perform a Log search:
	- **Log Type**: Select the log type you wish to search under. Choose from **Alarm** (i.e. motion events), **Operation** (i.e. Configuration changes, Setup), or **All**.
	- **Start Time**: Enter the time you wish to begin searching.
	- **End Time**: Enter the time you wish to end searching.
- **3** Click **Search**.
- **4** (Optional) Click the **Backup** button to backup system logs to a USB flash drive (not included).

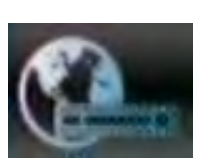

# **Network**

The Network menu allows you to configure the system's DDNS and network settings.

# **Configuring Network Type: DHCP & Static IP**

The system has the ability to operate in DHCP mode and Static IP mode.

DHCP allows the router to assign an IP to the DVR. Static IP mode fixes the IP of the DVR. Fixing an IP of the DVR ensures that the IP will not change.

#### **To configure DHCP and Static IP settings:**

- **1** Select the **Network** tab.
- **2** In the **Type** drop-down menu, select **DHCP** or **Static**. If you select DHCP, the router automatically assigns an IP to your DVR.

| NETWORK               |                                     |             |           |
|-----------------------|-------------------------------------|-------------|-----------|
| Display               | Vetwork SubStream DDNS Email Mobile |             |           |
| $\mathbf{Q}$ Record   | Type                                | <b>DHCP</b> | ×         |
|                       | Client Port                         | 0999        |           |
| <b>JU Search</b>      | <b>HTTP Port</b>                    | 0888        |           |
| <b>CA</b> Network     | <b>IP Address</b>                   | 192         | 8.001.102 |
|                       | Subnet Mask                         | 255.        | 5.255.000 |
| <b>Alarm</b>          | Gateway                             | 192         | 8.001.001 |
| Device                | DNS <sub>1</sub>                    | 221.        | 5.088.088 |
|                       | DNS <sub>2</sub>                    | ooo.        | 0.000.000 |
| C <sub>h</sub> System | Auto Port Forwarding                | Enat        | e.        |
| <b>ACAdvanced</b>     | Releative<br>Apply                  |             | ERIK      |

Select DHCP or Static

If you select Static, click the field beside IP Address, and enter in the IP address of your choice.

- Enter your custom **Subnet Mask**, **Gateway**, **DNS1** and **DNS2** using the mouse.
- You must assign the IP in your router that you wish to make static. For example, if you assign 192.168.2.89 as the static IP in the DVR, you must assign 192.168.2.89 in your router as a static IP as well. Consult your router's user's manual for details.
- **3** Click **Apply** to save your settings.

**4** Right-click until you exit all menus. You will be prompted to restart.

# **Enabling Auto Port Forwarding**

Auto Port Forwarding allows the DVR to open required ports on your router. This feature only works on certain router models. If the Auto Port Forwarding feature does not work on your router, it is recommended to use the Auto Port Forwarding Wizard (PC only), located on the software CD. You may have to manually open the port on your router.

#### **To Enable Auto Port Forwarding:**

- **1** Select the **Network** tab.
- **2** In the **Auto Port Forwarding** drop-down menu, select **Enable** or **Disable**.
- **3** Click **Apply** to save your settings.

### **Changing the DVR's Client and HTTP Port**

The DVR's Default Client port is **9000**. The default HTTP port is **80**. You must port forward the Client Port and HTTP port to your router for remote access.

#### **To change the default Client port and HTTP port:**

- **1** Select the **Network** tab.
- **2** In **Client Port**, enter the desired Client Port (default: **9000**).

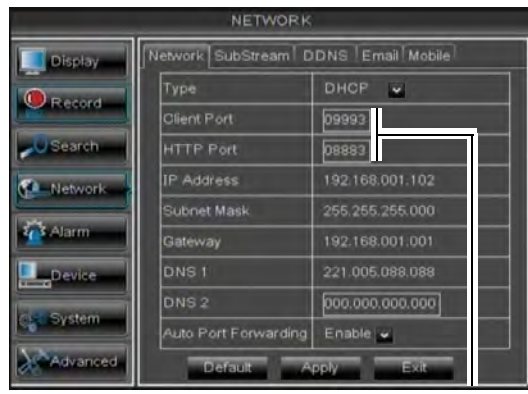

Client Port & HTTP Port fields

**NOTE:** 9000 is represented as "09000."

- **3** In **HTTP Port**, enter the desired HTTP Port (default: **80**).
- **4** Click **Apply** to save your settings.
- **5** Right-click to exit all menus. You will be prompted to restart.

# **Adjusting Remote Connectivity Streaming Rates**

You can adjust the data streaming rate (also called the SubStream) when you connect to the system remotely. If you want to conserve bandwidth, select a lower frame rate and bitrate.

**NOTE:** Setting your system to stream with a lower frame and bitrate may cause the video to appear choppy or slow.

# **To adjust the SubStream settings: 1** Click the **SubStream** tab.

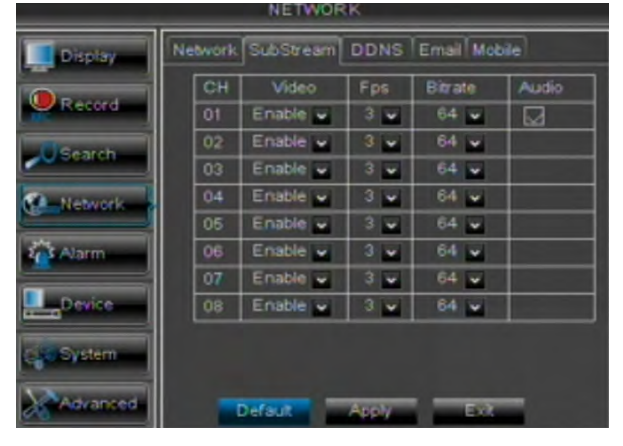

- **2** Configure the following beside the desired channel:
	- **Video:** Select **Enabled** or **Disabled**. If you select Disabled, you will not be able to view the channel when connecting remotely to the system.
	- **FPS:** Select the desired frames per second.
	- **Bitrate**: Select the desired video bitrate.
	- **Audio**: Select or deselect the checkbox to enable or disable the system from streaming audio when viewing the system remotely.
- **3** Click **Apply** to save your settings.

# **Setting up Email Notification**

The system can send email notifications when it detects motion.

#### **To set up email notification:**

**1** Click the **Email** tab in the Network menu.

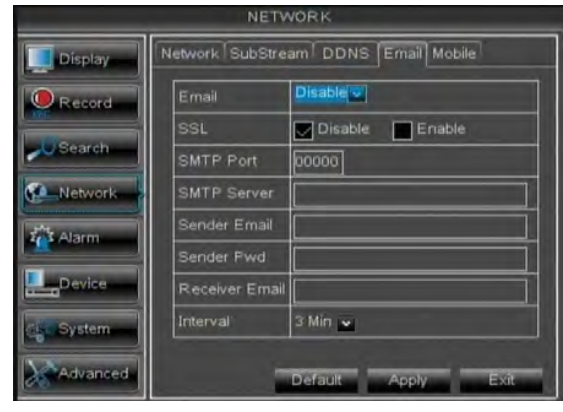

- **2** From the **Email** drop-down menu, select from:
	- **Default**: Uses the Lorex email server to send out alarm notifications. This is the recommended selection.
	- **Enable**: Uses custom email server settings.
	- **Disable**: Disables email notification.

#### **If you want to use Lorex's email server (recommended):**

Select Default

**1** In the **Email** drop-down menu, select **Default**.

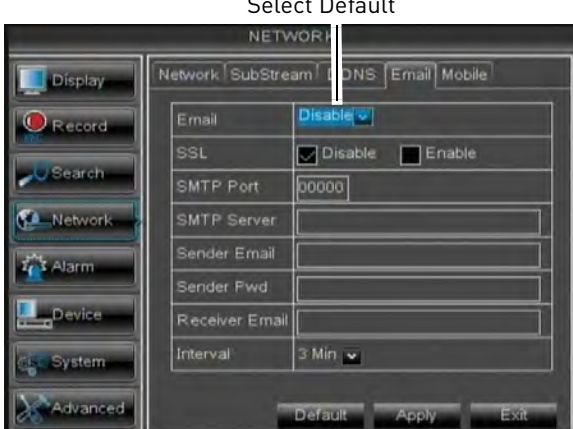

**2** In the **Sender Email** field, enter the email address of the sender. This can be any email address of your choice.

- **3** In the **Receiver Email** field, enter the email address you want the DVR to send alarm notifications to.
- **4** In the **Interval** drop-down menu, enter the Duration the DVR must wait before sending out a new notification.

For example, if you select a 3 minute interval, the DVR will send out email notifications every 3 minutes until the DVR stops detecting motion. The DVR will only send out notifications when it detects motion triggers.

**5** Click **Apply** to save your settings.

#### **If you select "Enable", and want to use your own email server:**

- **1** Configure the following:
	- **SSL**: Select **ON/OFF** to enable/disable Secure Socket Layer protocol.
	- **SMTP Port**: Enter your SMTP address.
	- **SMTP Server**: Enter your SMTP Server.
	- **Sender Email**: Enter the sender email address. This can be any address of your choice.
	- **Sender Password**: Enter your email server's password.
	- **Receiver Email:** Enter the recipient's email address.
	- **Interval:** Enter the interval the DVR waits before sending a new email notification.
- **2** Click **Apply** to save your settings.

### **Changing the Mobile Connectivity Port, User Name, and Password**

To connect to your DVR using a mobile device, you must complete the **entire** remote setup process described in ["Setting up your DVR for Remote](#page-62-0)  [Connectivity" on page](#page-62-0) 47.

Use the steps below to change your Mobile Port or the user name and password used to connect with a mobile device.

#### **To configure mobile connectivity settings:**

#### **1** Click the **Mobile** tab.

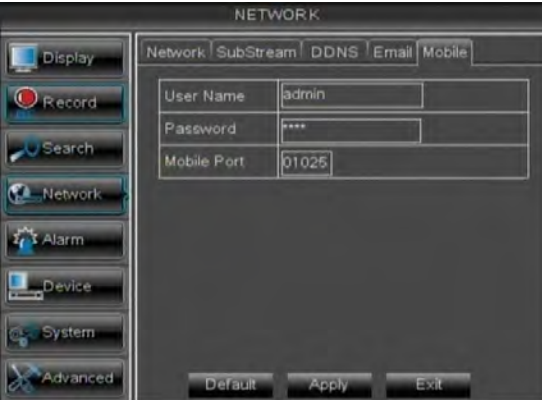

- **2** If you want to change the user name and password used to connect to the DVR using a mobile device:
	- Under **User Name**, enter a new user name. Under **Password**, enter a new password.
	- By default, the user name is **admin** and the password is **0000** to connect with a mobile device.
- **3** To change the Mobile port, click the field beside **Mobile Port** to enter a new port.
	- The default Mobile port is **1025**. This must be port forwarded on your router to enable remote access. Note that 1025 is represented as "01025".
- **4** Click **Apply** to save your settings.
- **5** Right-click until you have exited all menus. You will be prompted to restart.

# **Configuring DDNS settings**

You must create a DDNS account and enter your DDNS settings into the DVR before you can remotely connect to your system.

For details on creating a DDNS account, [see "Setting up your DVR for Remote](#page-62-0)  [Connectivity" on page](#page-62-0) 47.

### **To configure DDNS settings:**

**1** Click the **DDNS** tab.

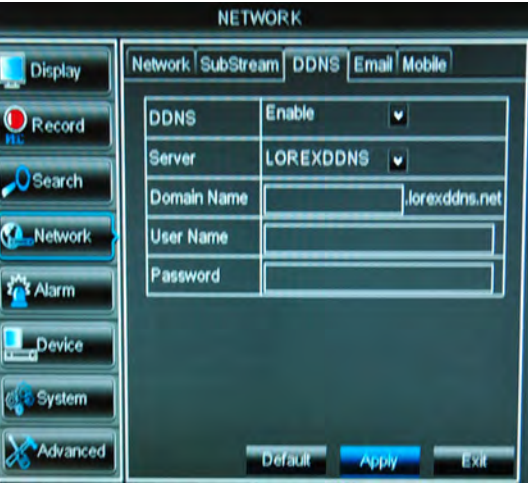

- **2** Configure the following:
	- **DDNS**: Select **Enable**
	- **Server**: Select **LOREXDDNS** (default).
	- **Domain Name**: Enter the Domain name/ URL Request you received in the email after registering for DDNS.
	- **User Name**: Enter your DDNS User Name.
	- **Password**: Enter your DDNS Device password.
- **3** Click **Apply** to save your settings.
	- **NOTE:** Please allow 10~15 minutes for the DDNS servers to update with your new DDNS address before attempting to connect.

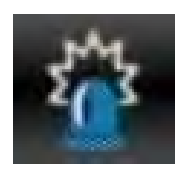

### **Alarm**

The Alarm tab allows you to configure Motion Detection settings.

# **Configuring Motion Detection**

Configure motion settings to determine the area you wish to monitor for motion events, and the outcome if a motion event occurs.

### **To configure motion settings:**

#### **1** Select the **Motion** tab.

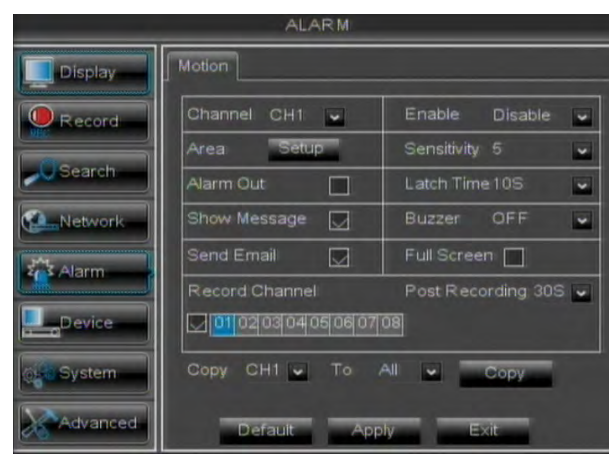

- **2** Configure the following:
	- **Channel:** Select the channel you wish to configure.
	- **Enable:** Select **Enable** or **Disable** to activate or deactivate motion recording.
	- **Area:** Click the **Setup** button to configure the area of the screen that detects motion.

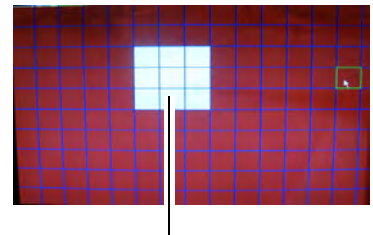

Drag mouse cursor over desired area

Click and drag the mouse cursor to configure motion detection areas. Motion detection is enabled in red areas and disabled in transparent areas. Right-click to exit.

- **Sensitivity:** Select motion sensitivity. The greater the number, the greater the sensitivity.
- **Show Message:** Select the checkbox if you want the system to display a system message when an alarm triggers.
- **Buzzer:** Select the duration the system will "beep" when motion is detected. Or select **OFF** to disable the "beep" during motion events.
- **Send Email:** Select the checkbox if you want the system to send email notifications if an alarm triggers. Email notifications must be configured.
- **Record Channel**: Select the channel you wish the DVR to record during motion recording.
- **Full Screen:** Select the **Full Screen** check box so that the system goes into full screen mode when motion is detected.
- **Post Recording**: Enter the post recording duration (the time the system continues to record after a motion event occurs).
- **3** Click **Apply** to save your settings.

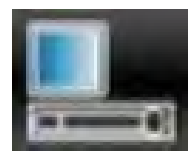

# **Device**

The Device menu allows you to configure hard drive and PTZ settings and format a USB flash drive (not included).

• For details on connecting PTZ cameras (not included), [see "Appendix B:](#page-115-0)  [Connecting a PTZ Camera" on page](#page-115-0) 100.

# **Configuring Hard Drive settings**

#### **To format the hard drive:**

**ATTENTION**: Formatting the HDD erases **all data** on the hard disk. **This step cannot be undone.**

**1** Select the **HDD** tab.

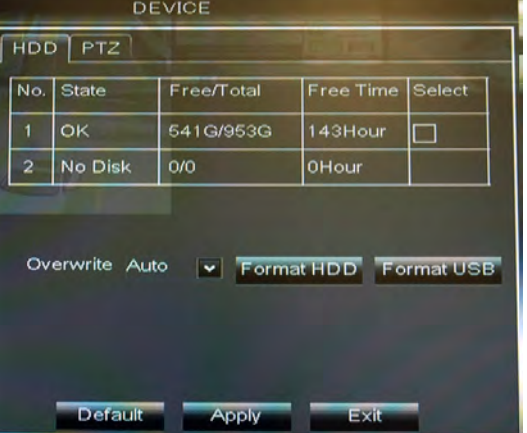

- **2** Click the checkbox under **Select** to choose the drive you wish to reformat.
- **3** Click **Format HDD**.
- **4** When the warning window appears, enter the admin password (default: **000000**) and click **Apply**. Wait for the system to format the hard drive.

#### **To set the hard drive recording mode (loop recording or linear recording):**

- **1** Select the **HDD** tab.
- **2** Select the checkbox beside the hard drive you wish to configure.
- **3** In the **Overwrite** drop-down menu, select **Auto**. (recommended), or select the desired duration the hard drive should retain its data.
	- **NOTE:** If overwrite recording is enabled, the system's hard drive automatically re-writes the hard drive's oldest content (first in first out).
- **4** Click **Apply** to save your settings.

# **Formatting USB Flash Drives**

**ATTENTION**: Formatting a USB flash drive erases **all data** on the drive. **This step cannot be undone.**

- **1** Insert a USB flash drive (not included) into one of the USB ports on the DVR.
- **2** In the main menu, **Device** $\rightarrow$ **HDD**.
- **3** Click **Format USB**, then click **OK**. Wait for formatting to complete.

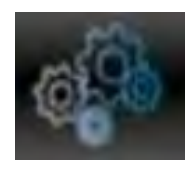

# **System**

The System tab allows you to configure the system time and user accounts.

• For instructions on how to set the system time, including how to setup automatic Daylight Savings Time adjustments or NTP, [see "Setting the Date and Time" on](#page-32-0)  [page](#page-32-0) 17.

# **Changing Date Format**

You can change the way the system displays the time (i.e. Month, Day, Year)

#### **To change the date format:**

- **1** Select the **General** tab.
- **2** In the **Date Format** drop-down menu, select the desired format. Choose from **MM/DD/YY** (Month, Day, Year), **YY/MM/DD** (Year, Month, Date), or **DD/MM/YY** (Day, Month, Year).
- **3** Click **Apply** to save your settings.

### **Changing Time Format**

You can change the way the system displays the date and time format (i.e 6:00 pm or 18:00).

#### **To change the time format:**

- **1** Select the **General** tab.
- **2** In the **Time Format** drop-down menu, select **12 Hour** or **24 Hour**.
- **3** Click **Apply** to save your settings.

#### **Changing the System Language**

- **1** In the **Language** drop-down menu, select your desired system language.
- **2** Click **Apply** to save your settings.
- **3** Right-click until you exit the menu. Follow the on-screen instructions to restart your system.

# **Changing Video Output - NTSC & PAL**

#### **To change the video output:**

- **1** In the **Video Format** drop-down menu, select **NTSC** or **PAL**.
- **2** Click **Apply** to save your settings.

# **Configuring Menu Time Out and Auto Logout**

The Menu Time Out setting allows you to configure how long the system menu will remain on the screen during inactivity. If passwords are enabled, it also configures the Auto Logout time, which allows the system to lock itself after a set duration of inactivity.

#### **To configure Auto Logout:**

- **1** Select the General tab **General**. In the **Menu Time Out** drop-down menu, select the desired time before the system locks itself.
- **2** Click **Apply** to save your settings.
	- **NOTE:** You will need your system's user name and password to unlock the system.

### **Adding Users & Changing the Admin Password**

- For details on changing admin and user passwords, [see "Managing Passwords" on](#page-41-0)  [page](#page-41-0) 26.
- For details on creating User accounts, [see](#page-42-0)  ["Adding Users" on page](#page-42-0) 27.

# **Viewing System Information**

• Click the **Info** tab.

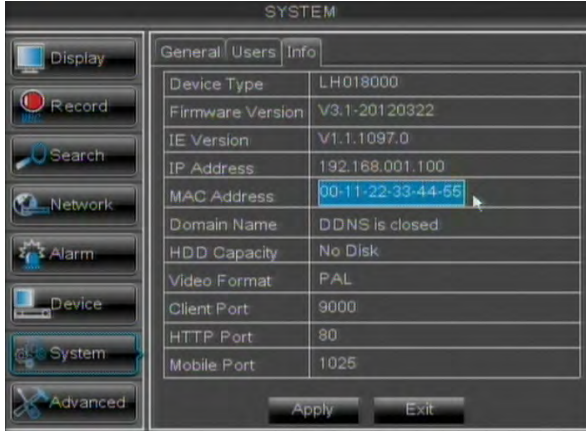

**ATTENTION**: Do not make any changes to the MAC Address field. The MAC address has been preset at the factory, and is configurable for service purposes only.

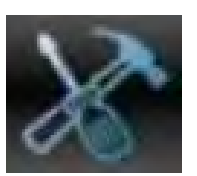

# **Advanced**

The Advanced menu allows you to update system firmware, load system defaults.

# **Configuring the "Auto Reboot" feature**

Auto Reboot allows the system to restart during a specified time and date. Restarting the system every so often ensures system stability.

### **To enable the Auto Reboot feature:**

**1** Select the **Maintain** tab.

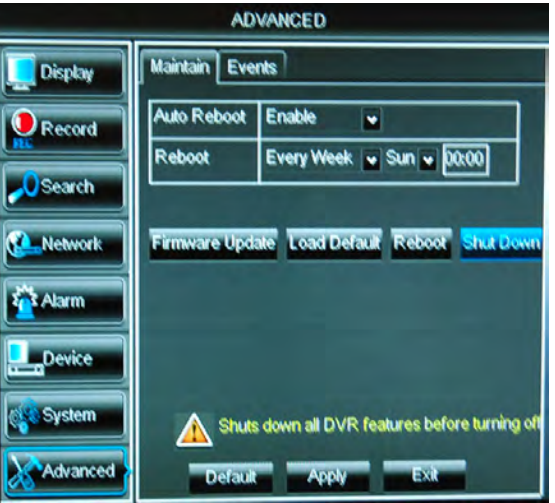

- **2** Configure the following:
	- **Auto Reboot:** Select **Enable** or **Disable** to activate or deactivate the Auto Reboot feature.
	- **Reboot:** In the drop down menu, select how often the system restarts. Choose from **Every day**, **Every Week**, or **Every Month**. Enter the desired day and time you want the system to restart.
- **3** Click **Apply** to save your settings.

# **Upgrading the System Firmware**

Firmware upgrades can provide improved functionality to your DVR. When firmware upgrades become available, you can download them for free from [www.lorextechnology.com.](www.lorextechnology.com)

#### **To upgrade the system firmware:**

- **1** In your web browser, visit [www.lorextechnology.com a](www.lorextechnology.com)nd search for the model number of your DVR (check the label underneath your DVR for the model number). Download the free firmware upgrade if one is available.
- **2** Extract the firmware into a blank USB flash drive. The firmware should be in a folder named **dvrupgrade**. Ensure that this is the only folder in the USB drive.
- **3** Insert the flash drive into one of the USB ports on your DVR.
- **4** Right-click to open the Menu Bar and click the Main Menu button  $\left[ \bullet, \bullet \right]$ .
- **5** Click **Advanced**.
- **6** Click **Firmware Update**.

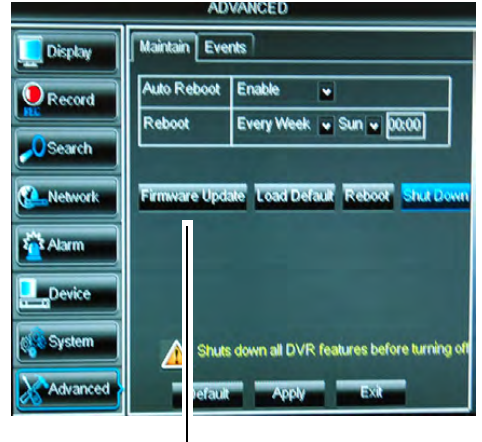

Firmware Update

**7** Follow the on-screen instructions to update the firmware. **Do not remove the USB flash drive or power off the DVR during the firmware update**. Wait for the system to reboot.

# **Restoring to Factory Default Settings**

Restoring to factory default settings reverts any setting changes you have made to their original settings. This does not affect the recordings saved on the DVR. You can reset a single menu, or all menus.

#### **To load system defaults:**

- **1** Right-click to open the Menu Bar and click the Main Menu button  $\left[ \bullet, \bullet \right]$ .
- **2** Click **Advanced**. Then click **Load Default**.
- **3** Select the menus that you wish to restore to default settings, or click **All** to restore the entire system to default settings.

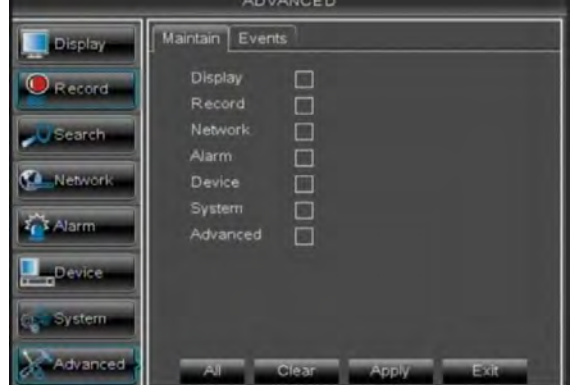

- **4** Click **Apply**.
- **5** When the warning window appears, click **OK** to restore your settings.

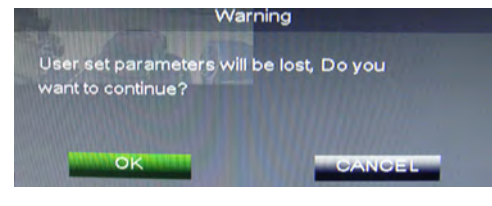

**6** Click **OK** to return to the menu.

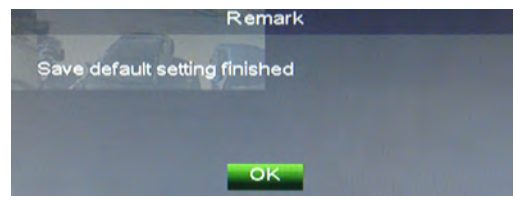

**7** Right-click until you have exited all menus. The DVR prompts you to restart.

### **Restarting or Shutting Down the DVR**

#### **To restart or shut down the DVR:**

- **1** Right-click to open the Menu Bar and click the Main Menu button  $\left( \bullet, \bullet \right)$ .
- **2** Click **Advanced**.

#### **3** Click **Reboot** or **Shut Down**.

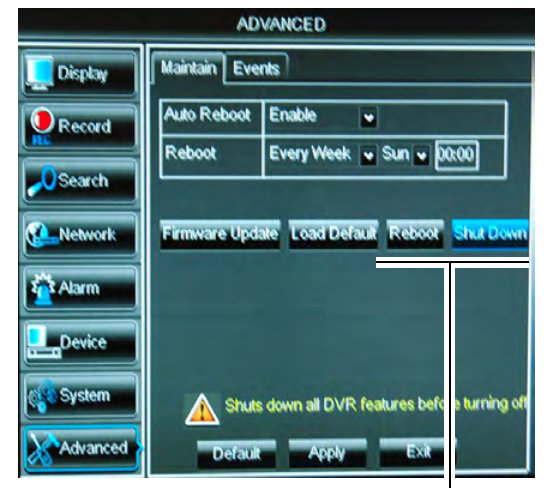

Reboot / Shut Down

**4** Follow the on-screen instructions to restart or shut down your system.

# **Configuring System Warnings**

The system can send out email notifications if it detects system abnormalities. For example, the system can send out a warning if the hard drive is low on storage.

#### **To configure system warnings:**

**1** Click the **Events** tab.

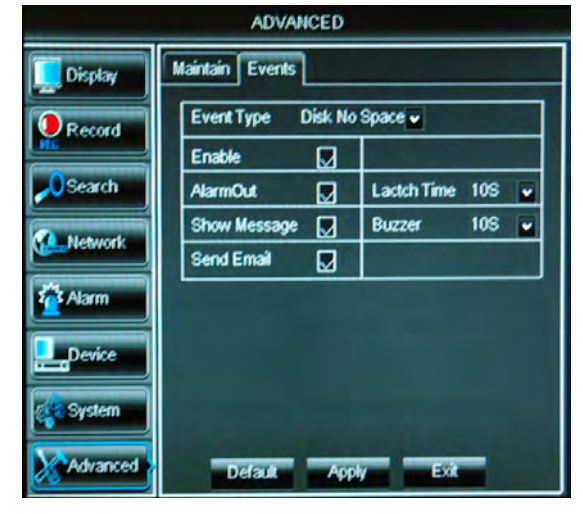

- **2** Configure the following:
	- **Event Type**: Select the event that triggers the system to send out a notification. Choose from **Disk No Space** (low hard drive space), **Disk Error** (hard drive error), or **Video Loss**.
	- **Enable**: Select **Enable** or **Disable** to activate or deactivate the system from sending out notifications.
	- **Show Message**: Select the checkbox for the system to display an error message when an event occurs.
	- **Send Email**: Select the checkbox for the system to send out email notifications when a system error occurs. Please note that email notifications must be configured.
	- **Buzzer**: Select the buzzer (system beep) duration when the system detects a system error.
- **3** Click **Apply** to save your settings.

# <span id="page-62-0"></span>Setting up your DVR for Remote Connectivity

The system features a built-in browser-based software that allows you to access your system remotely over your local area network (LAN) or over the Internet using Internet Explorer® (PC) or Safari® (Mac). There is also a client software for PC provided on the CD ([see "Lorex Client 11: Client Software for PC" on page](#page-73-0) 58 for details).

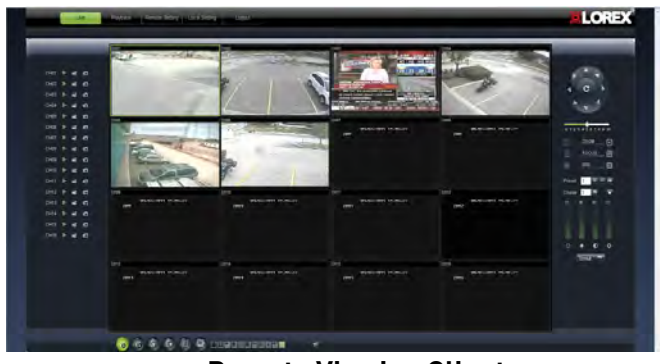

**Remote Viewing Client** For details on navigating the remote viewing interface, [see](#page-74-0) 

["Remote Viewing Interface" on page 59](#page-74-0).

# **System Requirements**

Prior to using Lorex Web Client, make sure your system meets or exceeds the following system requirements:

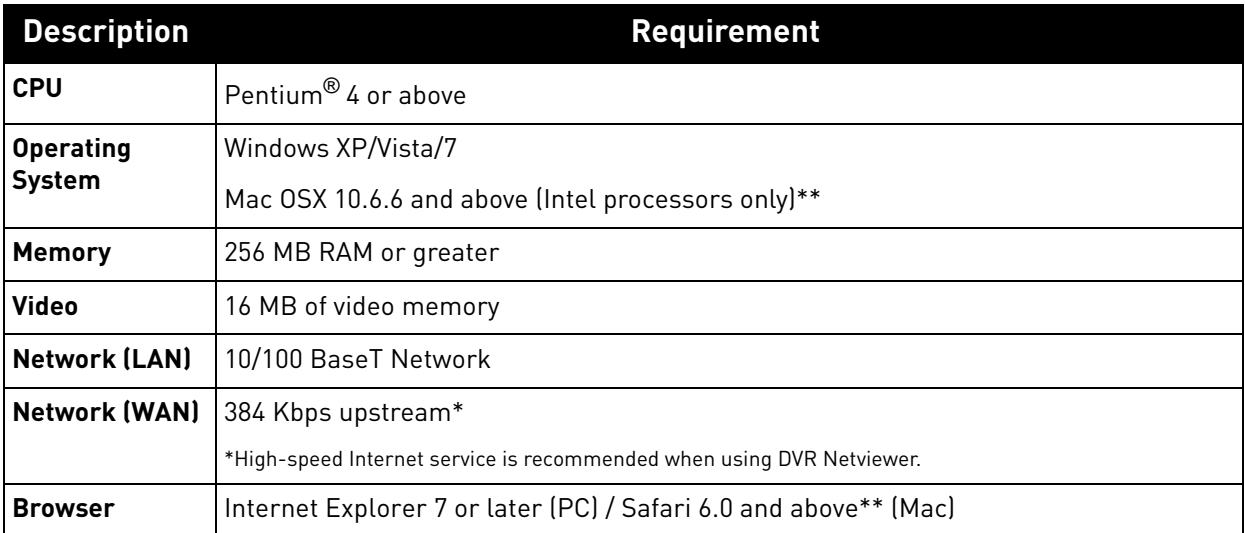

#### **NOTE:** If a user connects to the system remotely, there may be slow performance when accessing the system locally. This is normal, and not a malfunction.

[\\*\\* For the latest compatibility list, check www.lorextechnology.com, as new software versions are released](www.lorextechnology.com)  to the market.

# **Accessing your DVR within a Local Network (LAN)**

You can connect to your DVR through Internet Explorer through the local area network (LAN). It is recommended to confirm connectivity over a local network before setting up your DVR for Internet connectivity.

**NOTE:** To complete the steps below, your computer must be on the same network as your DVR.

**NOTE:** Except where noted, the instructions below are the same for PC and Mac.

### **Step 1 of 3: Connect your DVR to the Local Area Network**

- **1** Power off your DVR by disconnecting the power adapter.
- **2** Connect an Ethernet cable (included) to the **LAN** port on the rear panel of the DVR. Connect the other end of the Ethernet cable to an empty LAN port (usually numbered  $1-4$ ) on your router.
- **3** Reconnect the power adapter to power the DVR back on.

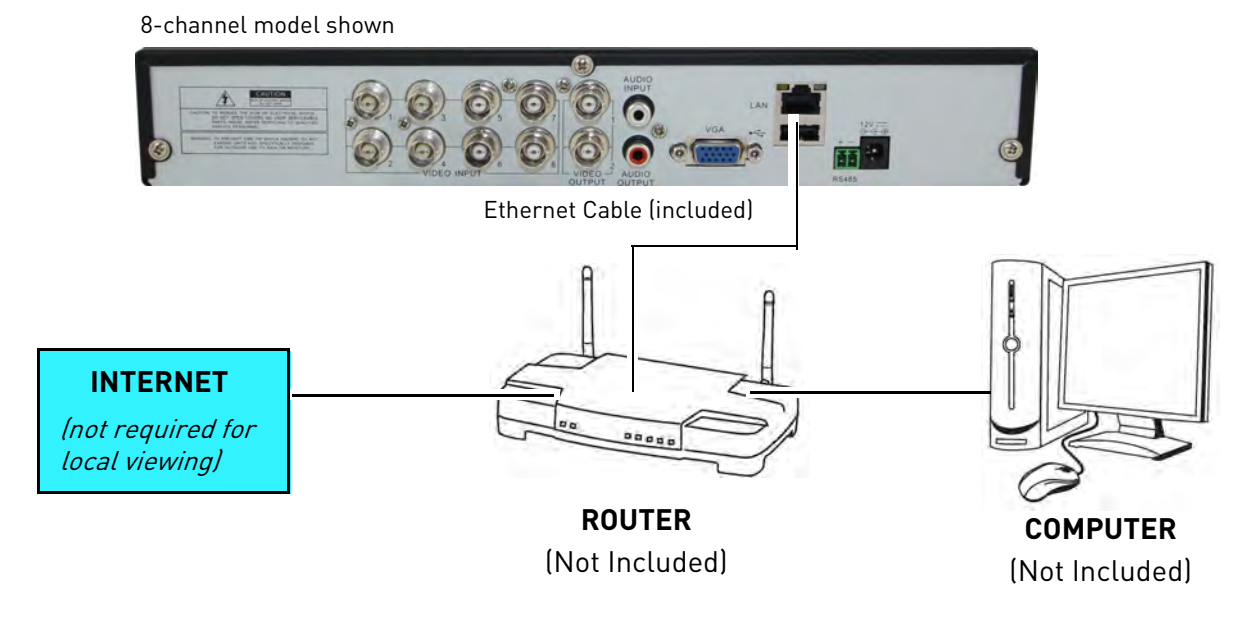

# **Step 2 of 3: Obtain the DVR's Local IP Address and HTTP Port**

**1** Right-click and then click the **Main Menu button( )>System>Info** to open the System Information window.

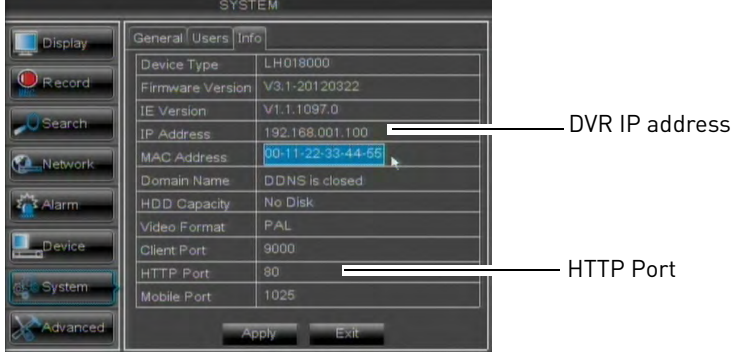

- **2** Write down the **IP Address** and **HTTP Port** number of the DVR.
	- A local IP looks something like this: 192.168.5.118. Note that single digit numbers appear as three digits. For example, "005" is the same as "5".
	- Write down the port number beside HTTP Port.

# **Step 3 of 3: Enter the DVR's Local IP Address into the Browser**

Follow the steps below to confirm connectivity over a local network on a PC or Mac.

### **To connect using the DVR's local IP address on a PC:**

**1** Open Internet Explorer.

32-bit Internet Explorer

**NOTE:** If you are connecting using Internet Explorer 9, you must use the 32-bit version. From the Start Menu, click **Internet Explorer**. Do not click Internet Explorer (64-bit).

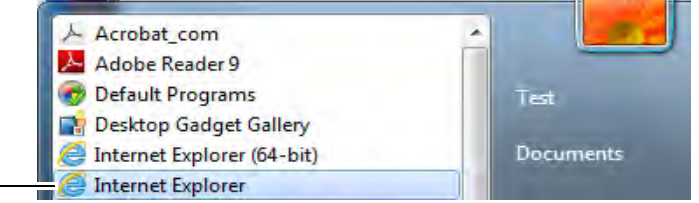

**2** Enter **http://**, the **IP address of the DVR**, **colon**, and the **HTTP port number of the DVR** (e.g. http://192.168.5.118**:**80) into the address bar. You must include the HTTP port number of the DVR after the address.

### **Example (Connecting to a Local IP Address using Internet Explorer):**

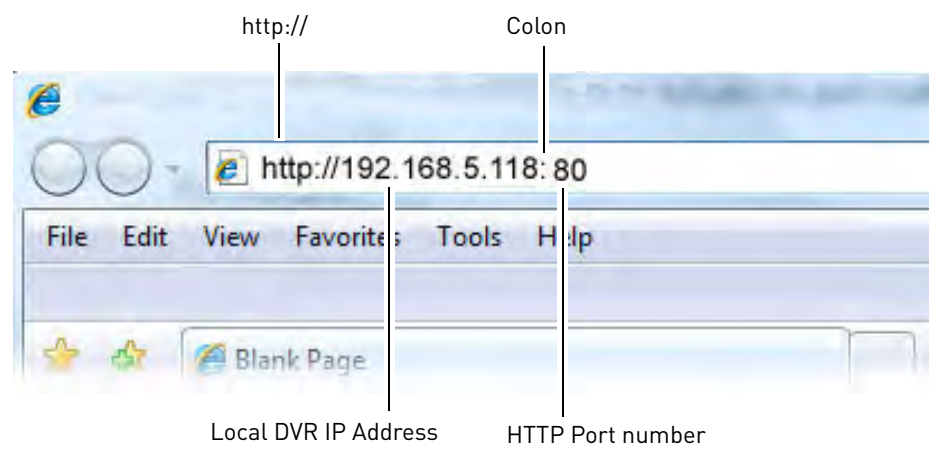

**3** An attention bar prompts you to install ActiveX<sup>®</sup> plug-ins. You must install the ActiveX<sup>®</sup> plug-in to connect to your DVR. Click inside the attention bar, and select **Install this Add-on for All Users on This Computer** to install the plug-in.

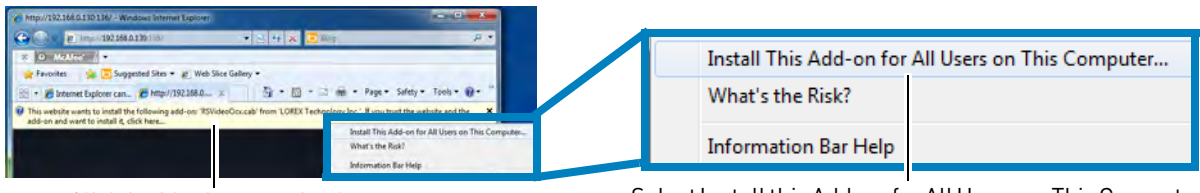

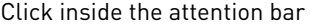

Click inside the attention bar Select Install this Add-on for All Users on This Computer

• If you are connecting using Internet Explorer 9, the attention bar appears on the bottom of the screen. Click **Allow** to install the plug-in.

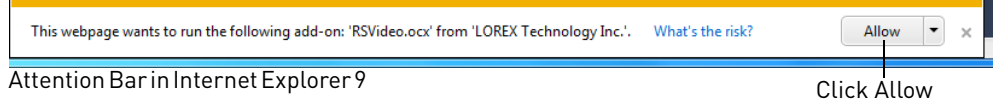

- **4** Under **User Name** and **Password**, enter the DVR's username and password. By default, the username is **admin** and the password is left blank.
- **5** Click **Login** to log into the system.
	- **NOTE:** If you are having difficulty logging into your system using Internet Explorer, it is recommended to use the Client Software provided on the CD or as a free download from www.lorextechnology.com. For instructions, [see "Lorex Client 11: Client Software for](#page-73-0)  [PC" on page](#page-73-0) 58.

### **To connect to the DVR's local IP address on a Mac:**

- **1** Open Safari.
- **2** Enter **http://**, the **IP address of the DVR**, **colon**, and the **HTTP port number of the DVR** (e.g. http://192.168.5.118**:**80) into the address bar. You must include the HTTP port number of the DVR after the address. A page appears to prompt you to install a plug-in.

#### **Example (Connecting to a Local IP Address using Safari):**

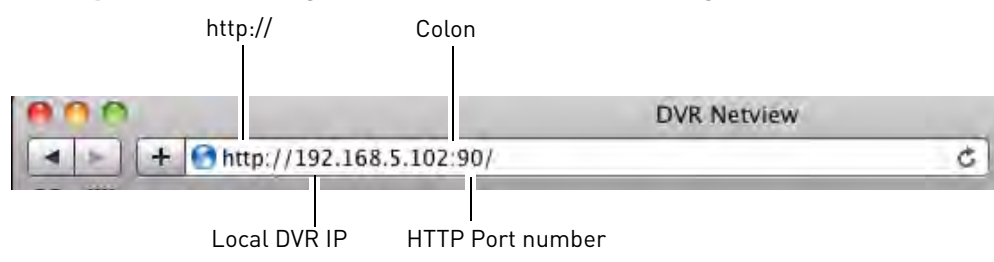

**3** Click **Download** to download the plug-in for Safari.

You haven't installed the plugin or its not the latest version.

Please click download to install the latest version. Please restart Safari after plugin installation.

Click Download

**4** Click the downloads button  $\lceil \circ \cdot \rceil$  on the top-right corner of Safari. Right-click **SurveillanceClient.dmg** in the downloads list and select **Open**. A web plugin folder appears.

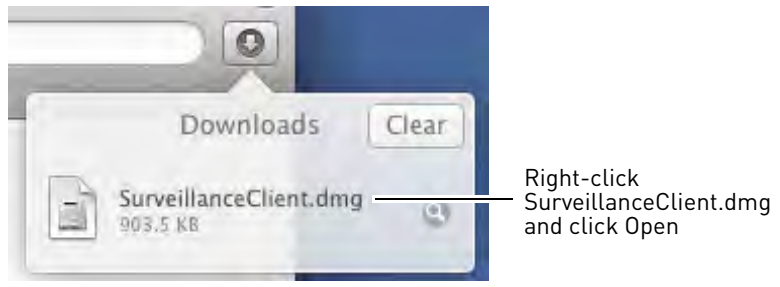

- **5** Double-click **SurveillanceClient** and follow the on-screen instructions to install.
- **6** Quit Safari (right-click the Safari icon in the dock and select **Quit**) and then restart Safari.
- **7** Enter **http://**, the **IP address of the DVR**, **colon**, and the **HTTP port number of the DVR** (e.g. http://192.168.5.118**:**80) into the address bar, as shown above.

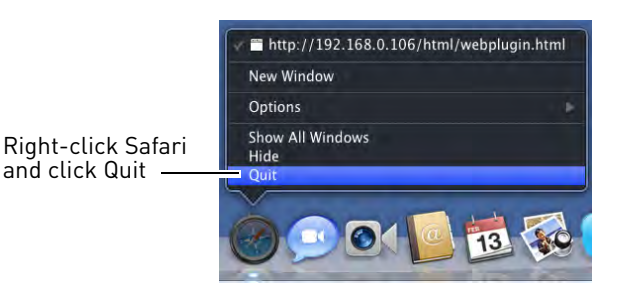

**8** Enter the DVR username and password to log in to the system. By default, the username is **admin**, and the password is left blank.

# **Accessing your DVR Remotely over the Internet**

Setting up remote connectivity allows you to view your DVR from any computer or compatible mobile device with Internet access.

**NOTE:** Except where noted, the instructions below are the same for PC and Mac.

#### **To set up remote connectivity with your DVR, you must:**

- **1** Port forward the HTTP, Client, and Mobile ports (default: **80, 9000, and 1025**) on your router to your DVR's IP address.
- **2** Create a DDNS account.
- **3** Enable DDNS on the DVR.
- **4** Test the remote connection by entering your DDNS address in a web browser.

### **Step 1 of 4: Port Forwarding**

You **must** port forward the HTTP, Client, and Mobile ports (default: **80, 9000, and 1025**) on your router before you can remotely connect to your system. There are several methods to port forward your router:

- Use the **Lorex Easy Connect Auto Port Forwarding Wizard** (PC only) to port forward the required ports (see CD for details). For instructions on how to use the Easy Connect Wizard, see the Easy Connect manual on the CD.
- Manually port forward the required ports on your router to your DVR's IP address by following your router manufacturer's instructions. For more information on port forwarding, see the reference guides on www.lorextechnology.com.
- **NOTE:** If the above ports are not forwarded on your router, you will not be able to access your system remotely.

# **Step 2 of 4: Create a DDNS Account**

Lorex offers a free DDNS service for use with your system. A DDNS account allows you to set up a web site address that points back to your local network. This allows you to connect to your system remotely. **You must create a DDNS account in the same network as your DVR.**

#### **To setup your free Lorex DDNS account:**

**1** In your browser, go to [http://www.lorexddns.net](www.lorexddns.net) and click **Step 1**.

#### Lorex DDNS - Remote Viewing Setup

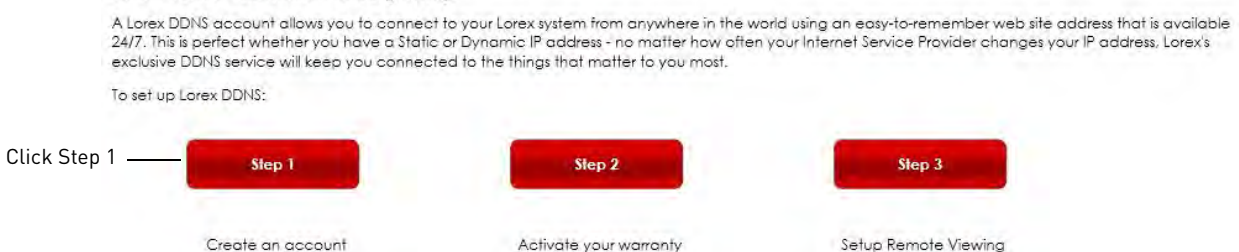

**2** The My Lorex account login screen opens (if you are already logged in, skip to step 4). Create a new account or log into an existing account. To create a new account, fill in the required fields on the right and click **Create Account**.

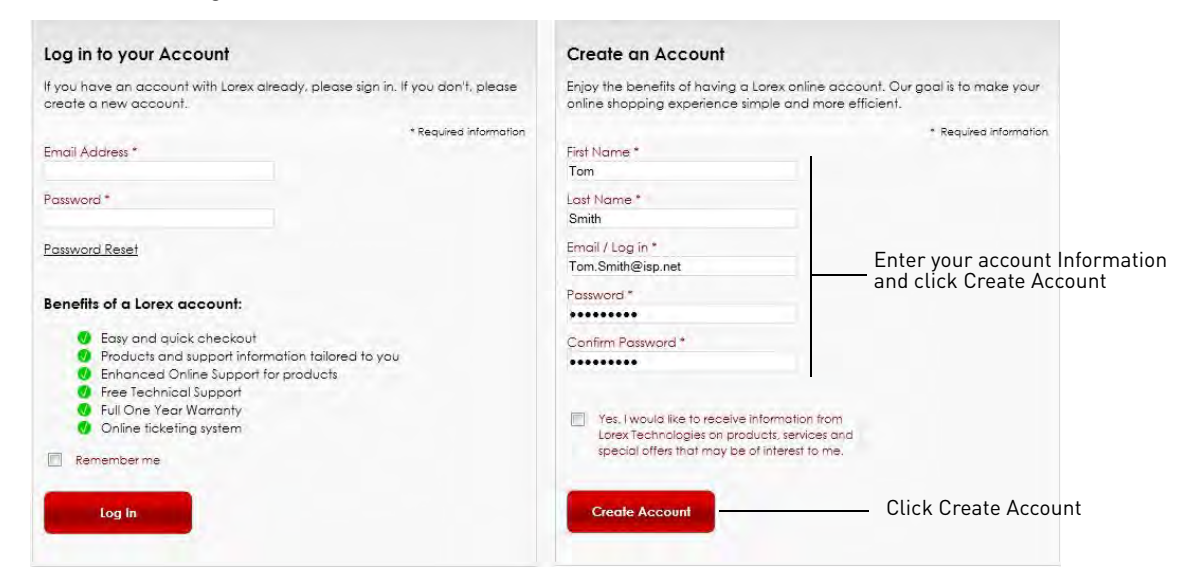

**3** Click **Warranties** to register your product for warranty.

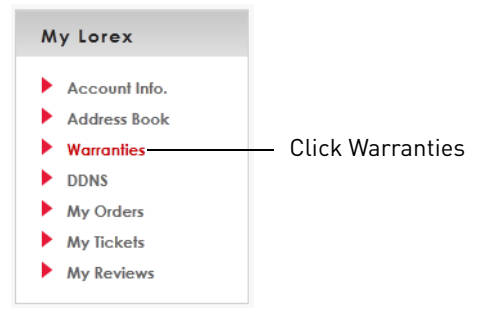

**NOTE:** Warranty registration is required to register for DDNS.

**4** The Warranty page opens. Click **Activate Warranty** to register your product for warranty.

**5** Under Your Address, select an address or click **Enter a New Address** to create a new address. Fill in your address information and click **Create Address**.

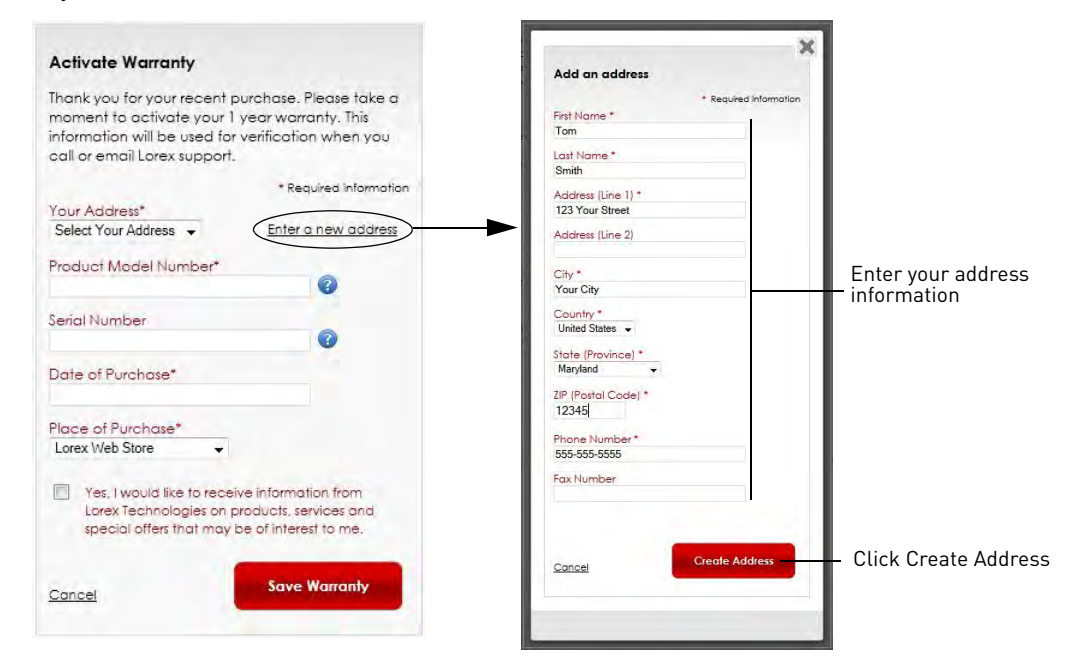

**6** Fill in the warranty registration form with your product and purchase details. Check the sticker underneath your DVR for the Product Model Number and Serial Number. Click **Save Warranty**.

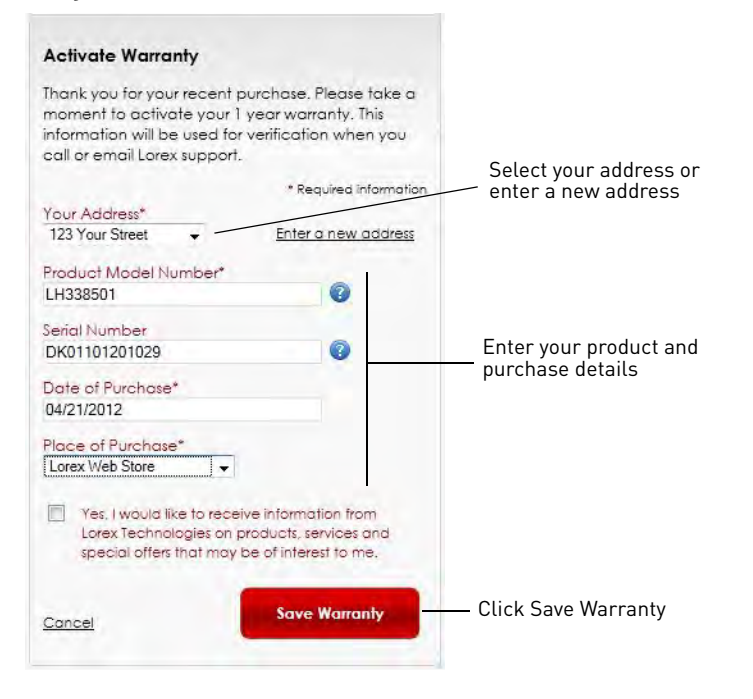

**7** A page pops up to prompt you to register your product for Lorex DDNS. Click **Set Up a New DDNS**.

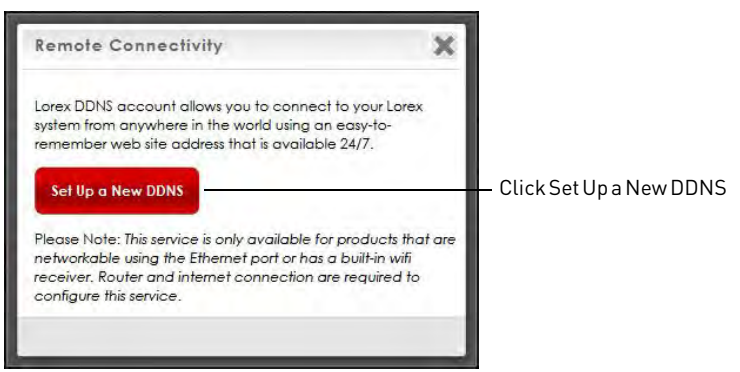

**8** Configure the following:

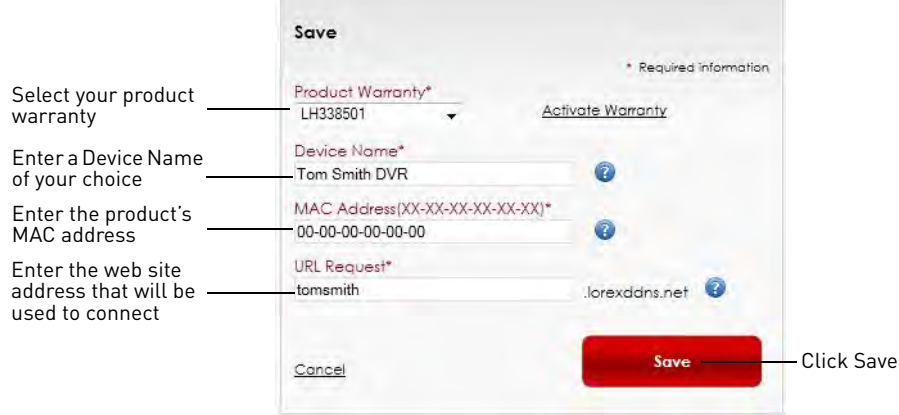

- **Product Warranty:** Select the product warranty you created in the previous steps.
- **Device Name:** Enter a name for your device. You can enter your name, business name, or anything of your choice. This is used to identify this device in your list of activated DDNS accounts that appears anytime you visit the DDNS page.
- **MAC Address:** Enter the MAC address of your Lorex product. Right-click and then click the

**Main Menu button( 1 <b>) )**>System>Info to find your MAC address. A MAC address is a permanent, unique 12-digit address used to identify a device on a network.

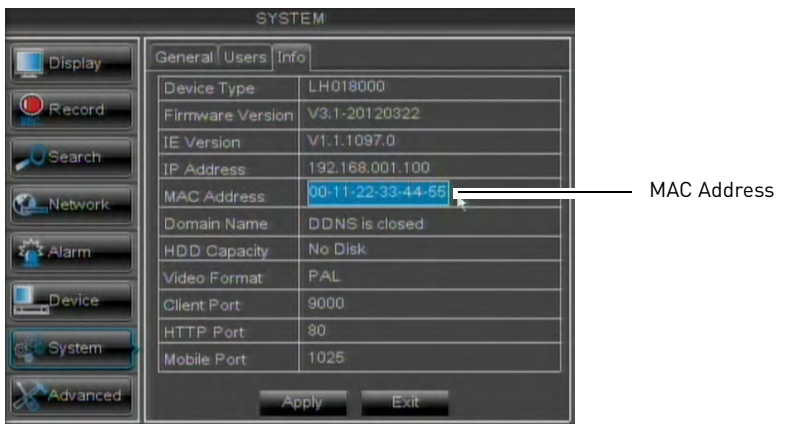

- **URL Request:** Enter the web site address that will be used to connect to your Lorex product. For example, if you enter *tomsmith*, the address to access your video will be http://tomsmith.lorexddns.net
- **9** Click **Save** to register your product for DDNS. A confirmation email will be sent to the email address used to register for My Lorex.

**You will need this information to enable remote access to your system.** Record your information below:

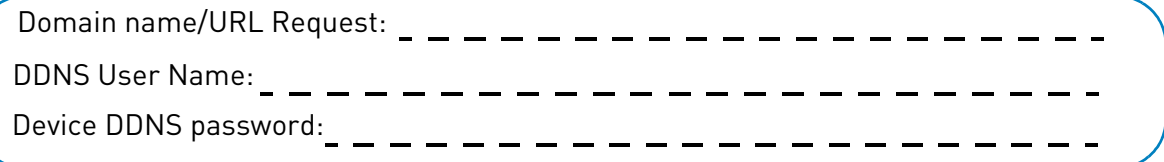

### **Step 3 of 4: Enable DDNS on the DVR**

#### **To enable DDNS in your DVR:**

- **1** Right-click to open the Menu Bar and click the Main Menu button (**1).**
- **2** Click **Network** and select the **DDNS** tab**.**
- **3** In the DDNS drop-down menu, select **Enable**. Beside Server, select **LOREXDDNS** (default).

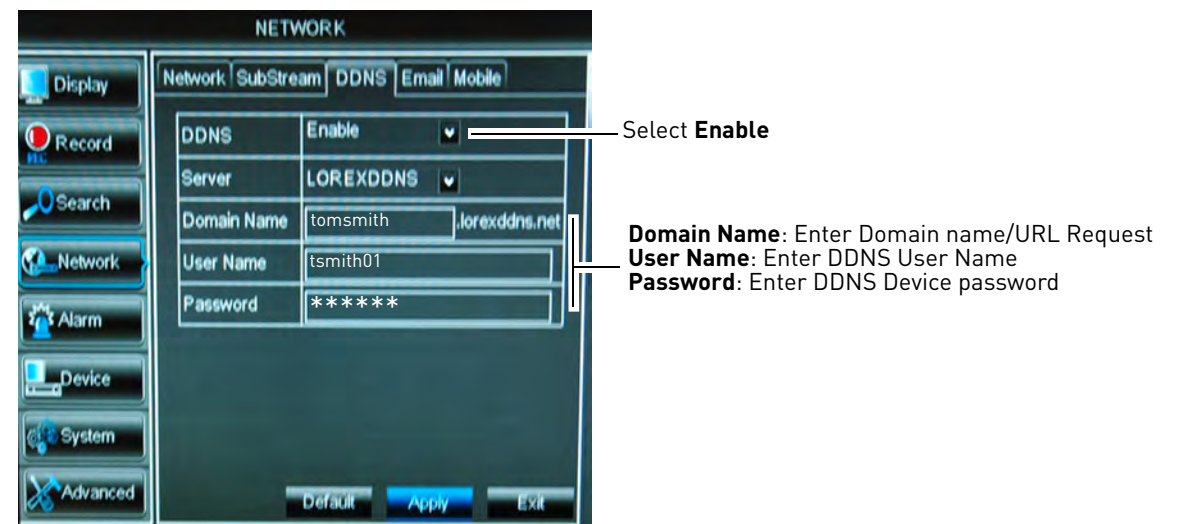

Example of entering DDNS information in the DDNS setup menu

- **4** Under Domain Name, enter your **Domain name/URL Request** from the confirmation email that was sent after you created your DDNS account.
- **5** Under User Name, enter your **DDNS User Name** that was emailed to you after DDNS registration.
- **6** Under Password, enter your **DDNS Device password** that was emailed to you after DDNS registration.
- **7** Click **Apply** to save your settings.
### **Step 4 of 4: Enter the DDNS Address into the Browser**

**NOTE:** Please allow 10~15 minutes for the DDNS servers to update with your new DDNS address before attempting to connect.

To access your DVR remotely, enter the DDNS address that you created earlier into Internet Explorer (PC) or Safari (Mac). The DDNS address must include **http://** , the name of your DDNS URL, followed by **.lorexddns.net**, **a colon**, and then the **HTTP port number of your DVR**.

#### **For example:**

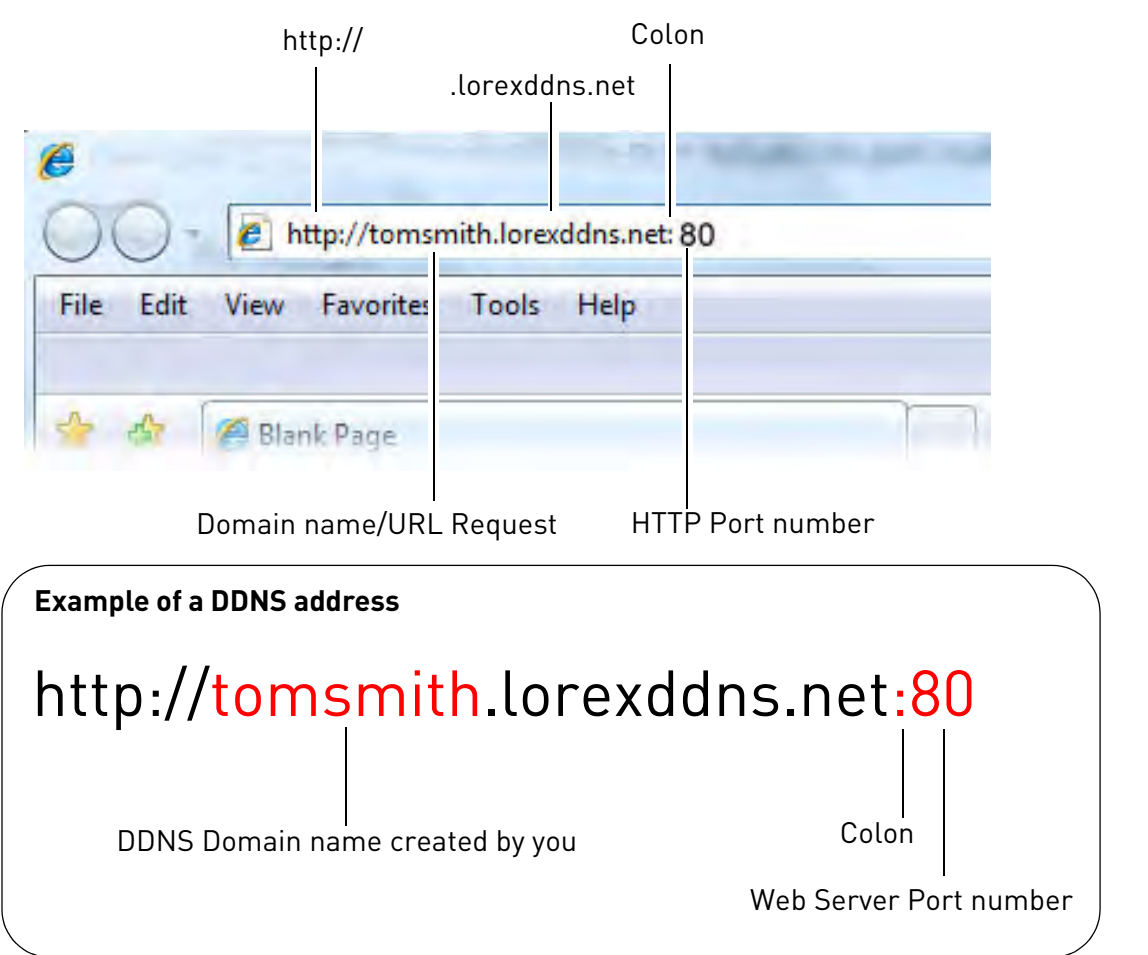

Once you have entered your DDNS address into Internet Explorer or Safari, enter the DVR user name and password at the login screen and click **Login**.

**NOTE:** To log in remotely, the default user name is **admin.** The password is left blank.

**NOTE:** If you are having difficulty logging into your system using Internet Explorer, it is recommended to use the Client Software provided on the CD or as a free download from www.lorextechnology.com. For instructions, [see "Lorex Client 11: Client Software for](#page-73-0)  [PC" on page](#page-73-0) 58.

## <span id="page-73-0"></span>Lorex Client 11: Client Software for PC

Lorex Client 11 is a client software for PC that allows you to connect to your DVR on a PC and view your cameras from anywhere in the world.

**NOTE:** Before you can connect to your DVR over the Internet, you must complete port forwarding and DDNS setup. For details, see steps 1, 2, and 3 under "Accessing your DVR Remotely [over the Internet" on page](#page-66-0) 51.

### **Connecting to your DVR using Lorex Client 11**

- **1** Insert the software CD that comes included with the system. Open the CD and click **DVR Software->Lorex Client Software - PC**. Follow the on-screen instructions to install Lorex Client 11.
	- **OR**, download the **Client Software for PC** from www.lorextechnology.com.
- **2** Once installation is finished, double-click the Lorex Client 11 icon (**<b>bicagelien**) from the desktop. The DVR login screen appears.
- **3** Configure the following:

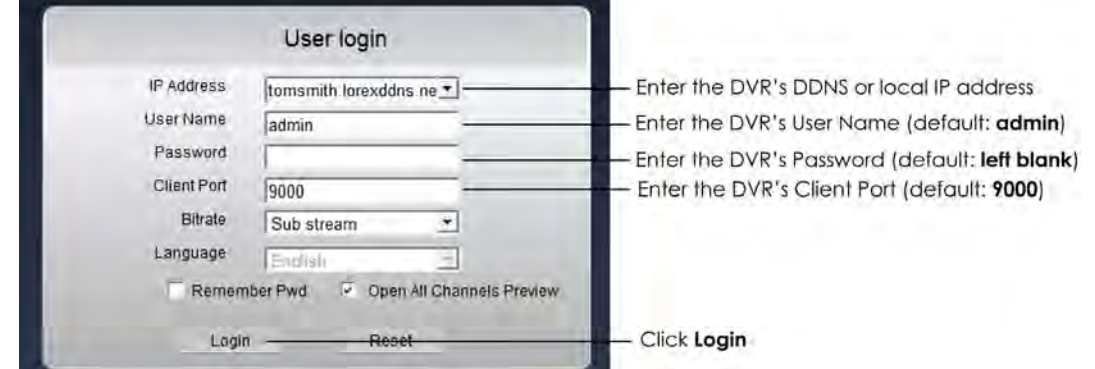

- **IP Address:** Enter the **DDNS address or local IP address of your DVR**.
	- The DDNS address must include the **URL Request** you created when you registered for DDNS, followed by **.lorexddns.net**. For example, if your URL request is tomsmith, enter tomsmith.lorexddns.net.
	- The DVR's local IP address can be obtained by right-clicking and then clicking the **Main Menu button ( 1 )**  $\rightarrow$  **System** $\rightarrow$  **Info** (an example of a local IP address is 192.168.5.11)
- **User Name:** Enter the DVR's username. The default user name is **admin**.
- **Password:** Enter the DVR's password. By default, the password is **left blank**.
- **Client:** Enter the Client Port number of your DVR. By default, this is **9000**.
- **4** Click **Login** to access your DVR. Lorex Client 11 connects to your DVR and streams live video from your cameras. The interface for Lorex Client 11 is identical to the web client interface used when you connect to your DVR using Internet Explorer. For details, [see "Remote Viewing](#page-74-0)  [Interface" on page](#page-74-0) 59.

## <span id="page-74-0"></span>Remote Viewing Interface

Upon login, the Live tab opens. The Remote Viewing interface is the same on PC or Mac.

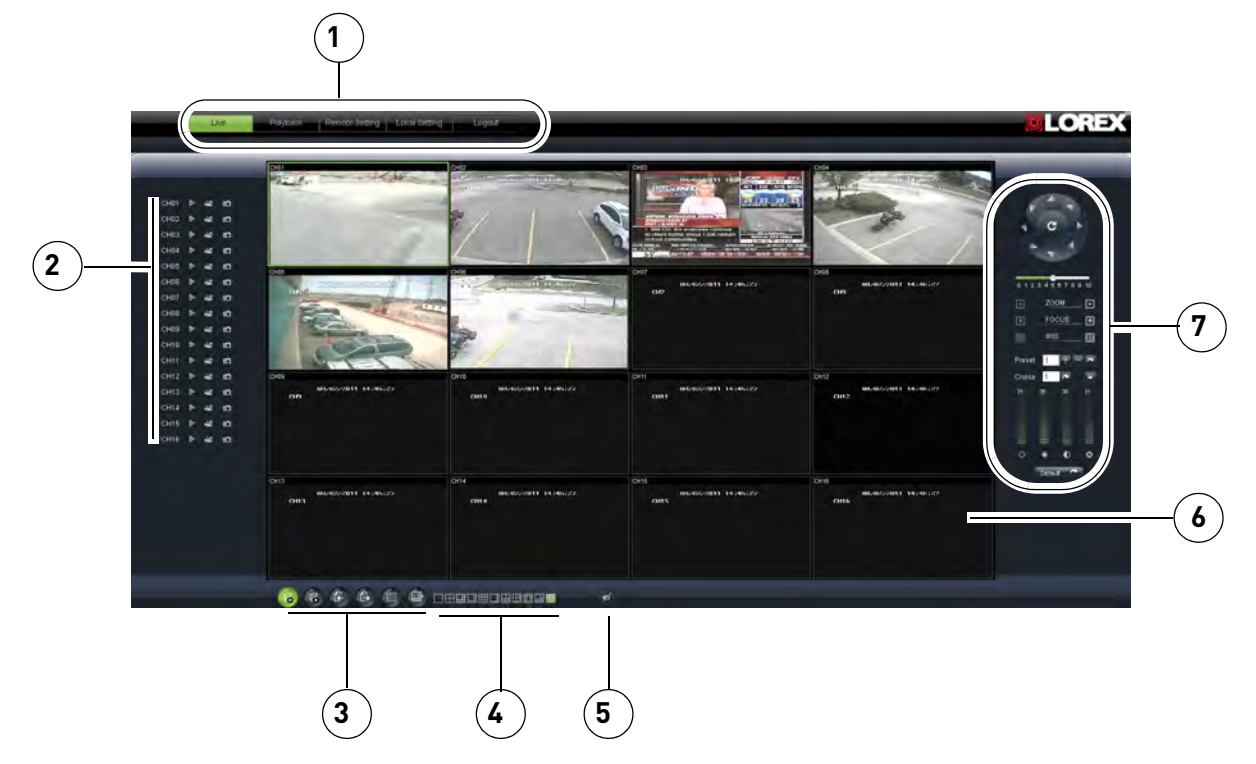

- **1 Navigation Tabs**: Allows you to access the following tabs:
	- **Live**: Watch live video.
	- **Playback**: View saved video footage.
	- **Remote Setting**: Configure system and networking options.
	- **Local setting**: Configure where local files are stored on your hard drive.
	- **Logout**: Exits remote viewing.
- **2 Active Channel List**: Displays channels that are currently live.

#### **3 Viewing options**:

- $\degree$ : Click to open all connected channels.
- Click to close all connected channels. Note that the system continues to record when you close channels remotely.
- : Previous page.
- Next page.
- : Click to open the selected channel in full screen view.
- Click to select the desired split-screen viewing options.
- **4 Split screen viewing**: Click the desired viewing mode.
- **5 Mute**: Click to mute audio.
- **6 Main Screen**: Main display screen for live viewing and playback. You can also drag the screens to any desired position.
- **7 PTZ Controls**: PTZ (Pan, Tilt, Zoom) control for connected PTZ cameras (not included).

### **Changing Viewing Modes**

You can change the number of channels that the system displays simultaneously (i.e. Split-screen Mode, Single-channel Mode, etc.)

#### **To change the DVR's viewing mode:**

• Click one of the following:

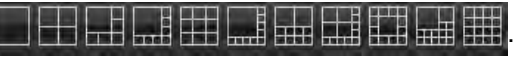

• If the controls are not shown, click  $\Box$ 

### **Taking Screen Shots**

The system can take screen shots of a selected channel during live playback.

#### **To take a screen shot of a channel:**

**1** Click **b** beside the desired channel to capture an image.

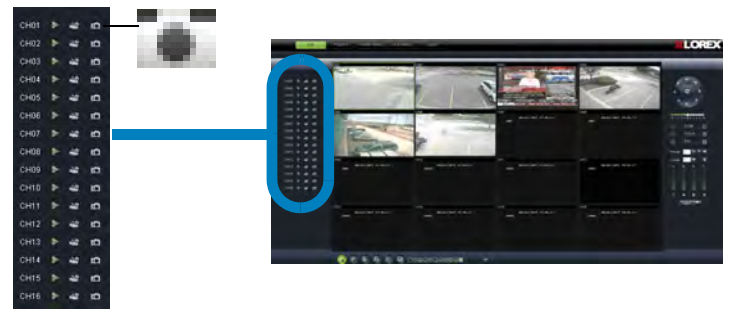

**2** A pop-up window opens on the bottom left corner of the window. Click **Preview** to view the image or **Folder** to show the image in the save folder.

#### **If you receive an error taking a screen shot:**

You may receive an error when taking a screen capture. This is caused by an Internet Explorer security setting.

#### **To reduce the security setting in Internet Explorer:**

- **1** Click on **Tools>Internet Options**. (In IE9, click the gear icon on the top-right corner).
- **2** Click the **Security** tab.
- **3** De-select **Enable Protected Mode**.
- **4** Click **Apply** to save your settings.
- **5** Refresh Internet Explorer.

### **Recording Video**

You can record video footage directly onto your local hard drive. Once the video is in your hard drive, you can back up the video footage onto recordable media such as USB memory keys and blank CD/DVD media.

#### **To record video:**

**1** Click **n**ext to the channel that you wish to capture video from. The video will record to the default save directory.

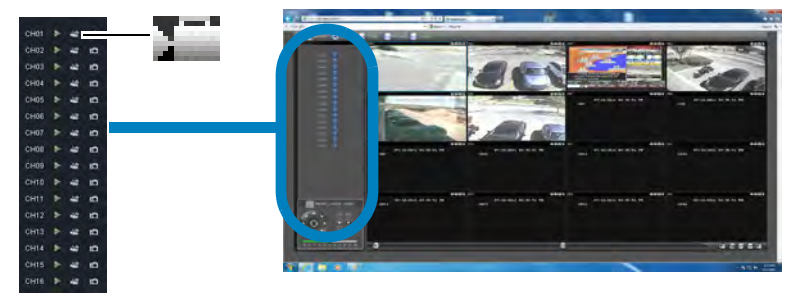

**2** Click **that** to stop video recording.

### **Showing / Hiding Channels**

The Active Channel List is a convenient way to show / hide the cameras that display in the main viewing window.

#### **To show or hide video in the main video window:**

**1** Click  $\blacktriangleright$  beside the channel number to show a channel. Click  $\blacktriangleright$  again to hide the channel.

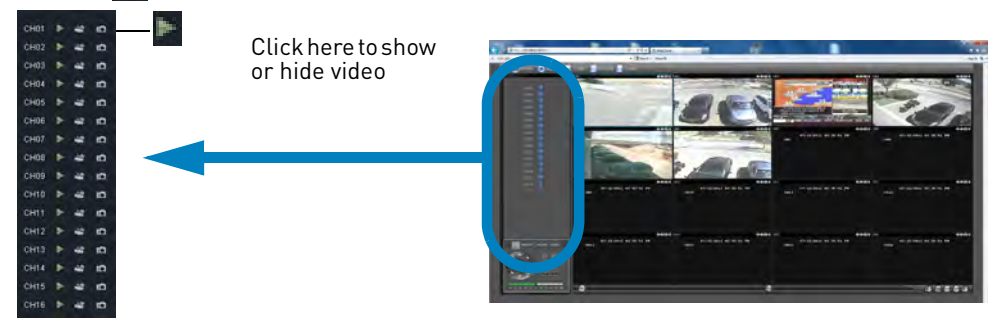

### **Adjusting Sub-menu Options**

The sub-menu option gives you quick access functions such as viewing video bit rate, and viewing video in its original aspect ratio.

#### **To open the sub-menu:**

- **1** Right-click on a desired channel. A sub-menu opens.
- **2** Click on one of the following:
	- **Show Bit rate**: Displays video bit rate.
	- **Original Proportions**: Displays live video in its original proportions.

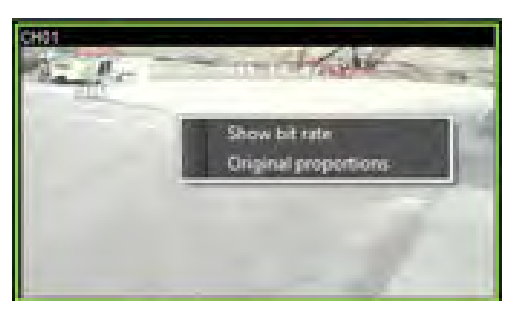

### **Changing the Save Directory of Screenshots or Recorded Video**

- **1** Click the **Local Setting** tab.
- **2** Click **b**eside the desired category to browse for a save directory.

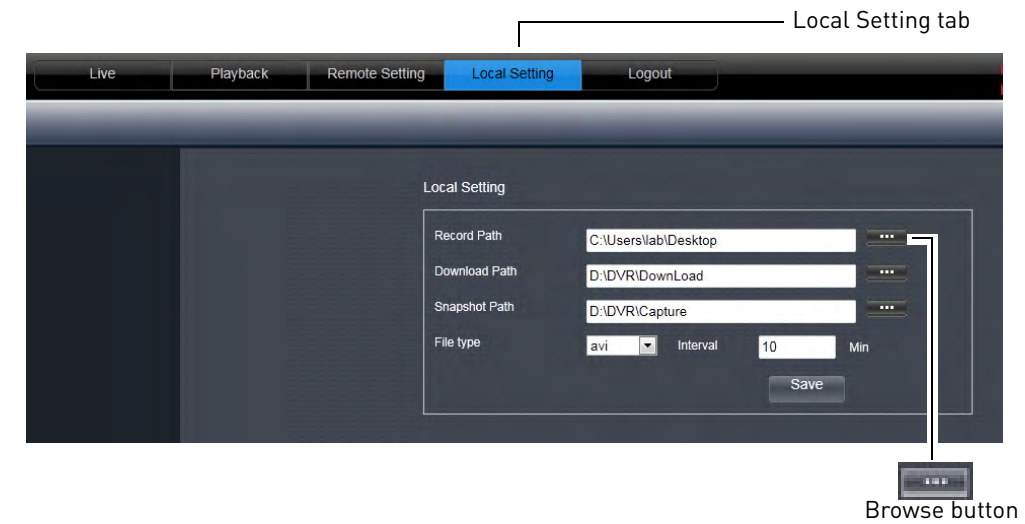

- **3** Select the desired save directory, and then click **OK**.
- **4** Click **Save** to save your changes.

### **Changing the Format of Recorded Video (PC Only)**

You can change the format of recorded video saved using Remote Surveillance. This allows you to directly backup footage from your DVR as an .avi file. This does not affect the format of video files that are backed up locally on the DVR (i.e. using a USB flash drive).

**NOTE:** This feature is not available via Mac.

- **1** Click the **Local Setting** tab.
- **2** Under **File Type**, select the file format you would like to use when saving video (**264** or **avi**).

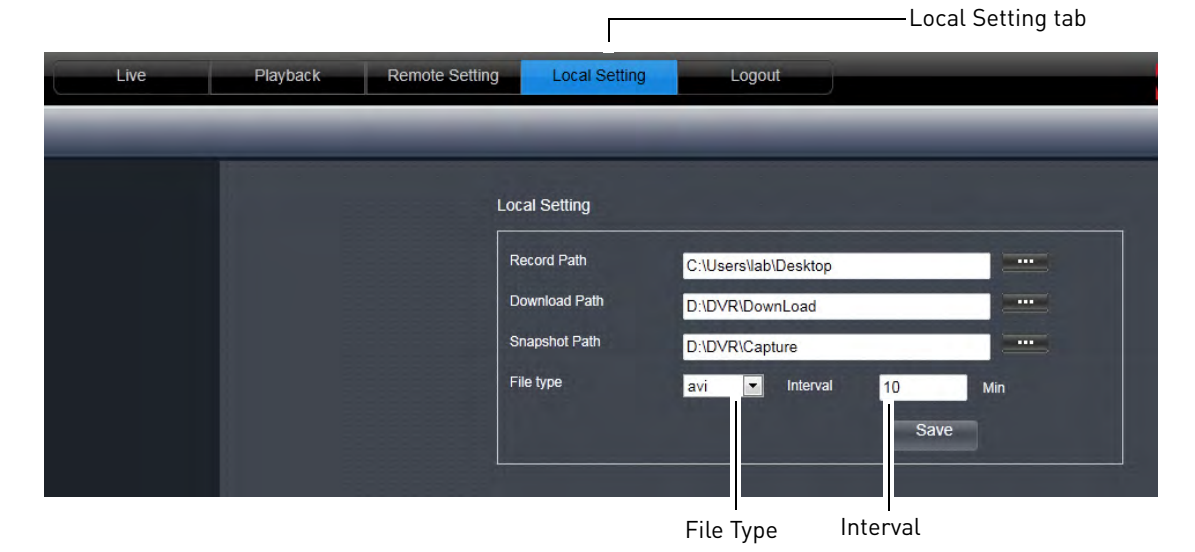

- **3** (Optional) Under **Interval**, select the maximum length (in minutes) for video saved on the remote computer.
- **4** Click **Save** to save your changes.

### **Configuring PTZ Settings**

The system supports remote PTZ controls for compatible PTZ cameras (not included).

• For details on connecting PTZ cameras to your system, [see "Appendix B: Connecting a PTZ](#page-115-0)  [Camera" on page](#page-115-0) 100.

#### **To control the PTZ settings on the DVR:**

- **1** From the Live tab, double-click to select the channel the PTZ camera is connected to.
- **2** Use the PTZ control panel to control the pan, tilt, zoom, focus, and iris control of the camera.

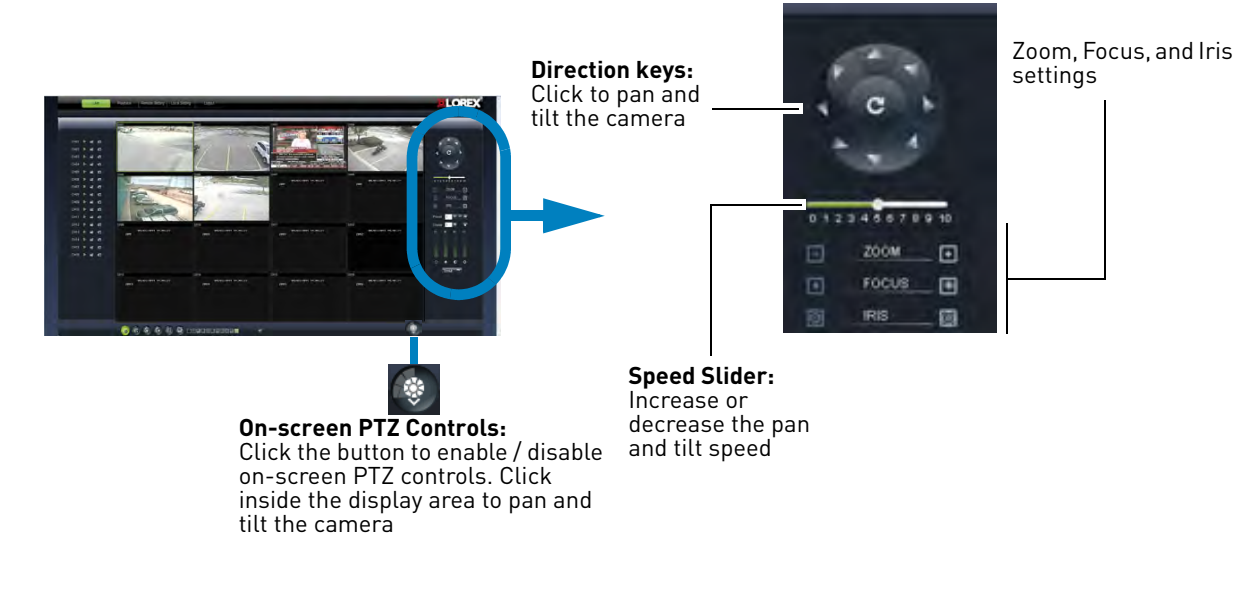

Use the Preset tab to configure camera presets. Once your PTZ camera is in the desired angle, press the + button to add the setting to the Preset

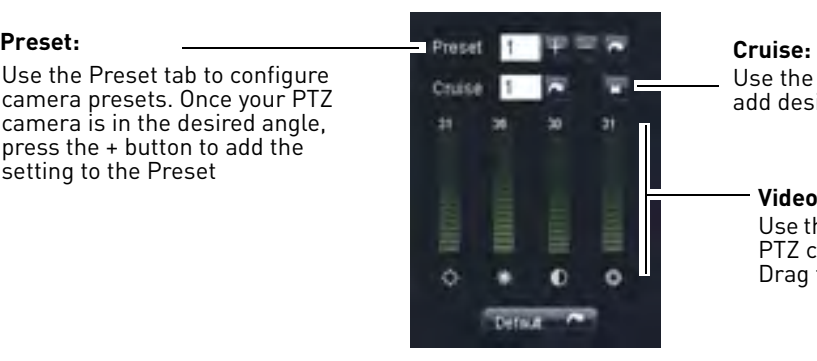

Use the Cruise tab to add desired PTZ cruise options

#### **Video Tab:**

Use the Video tab to configure the PTZ camera's video quality. Drag the slider to adjust settings

### **Video Playback**

Video playback allows you to watch video that has been saved in the DVR's hard drive.

### **To playback video:**

**1** Click the **Playback** tab.

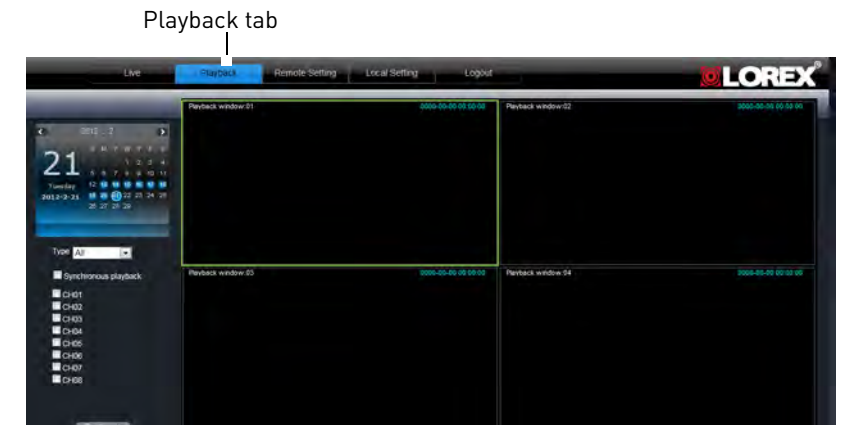

**2** In the calendar window, click the desired month, year, and date.

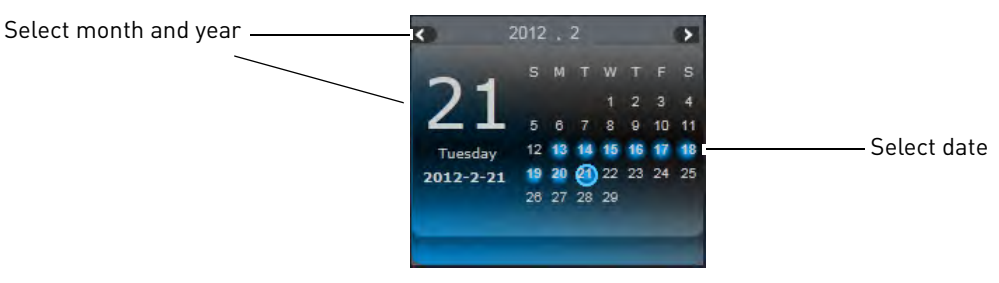

- **3** Under the **Type** drop-down menu, select the desired recording type you wish to search for (Continuous, Alarm, or All).
- **4** Select the channels you wish to search. Check **Synchronous playback** to play all selected channels at the same time.

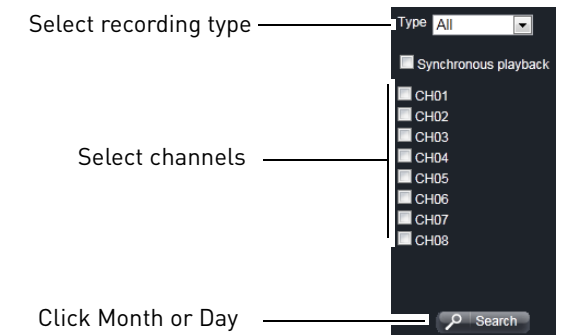

- **5** Click the **Search** button.
- **4** Click **Play** to begin playback.

### **Video Playback Controls**

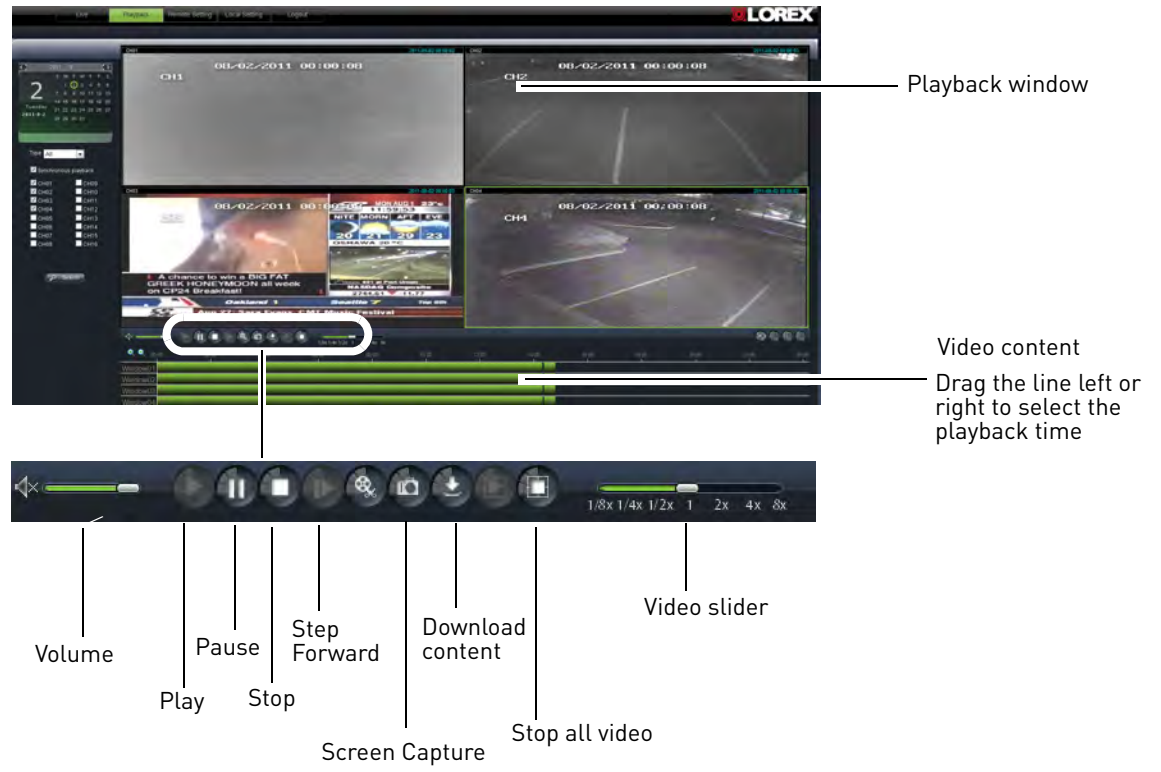

- **Step Forward**: Plays video frame by frame. Click the Step Forward button to advance the video by 1 frame.
- **Video Slider**: Drag the slider control the playback speed.
- **Download Content**: Allows you to download recorded videos to your computer hard drive. To download video, click the channel you want to back up and click the Download content button. A list of files appears. Select the files you want to back up and click **Start Download**.

### **Configuring Display Settings**

**1** Click the **Remote Setting** tab, and then click **Display>Live.**

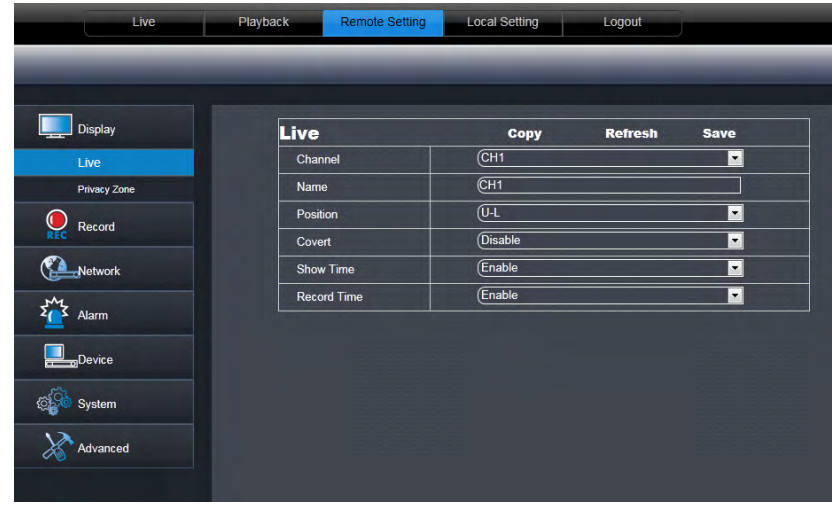

- **2** Configure the following:
	- **Channel**: Select the channel you want to modify.
	- **Name**: Enter the channel name if you want to re-name the channel
	- **Position**: Select the position of where the title appears in the channel.
	- **Covert**: **Enable** or **Disable** covert recording. Covert recording will hide the channel on the DVR's local display. You will see be able to see the channel when you log in remotely.
	- **Show Time**: Select **Enable** or **Disable** to show or hide the time on the DVR's local display.
	- **Record Time**: Select **Enable** or **Disable** to show or hide the record time on the remote display.
- **3** Click **Save** to apply your settings.

### **Configuring Privacy Zone Settings**

**ATTENTION**: Areas covered by privacy zones are not visible in recordings.

You can blank out a certain portion of the channel with a black box.

#### **To configure a privacy zone:**

**1** Click the **Remote Setting** tab, and then click **Display>Privacy Zone**

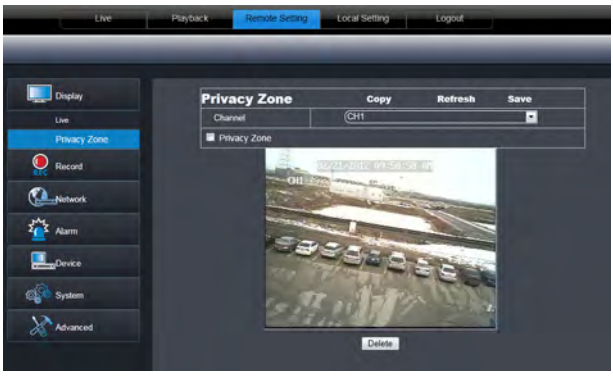

- **2** In the **Channel** drop-down menu, select the channel you wish to configure.
- **3** Select the **Privacy Zone** checkbox to enable privacy masking.
- **4** Drag your mouse cursor over the areas you wish to black out. A red box indicates the area that is masked (blocked out).

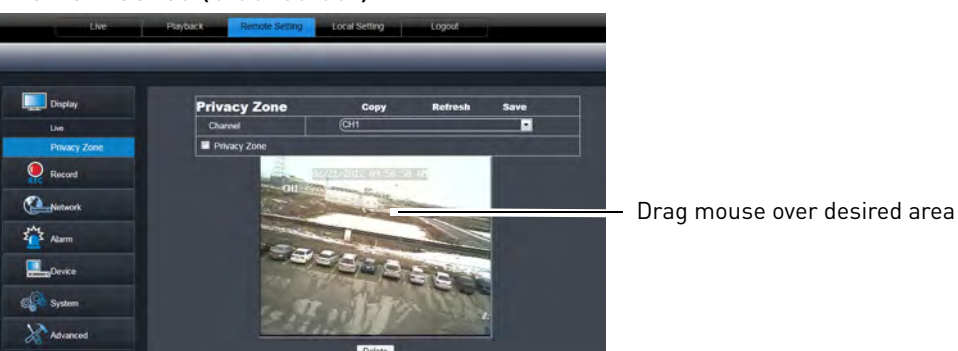

- To remove a privacy area, click on the red box, then click the **Delete** button.
- **5** Click **Save** to apply your settings.

### **Configuring Recording Parameters**

#### **To configure system recording parameters:**

**1** Click the **Remote Setting** tab, and then click **Record→Rec Parameters.** 

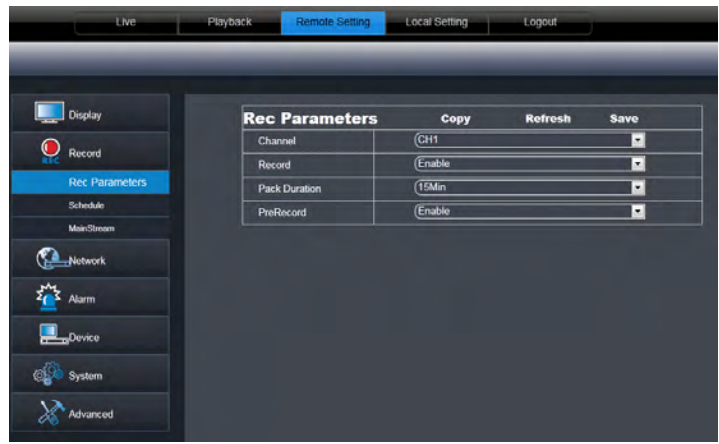

- **2** Configure the following:
	- **Channel**: Select the channel you wish to configure.
	- **Record**: Select **Enable** or **Disable** to start or stop system recording.
	- **Pack Duration**: Select the duration of each saved file on the system. For example, if you select 15 minutes, then every file will contain 15 minutes of footage.
	- **Pre-record**: Select whether to enable or disable pre-recording.
- **3** Click **Save** to apply your settings.

### **Configuring the Recording Schedule**

#### **To configure the recording schedule:**

- **1** Click the **Remote Setting** tab, and then click **Record>Schedule.**
- **2** Configure the following:
	- **Channel** drop-down menu: Select the channel you wish to configure.
	- **Week:** Select the day of the week you would like to apply the settings to.

| Display                                                                                                    | <b>Schedule</b><br>Refresh<br>Save                                                       |
|----------------------------------------------------------------------------------------------------|------------------------------------------------------------------------------------------|
|                                                                                                    | Channel<br>$\blacktriangledown$<br>CH <sub>1</sub>                                       |
| $\mathop{\mathbb{Q}}_{\texttt{rec}}$<br>Record<br><b>Rec Parameters</b><br>Schedule<br>MainStream<br>Network<br>$\frac{M}{2}$<br>Alarm<br>Device<br><b>OR System</b> | Week<br>Sun.<br>$\blacktriangledown$                                                     |
|                                                                                                    |                                                                                          |
|                                                                                                    | 00 01 02 03 04 05 06 07 08 09 10 11 12 13 14 15 16 17 18 19 20 21 22 23                  |
|                                                                                                    |                                                                                          |
|                                                                                                    | No Record<br><b>Motion</b><br>Normal                                                     |
|                                                                                                    | $\blacktriangledown$<br>Sun.<br>$\blacktriangledown$<br>∥All<br>Copy<br>Copy<br>To       |
|                                                                                                    | Copy /<br>CH <sub>1</sub><br>All<br>Copy<br>$\pmb{\times}$<br>$\blacktriangledown$<br>To |
|                                                                                                    |                                                                                          |
| Advanced                                                                                                    |                                                                                          |

The recording schedule is arranged as a grid. Each row represents a recording type (Continuous and Motion), and each box represents an hour.

- **3** Click the recording grid, and select the type and duration of recording.
- **4** (Optional) Use the top **Copy** and **Copy To** drop-down to copy the recording schedule to a specific day or all days. Click **Copy** to copy the schedule.
- **5** (Optional) Use the bottom **Copy** and **Copy To** drop-down to copy the recording schedule to a specific channel or all channels. Click **Copy** to copy the schedule.
- **6** Click **Save** to apply your settings.

### **Configuring System Recording Quality**

**1** Click the **Remote Setting** tab, and click **Record>MainStream**.

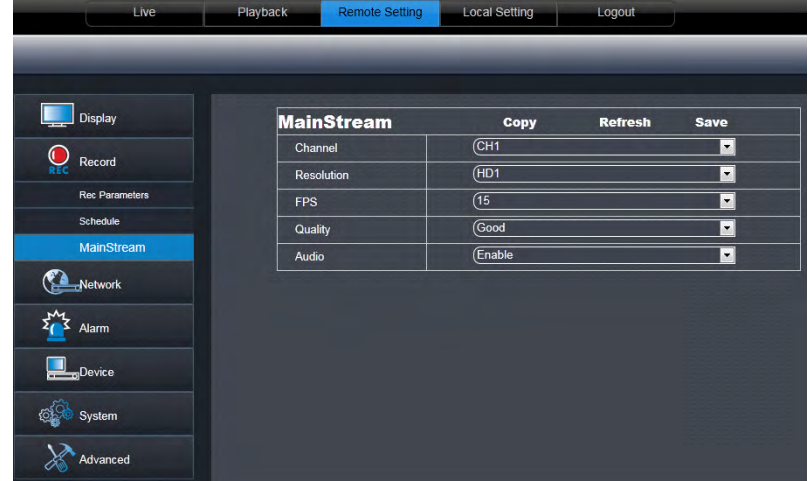

- **2** Configure the following:
	- **Channel:** Select the channel you wish to apply the settings to.
	- **Resolution**: Select the desired recording resolution.
	- **FPS (Framerate**): Select the desired recording frame rate. Note that higher frame rates require greater bandwidth consumption during remote viewing.
	- **Audio**: Select whether you want the system to record audio (audio cameras required, not included).
- **3** Click **Save** to apply your settings.

### **Configuring Basic Network Settings**

The basic network menu allows you to configure the network protocol type (DHCP or Static), UPnP and mobile phone login information.

#### **To configure basic network settings:**

**1** Click the **Remote Setting** tab, and click **Network.**

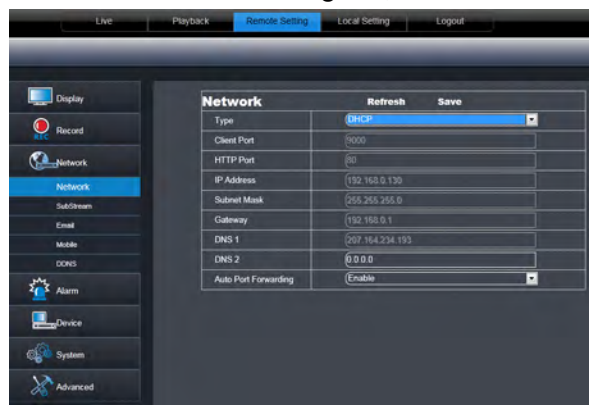

- **2** Configure the following under Basic Configuration:
	- **Type**: Select between **DHCP** or **Static**. If you select Static, you can edit the IP address, Subnet Mask, Gateway, and DNS settings.
	- **Auto Port Forwarding**: Select **Enable** or **Disable** to enable or disable the Auto Port Forwarding feature.
- **3** Click **Save** to apply your settings.

### **Configuring the System Substream**

You can adjust the data streaming rate (also called the SubStream) when you connect to the system remotely. If you want to conserve bandwidth, select a lower frame rate and bitrate.

**NOTE:** Setting your system to stream with a lower frame and bitrate may cause the video to appear choppy or slow.

#### **To configure the system's substream:**

**1** Click the **Remote Setting** tab, and click **Network>SubStream**.

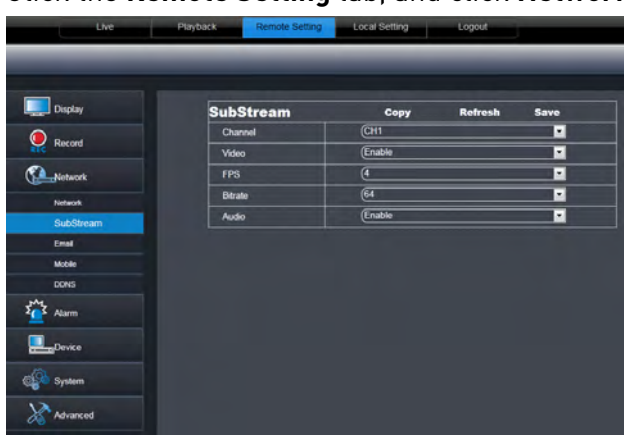

- **2** Configure the Substream settings:
	- **Channel**: Select the channel you wish to apply the settings to.
	- **Resolution**: Select the desired recording resolution.
	- **FPS (Framerate)**: Select the desired recording frame rate. Note that higher frame rates require greater bandwidth consumption during remote viewing.
	- **Bit Rate**: Select the desired video bit rate.
	- **Audio**: Select whether you want the system to record audio (audio cameras required, not included).
- **3** Click **Save** to apply your settings.

### **Configuring Email Notification Settings**

**To configure email notification settings:**

**1** Click the **Remote Setting** tab, and click **Network> Email** 

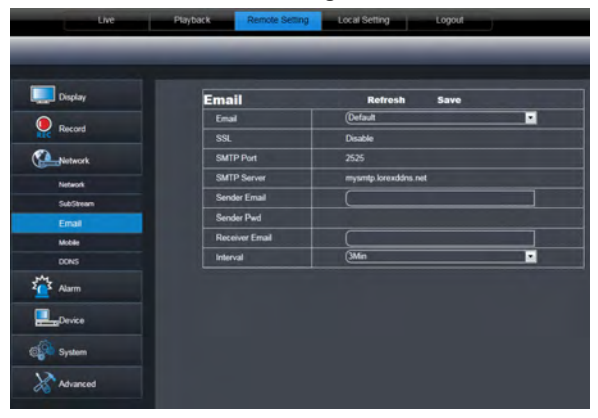

**2** In the Email drop-down menu, select **Default** to use the default Lorex email server (recommended) or select **Custom** to use your own custom SMTP email server.

#### **If you want to use Lorex's email server (recommended):**

- **1** In the **Sender Email** field, enter the email address of the sender. This can be any email address of your choice.
- **2** In the **Receiver Email** field, enter the email address you want the DVR to send alarm notifications to.
- **3** In the **Interval** drop-down menu, enter the Duration the DVR must wait before sending out a new notification.

For example, if you select a 3 minute interval, the DVR will send out email notifications every 3 minutes until the DVR stops detecting motion. The DVR will only send out notifications when it detects motion triggers.

**4** Click **Save** to save your settings.

#### **If you select "Enable", and want to use your own email server:**

**1** Configure the following:

- **SSL**: Select **ON/OFF** to enable/disable Secure Socket Layer protocol.
- **SMTP Port**: Enter your SMTP address.
- **SMTP Server**: Enter your SMTP Server.
- **Sender Email**: Enter the sender email address. This can be any address of your choice.
- **Sender Password**: Enter your email server's password.
- **Receiver Email:** Enter the recipient's email address.
- **Interval:** Enter the interval the DVR waits before sending a new email notification.
- **2** Click **Save** to save your settings.

### **Changing the Mobile User Name and Password**

You can change the User Name and Password used to connect to the system with a mobile device.

#### **To change the mobile user name and password:**

**1** Click the **Remote Setting** tab, and click **Network>Mobile**.

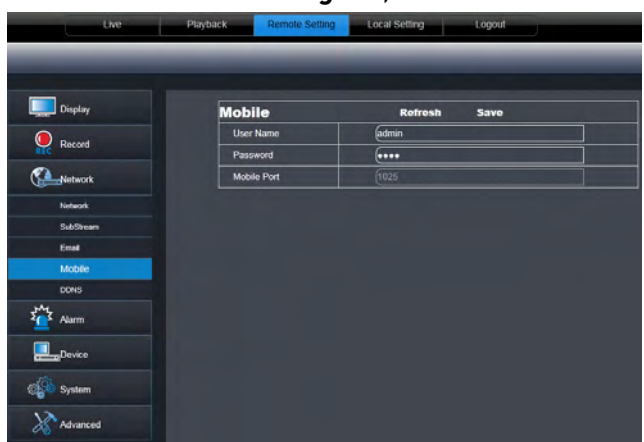

- **2** Under **User Name**, enter the desired mobile user name (default: **admin**).
- **3** Under **Password**, enter the desired mobile password (default: **0000**).

**NOTE:** The user name and password applies only to mobile devices connecting to the system.

**4** Click **Save** to apply your settings.

**NOTE:** The DVR may reboot after the settings are changed.

## **Configuring DDNS Settings**

#### **To configure DDNS settings:**

**1** Click the **Remote Setting**, and click **DDNS.**

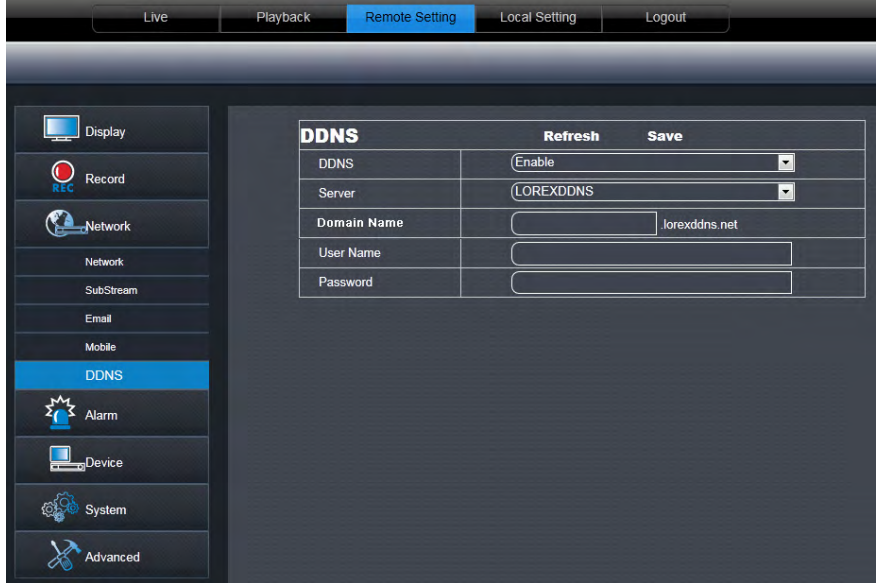

- **2** Configure the following:
	- **DDNS**: Select **Enable** or **Disable**.
	- In the **Server** drop-down menu, select **LOREXDDNS**.
	- **Domain Name**: Enter your **Domain name/URL Request** from the confirmation email that was sent after you created your DDNS account.
	- **User name**: Enter your **DDNS User Name** that was emailed to you after DDNS registration.
	- **Password**: Enter your **DDNS Device password** that was emailed to you after DDNS registration.
- **3** Click **Save** to apply your settings.

### **Configuring Motion Detection Settings**

#### **To configure motion settings:**

- **1** Click the **Remote Setting**, and click **Alarm>Motion.**
- **2** Configure the following motion recording parameters:
	- **Channel**: Select the channel you wish to apply the settings to.
	- **Enable**: Select this checkbox to enable motion recording.
	- **Sensitivity**: Select the desired motion detection sensitivity. The greater the value, the greater the motion sensitivity.

• **Buzzer**: Select **OFF** to disable the buzzer when the system detects a motion event or select the duration of the buzzer after the system detects a motion event.

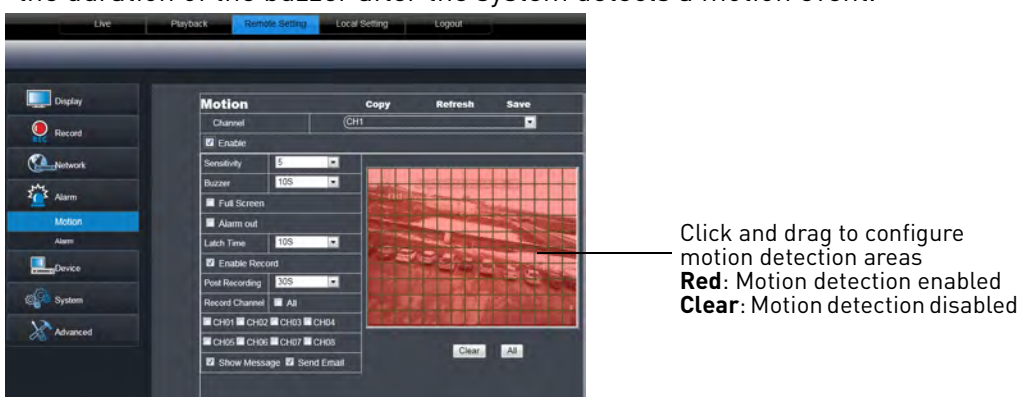

- **Full Screen**: Select the checkbox so that the channel goes into full screen mode when motion is detected.
- **Enable Record**: Select to enable system recording when motion is detected.
- **Post Recording**: Select the post-recording time after a motion event occurs.
- **Record Channel**: Select the channels that should record during a motion event.
- **Show Message**: Select the checkbox to enable the system to display a warning message during a motion event.
- **Send Email**: Select the checkbox for the system to send a email notification during a motion event.
- **3** Drag your mouse cursor in the window to select the desired area to monitor the channel for motion.
- **4** Click **Save** to apply your settings.

### **Configuring your System to "Beep" During Motion**

You can set your system to "beep" during motion. This is useful to notify you if someone enters or exits an area.

#### **To configure the system to "beep" during motion:**

- **1** Click the **Remote Setting** tab, and click **Alarm>Motion**.
- **2** In the **Channel** drop-down menu, select the channel you wish to configure.
- **3** Select the **Enable** checkbox.
- **4** Beside the **Buzzer** drop-down menu, select the "beep" duration or select **OFF** to disable the "beep."
- **5** In the video window, select the area you wish to monitor for motion.
- **6** Click **Save** to apply your settings.

**Result:** The system beeps when it detects motion, and a green "M" icon appears. The green "M" icon indicates that the system is only detecting motion, but not recording. To have the system record motion events, enable motion recording in the recording calendar (**Remote**  Setting tab→Record→Schedule).

### **Configuring Hard Drive Recording Mode**

**To configure the hard drive recording mode:**

**1** Click the **Remote Setting tab**, and click **Device>HDD**.

| <b>HDD</b><br>NO.<br>h. | State<br>OK | <b>Refresh</b><br><b>Save</b><br>Free / Total (G) | <b>Free Time</b>                   |  |
|-------------------------|-------------|---------------------------------------------------|------------------------------------|--|
|                         |             |                                                   |                                    |  |
|                         |             | 12G / 953G                                        | <b>4Hour</b>                       |  |
| Overwrite               |             | (Auto                                             | $\left\vert \mathbf{v}\right\vert$ |  |
|                         |             |                                                   |                                    |  |
|                         |             |                                                   |                                    |  |
|                         |             |                                                   |                                    |  |

Overwrite drop-down menu

**2** In the Overwrite drop-down menu, select **Auto** to enable the hard drive to record in loop mode. Loop mode allows the system to record continuously. When the hard drive is full, the system deletes the oldest footage (first in, first out).

You can also select a desired amount of days or hours the system should retain data. For example, if you select 30 days, the hard drive will begin to overwrite itself after 30 days. Note that hard drive size determines the duration of hard drive recording.

**3** Click **Save** to apply your settings.

### **Configuring PTZ Parameters**

The system is capable of manipulating PTZ cameras (not included) that are connected to the system. Please note that you will need PTZ information from the PTZ manufacturer's users guide. For details on connecting a PTZ camera to your system, [see "Appendix B:](#page-115-0)  [Connecting a PTZ Camera" on page](#page-115-0) 100.

#### **To configure PTZ settings:**

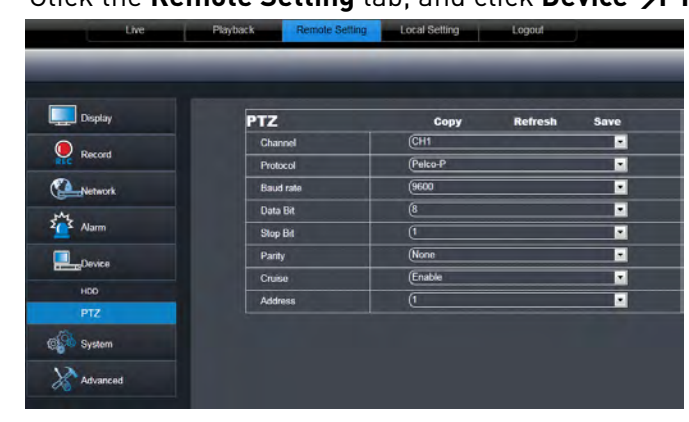

**1** Click the **Remote Setting** tab, and click **Device>PTZ.**

- **2** Configure the following:
	- **Channel**: Select the channel that the PTZ camera connects to.
	- **Protocol**: Select the protocol of the PTZ camera\*.
	- **Baud Rate**: Select the baude rate of the PTZ camera\*.
	- **Data Bit**: Select the data bit rate of the PTZ camera\*.
	- **Stop Bit**: Select the stop bit rate of the PTZ camera\*.
	- **Parity**: Select the parity settings of the PTZ camera\*.
	- **Cruise**: Select Enable or Disable\*.
	- **Address**: Select the address of the PTZ camera\*.

\*Consult the PTZ camera's instruction manual for protocol and configuration details

**3** Click **Save** to apply your settings.

### **Configuring the System Time and Date**

#### **To configure the system time and date:**

**1** Click the **Remote Setting** tab, and click **System>General**.

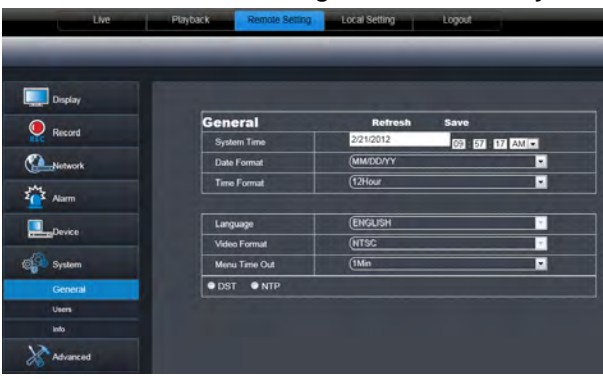

- **2** Configure the system format and time:
	- **System Time**: Enter the desired system time and date. An on-screen calendar appears when you click the date.
	- **Date Format**: Select the desired format the date is displayed in.
	- **Time Format**: Select between 12 hour or 24 hour time formats.
- **3** Select **DST** to enable daylight savings time, or **NTP** to sync the time with a NTP time server.

**NOTE:** Using the NTP feature requires that your DVR have a constant Internet connection.

### **Changing the System's Menu Time Out**

#### **To change the system's time out menu:**

- **1** Click the **Remote Setting** tab, and click **System>General**.
- **2** In the **Menu Timeout** drop-down menu, select the duration the menu stays on screen before disappearing.
- **3** Click **Save** to apply your changes.

### **Configuring System User Accounts**

You can add user accounts on the system.

#### **To configure the user accounts menu:**

**1** Click the **Remote Setting** tab, and click **System>Users**.

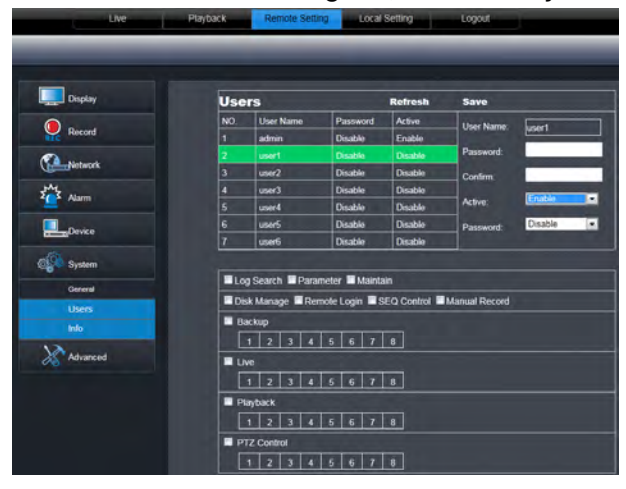

- **2** Configure the following:
	- Click the desired user you wish to configure (i.e. user1).
	- **User name**: Enter the desired user name.
	- **Password**: Enter the desired user password.
	- **Confirm**: Re-enter the user password.
	- **Active**: Select **Enable** or **Disable** to activate or de-activate a user account.
	- **Password**: Select **Enable** to require a user password when users log on.
- **3** Select the menus that the user will have access to.

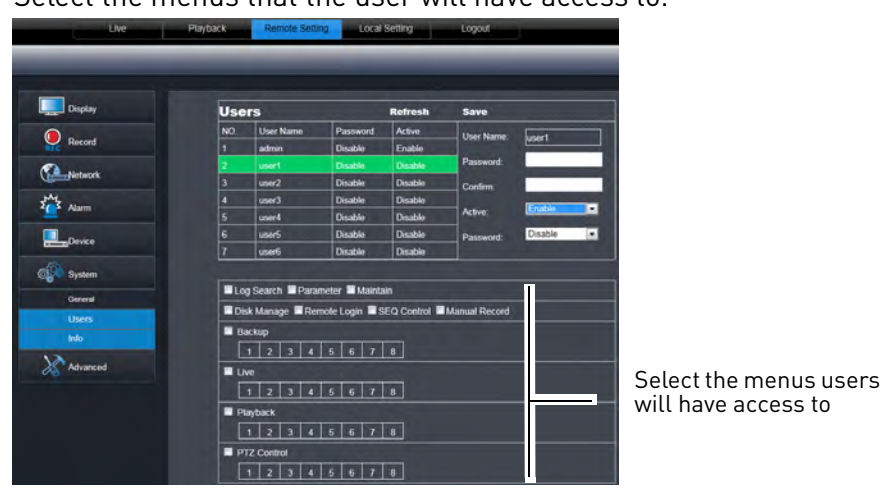

**4** Click **Save** to apply your settings.

### **Viewing System Information**

#### **To view system information:**

**1** Click the **Remote Setting** tab, and click **System>Info**.

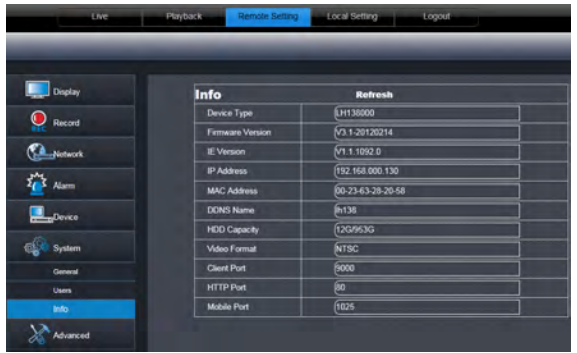

### **Upgrading System Firmware**

To upgrade the system firmware, download the latest firmware from the system's product page at [www.lorextechnology.com.](www.lorextechnology.com)

#### **To upgrade the system firmware:**

- **1** Download and extract the file to your computer's desktop.
- **2** Click the **Remote Setting tab**, and click **Advanced>Firmware upgrade.**

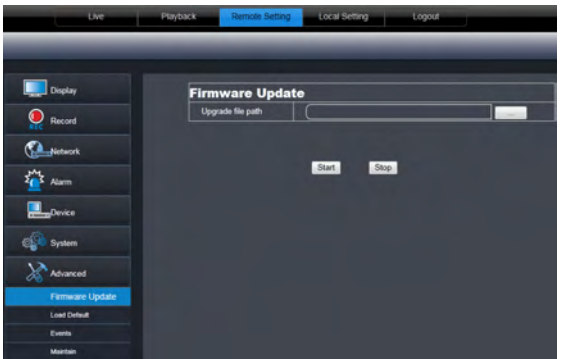

- **3** Beside **Upgrade File Path**, click the browse button ( $\Box$ ). Locate the firmware, and click **Open**.
- **4** Click **Start** to begin the firmware upgrade.
- **5** Follow the on-screen instructions to complete the firmware upgrade.

**NOTE:** Your system may have to restart after a firmware upgrade.

### **Restoring Default Settings**

**To restore the system's system defaults:**

**1** Click the **Remote Setting tab**, and click **Advanced>Load Default.**

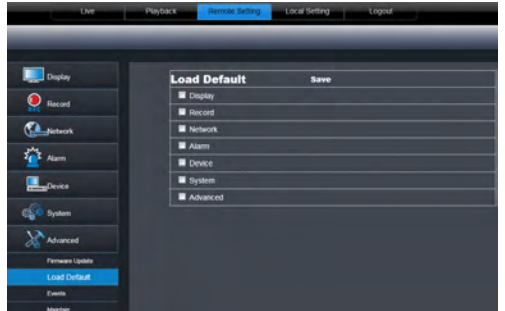

- **2** Select the menus that you wish to restore to factory defaults.
- **3** Click **Save** to restore system defaults for the selected items.

### **Configuring Event Settings**

The Event Settings tab allows you to configure how the system behaves when a system event occurs (e.g.hard drive error, video loss). This is useful if you want your DVR to notify you if there is a potential system problem.

#### **To configure the system event settings:**

**1** Click the **Remote Setting tab**, and click **Advanced>Events.**

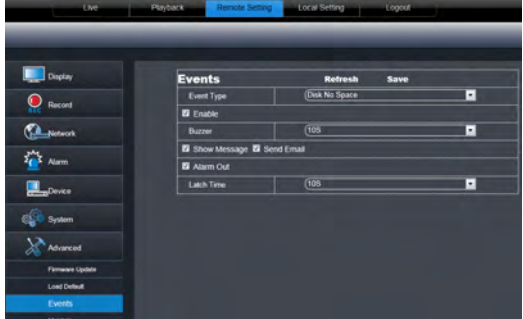

- **2** Configure the following:
	- **Event Type**: Configure the type of event that triggers the system to send an alert.
	- **Enable**: Select **Enable** to activate the system to notify you if an event occurs.
	- **Buzzer**: Select **OFF** to enable/disable the system buzzer or select the duration of the system buzzer after an event occurs.
	- **Show Message**: Select the checkbox to enable the system to display a warning message when an event occurs.
	- **Send Email**: Select the checkbox to enable email notifications. Email notification must be enabled.
- **3** Click **Save** to save changes.

### **Configuring Auto-Reboot**

Auto-reboot allows the system to restart automatically at a set time or date. This improves system stability.

#### **To configure Auto Maintain:**

- 1 Click the **Remote Setting tab**, and click **Advance->Maintain.**
- **2** Click the **Auto Reboot** drop-down menu, and select **Enable** or **Disable** to activate or deactivate the auto-reboot feature.
- **3** Under **Reboot**, select how often you want the system to reboot and the time you want the system to reboot.

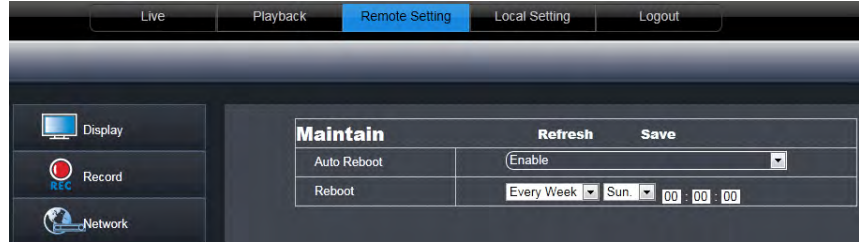

**4** Click **Save** to apply your settings.

## Lorex Player 11: Playing Backed up Video on PC

Lorex Player 11 allows you to view your backed up video files from your DVR on your PC.

**NOTE:** To view backed up video files on Mac, [see "Lorex Player for Mac: Viewing Backed up](#page-98-0)  [Video on Mac" on page](#page-98-0) 83.

#### **Minimum System Requirements**

- Intel Pentium 4 or above
- Microsoft Windows XP/ Vista / 7
- 256 MB Ram
- 16 MB video memory

#### **Prerequisites**

• Back up video files from the DVR to your local hard drive.

### **Installing Lorex Player 11**

- **1** Insert the software CD that comes included with the system.
- **2** Click DVR Software->Lorex Player PC. Follow the on-screen instructions to install Lorex Player 11.

### **Running Lorex Player 11**

**1** Double-click the Lorex Player 11 (**1914**) icon on the desktop.

**2** Click the **Open File** to load a single video file. Click the  $\blacktriangledown$  button next to it to load a folder with backed-up videos.

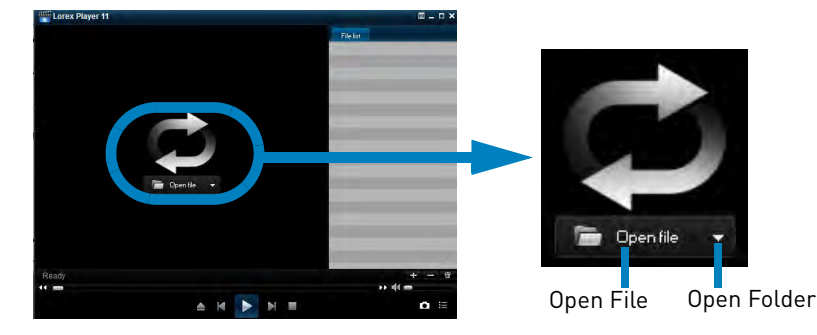

- **3** Select the file and click **Open**.
	- If you are opening a folder, click **Add**.
- **4** Double-click the file in the list on the right to begin playback.

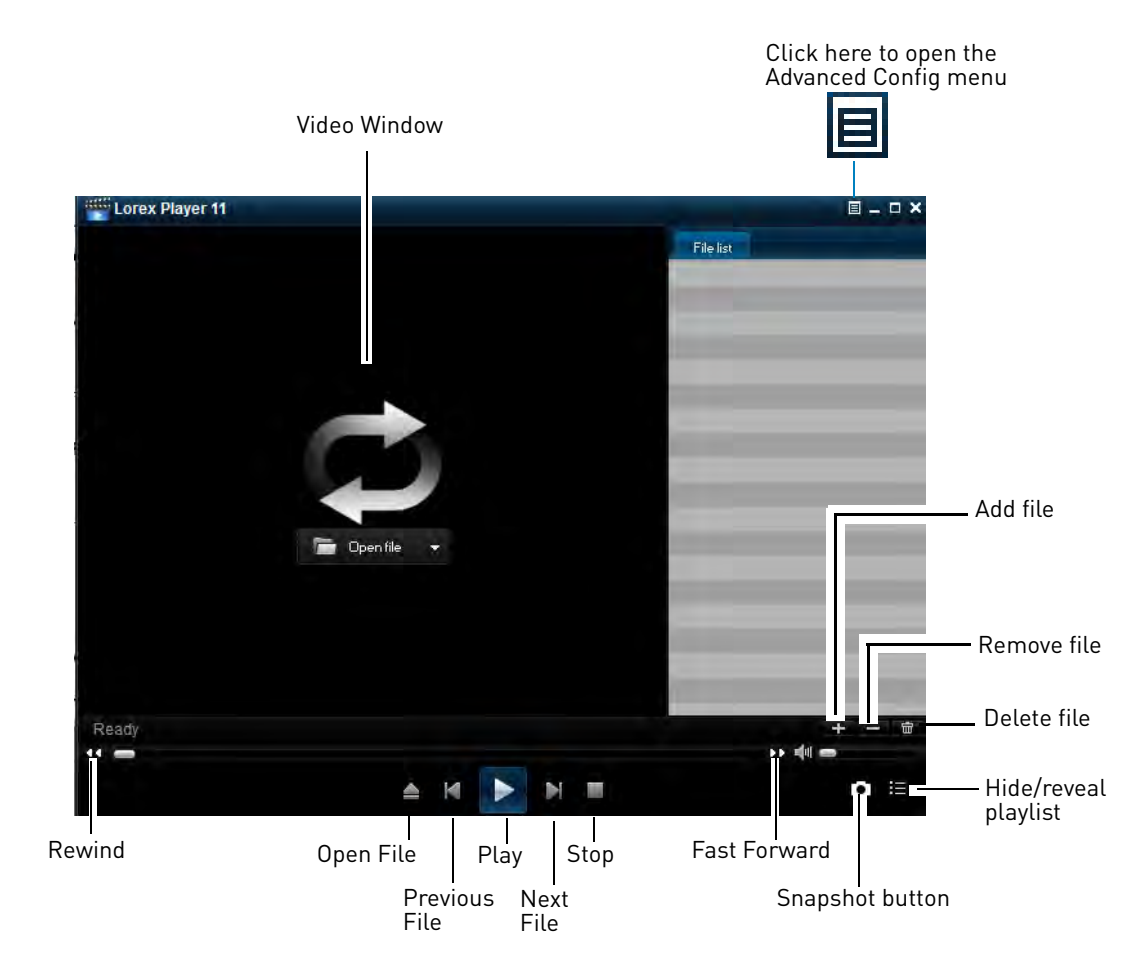

### **Lorex Player 11 Interface Overview**

### **About the Advanced Config menu**

The Advanced Config menu allows you to select where the screen captures are stored.

#### **To open the Advanced Config menu:**

- **1** Click the  $\boxed{\blacksquare}$  button.
- **2** Click **Select** to change the snapshot save folder. Then select the folder and click **OK**.

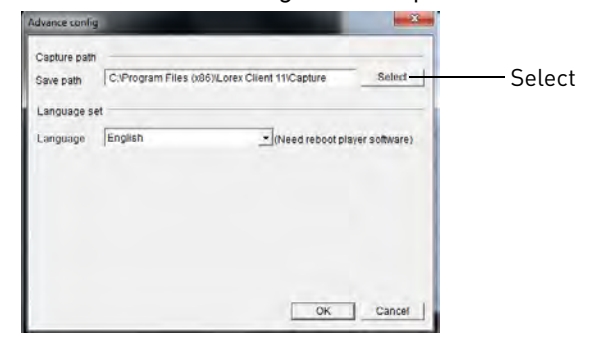

**3** Click **OK** to save changes.

# <span id="page-98-0"></span>Lorex Player for Mac: Viewing Backed up Video on Mac

Lorex Player for Mac allows you to view your backed up video files.

### **To install Lorex Player Mac:**

- **1** [Go to w](www.lorextechnology.com)ww.lorextechnology.com and search for the model number of your DVR (look at the label underneath your DVR for the model number).
- **2** Navigate to the product page for your DVR model and download **Backup Player for MAC**.
- **3** Extract the file and double-click the Lorex Mac Player installer (**.pkg**) file. Follow the on-screen instructions to install the software.

#### **Launching Lorex Player Mac:**

• Click the Lorex Player Mac icon  $\left( \bigodot \right)$  in the Dock or in your Applications List in Finder.

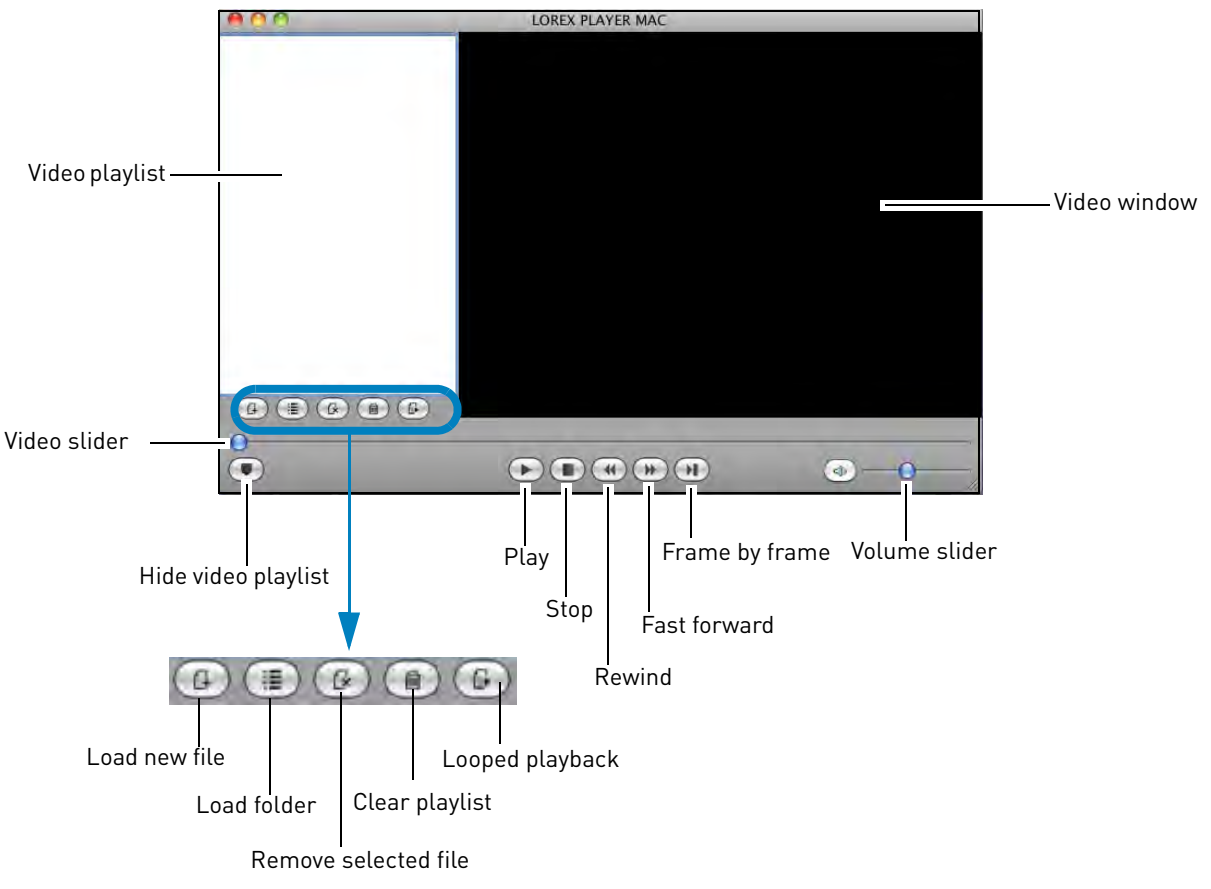

### **Lorex Player Mac interface**

### **Loading Individual Video Files**

### **To load files saved onto your hard drive:**

- **1** Click the Load new file button  $(\bigcirc$ .
- **2** Browse and select the desired file. Click **Open** to add the file to the video playlist.

**NOTE:** The default save directory is in your Home folder/dvr.

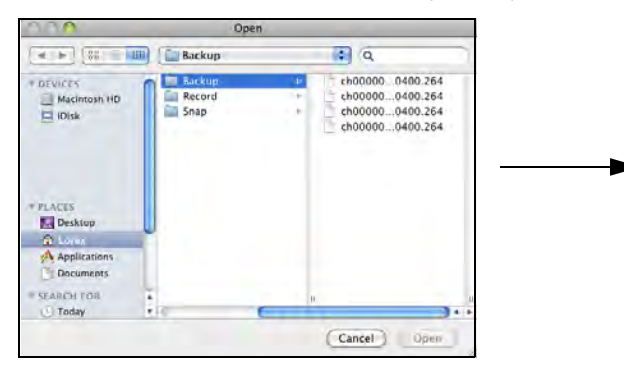

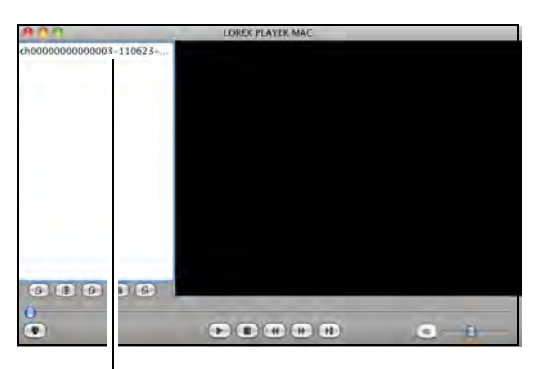

Double-click file to begin playback

**3** Double-click the video file in the playlist to begin playback.

### **Loading Multiple Video Files**

You can load an entire folder of video files.

### **To load multiple video files saved onto your hard drive:**

- **1** Click the Load folder button  $(\blacksquare)$ .
- **2** Select the desired folder you wish to add to the playlist. Click **Open** to add all the videos in the folder.

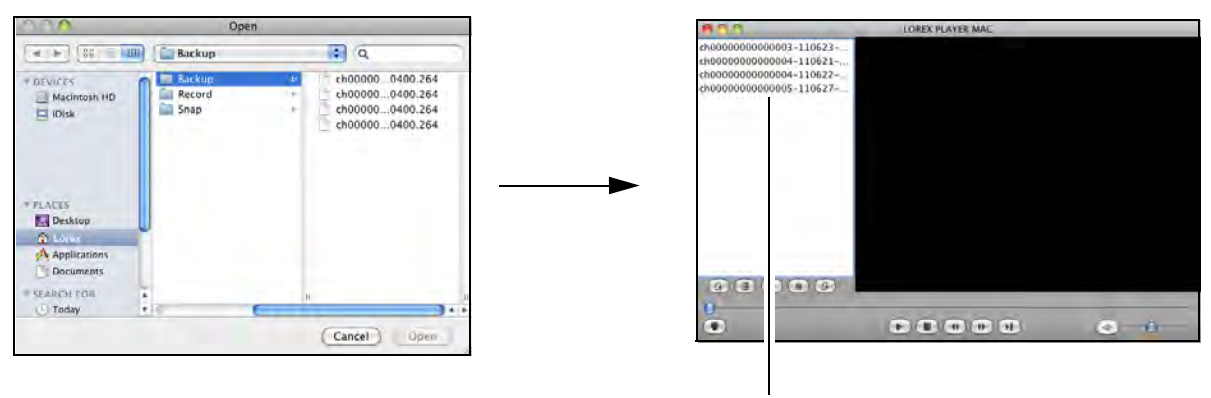

Double-click file to begin playback

**3** Double-click the video file in the playlist to begin playback.

# Mobile Apps: Accessing your DVR Using a Mobile Device

You can remotely view camera streams from your DVR on compatible mobile phones and tablets.

**NOTE:** Port forwarding is required before you can connect to your DVR using a mobile device. Different features are available on each mobile viewing device and application.

### **Compatible Devices and Platforms**

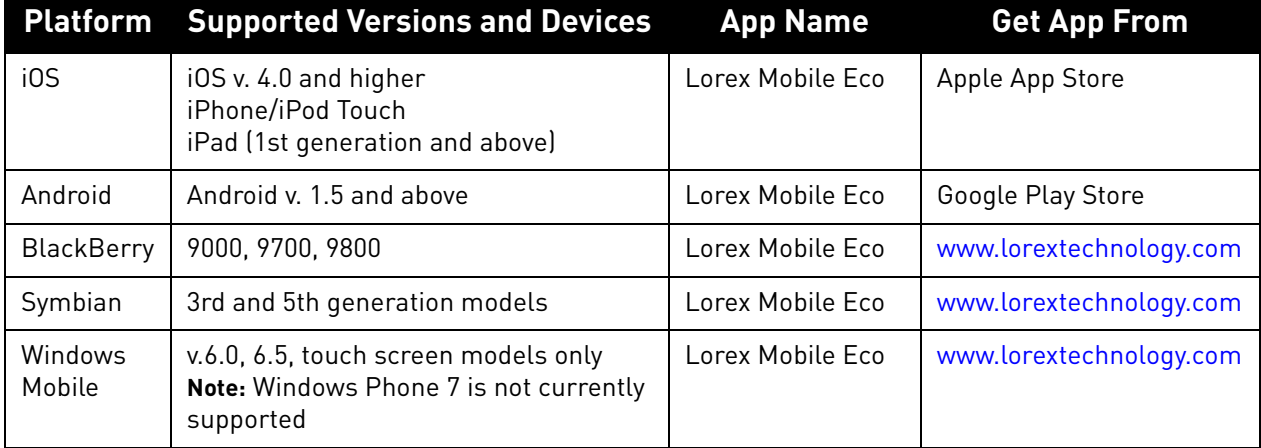

For the latest device compatibility list, visit<www.lorextechnology.com>

### **Before you Begin**

You will need the following before you can start viewing on your mobile device:

• **Your DVR's DDNS address:** 

Before you can connect with a mobile device, you must complete the setup process for remote viewing to obtain your DDNS address and enable DDNS on your DVR. Complete all the steps under ["Setting up your DVR for Remote Connectivity" on page](#page-62-0) 47.

#### • **The Mobile Port Number of your DVR:**

The Mobile Port (default: **1025**) must be port forwarded before you can connect using a mobile

device. To find your Mobile port, right-click, click the **Main Menu button ( )**, and then click System->Info and look under Mobile Port.

**NOTE:** For details on port forwarding, see the Easy Connect manual on the CD or the resources on www.lorextechnology.com.

### **Mobile ID / Password**

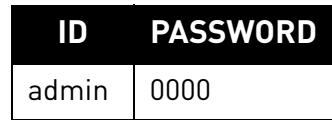

### • **The mobile user ID and password of your DVR:**

See the table on the right for the default mobile access user ID and password.

### **iPhone / iPad**

Use the **Lorex Mobile Eco** application to connect to your DVR on the iPhone or iPad.

**NOTE:** Resolution is scaled up for the iPad screen.

#### **System requirements**

• iOS version 4.0 and above.

**NOTE:** For the latest device compatibility list, visit <www.lorextechnology.com>

#### **Prerequisites**

• An iTunes account (requires valid credit card number).

**NOTE:** Your credit card will not be billed when downloading the Lorex Mobile Eco App.

### **Step 1 of 3: Downloading the App**

- **1** In the App Store, search for **Lorex Mobile Eco**.
- **2** Touch the **Free** button (iPhone) or **Install** button (iPad), and then touch **Install** to download the app.
	- Enter your App Store password if required.
	- The App installs on your iPhone / iPad and the Lorex Mobile Eco icon ( $\Box$ ) appears in your application list.

**NOTE:** [For support on downloading or installing iPhone/iPad apps, consult your iPhone/iPad](www.lorextechnology.com)  [user's manual or](www.lorextechnology.com) www.apple.com for support.

### **Step 2 of 3: Configuring Lorex Mobile Eco**

- **1** Touch the Lorex Mobile Eco icon
- **2** Touch to open the Device List menu and then touch **Add**.

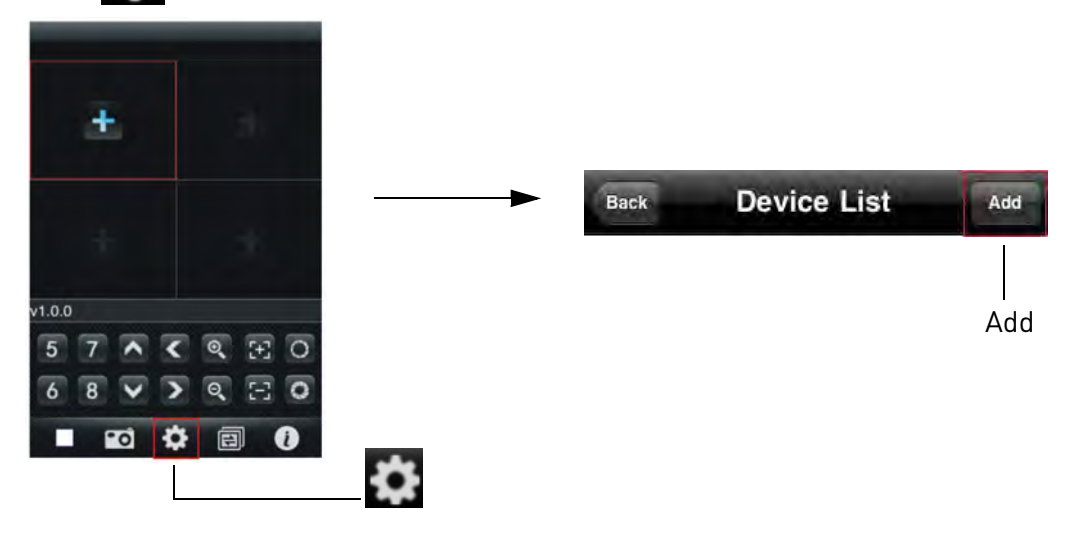

**You must port forward the mobile port (default: 1025) on your router before you can connect to your system using a mobile device** (e.g. iPhone, iPad) **!**

- **3** Enter the following:
	- **Device Name**: Enter the name of your system. This can be any name of your choice.
	- **Address**: Enter the DDNS address of the DVR (e.g. tomsmith.lorexddns.net) 1.
	- **Port**: Enter the Mobile Port number of the DVR (by default, port **1025**).
	- **User ID**: Enter the mobile access user ID of the DVR (default: **admin**).
	- **Password**: Enter the DVR's mobile access password (default: **0000**)
	- **Max Channel**: Enter the number of channels of the DVR (4, 8 or 16).
- **4** Touch the **OK** button and then touch the **Back** button.

### **Step 3 of 3: Connecting to your DVR**

**1** In Quad View, touch the plus button **(+)**.

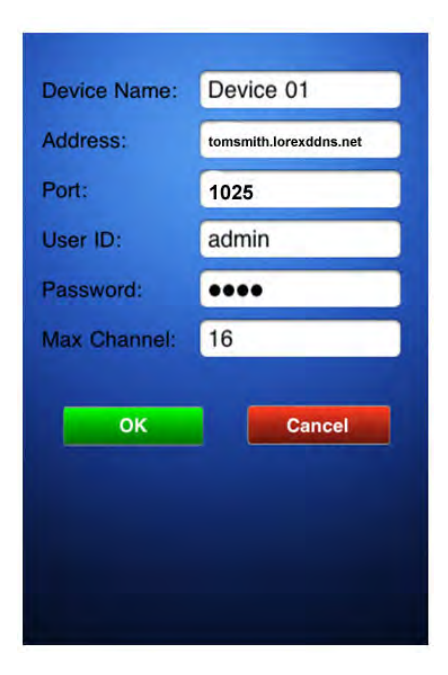

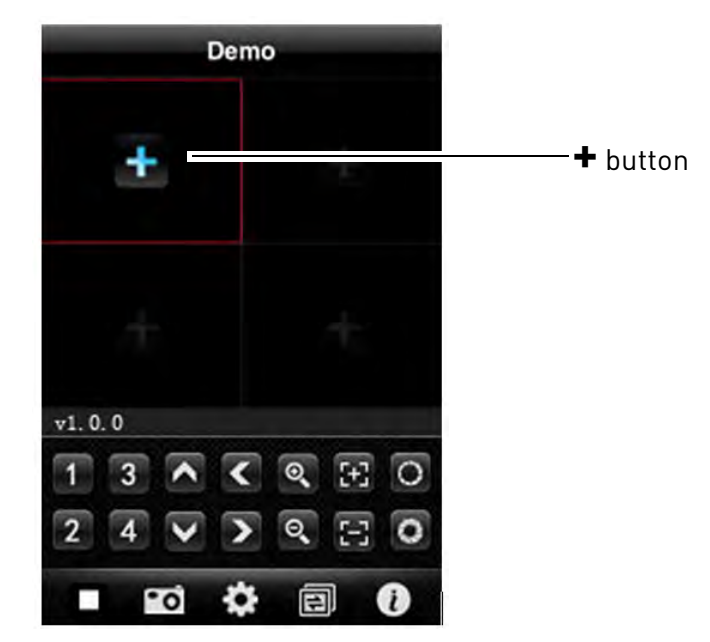

- If a channel is already selected, touch  $\blacksquare$  then touch + to select another channel.
- **2** Touch the name of your DVR. Select the channel that you want to display in the selected space.

<sup>1.</sup> Some routers may prevent you from connecting to your DVR using a DDNS address on a local network. If you are unable to connect, try disabling WiFi on your mobile device and attempt to connect using the 3G or mobile network. If you need to use WiFi, use the DVR's internal IP address to connect.

• The selected channel appears in the quad screen display.

| <b>Back</b> | <b>Device List</b> |   | <b>Back</b> | <b>Device List</b> |           |            |     |   |          |          |   |
|-------------|--------------------|---|-------------|--------------------|-----------|------------|-----|---|----------|----------|---|
|             | Demo               |   |             | Demo               | $\bullet$ |            |     |   |          |          |   |
|             | Device 01          | Θ |             |                    |           |            |     |   |          |          |   |
|             |                    |   |             | Device 01          | $\bullet$ | 200''/38'' | x2  |   |          |          |   |
|             |                    |   |             | channel 1          |           |            |     |   |          |          |   |
|             |                    |   |             | channel 2          |           |            |     |   |          |          |   |
|             |                    |   |             | channel 3          |           |            |     |   |          |          |   |
|             |                    |   |             | channel 4          |           |            | 3   |   | $\odot$  | $H$ O    |   |
|             |                    |   |             |                    |           |            |     |   | $\Theta$ | $\Box$ o |   |
|             |                    |   |             | channel 5          |           | m          | l-o | o | <b>同</b> |          | Ø |

**TIP:** Double-tap the channel to view video in full screen.

**3** Repeat steps 1~2 as required for the remaining channels.

### **Deleting Accounts**

• From the Device List, swipe your finger on **b** beside your device name. The Delete button appears. Touch the **Delete** button to remove the device.

### **Taking Snapshots**

You can take a picture of the selected channel. The images save into your Photos directory.

#### **To take snapshots:**

• Touch the camera button ( ).

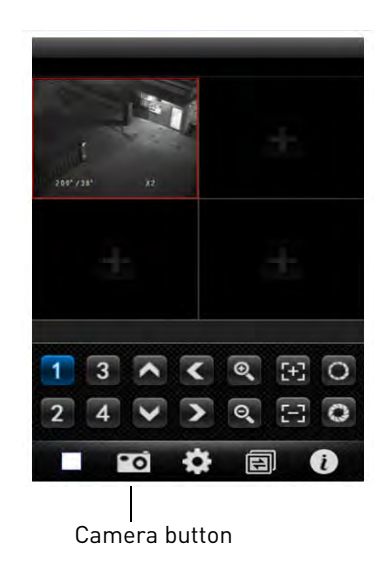

### **Changing Channels**

• Touch the **button repeatedly to display channel 1~4, 5~8, 9~12, 13~16.** 

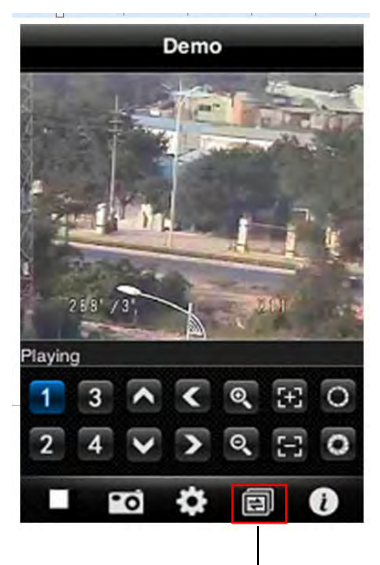

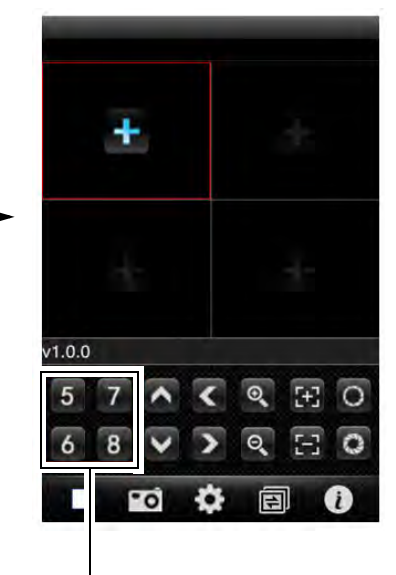

Touch here to change quad view

Channel 5~8

### **Interface Overview**

- **1 Add Device**: Touch to add a DVR channel.
- **2 Channel List**: Touch to view channel in full screen.
- **3 Pan & Tilt camera** (PTZ only).
- **4 Zoom in/out** (PTZ only).
- **5 Focus** (PTZ only).
- **6 Iris** (PTZ only).
- **7 Disconnect**: Disconnects channel.
- **8 Snapshot**: Takes an image of the channel.
- **9 Setup:** Touch to enter the setup menu.
- **10 Channel button**: Touch to change the quad channel numbers (Ch 1~4, 5~8, 9~16).
- **11 System info**: Display system information.

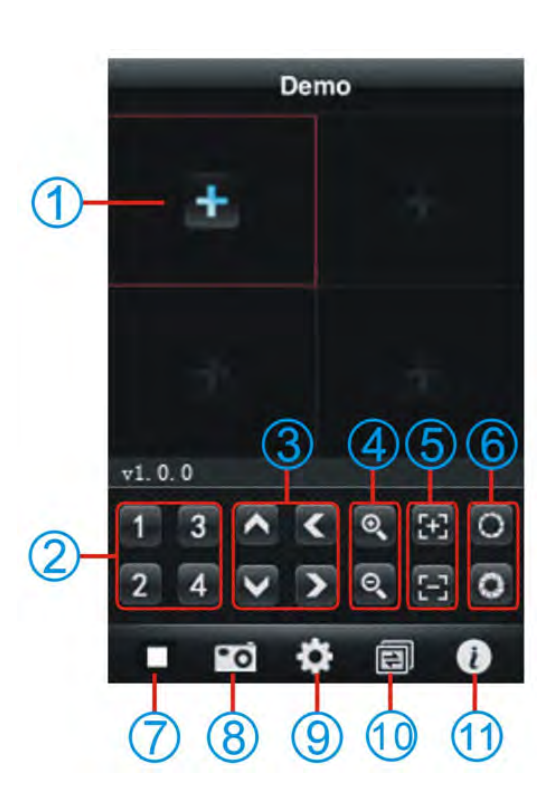

### **Android**

Use the **Lorex Mobile Eco** application to connect to your DVR on an Android smartphone or tablet.

**NOTE:** The instructions below may differ depending on the model of your Android device.

#### **System requirements**

• Android v. 1.5 and above.

**NOTE:** For the latest device compatibility list, visit <www.lorextechnology.com>

### **Step 1 of 2: Downloading the App**

- **NOTE:** For support on downloading or installing Android apps, consult your Android device's user's manual or the manufacturer's support site.
- 

**1** Touch the Google Play Store icon  $\|\mathbf{v}\|$  in your Applications list.

**!**

- **2** Press the search button  $[Q_i]$ .
- **3** Enter Lorex Mobile Eco and then press the search button again [  $Q$  ].
- **4** Touch **Lorex Mobile Eco**. Then touch **Install** to download and install the app. Wait for the app to install.

### **Step 2 of 2: Configuring and Connecting to Lorex Mobile Eco**

- **1** Open the Lorex Mobile Eco ( ) app from the applications list.
- **2** Touch the Settings button ( $\begin{bmatrix} 1 \\ 1 \end{bmatrix}$ ) to open the Device List and touch **Add**.

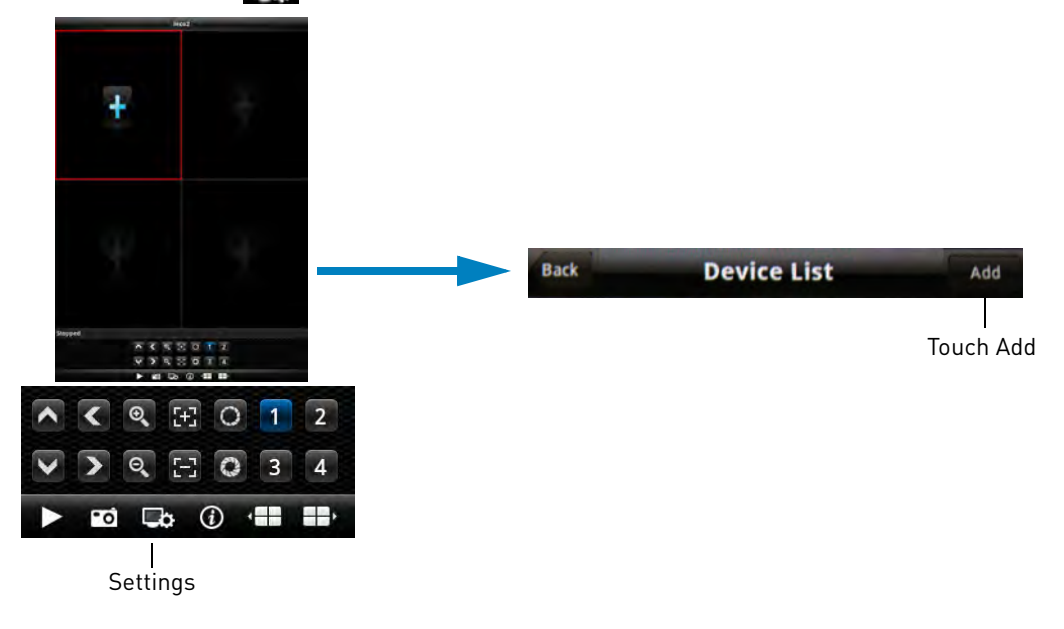

**You must port forward the mobile port (default: 1025) on your router before you can connect to your system using a mobile device** (e.g. Samsung Galaxy S, HTC Incredible S)

- **3** Configure the following:
	- **DVR Title**: Enter a name for your DVR of your choice.
	- **Server**: Enter the DDNS address of the DVR (e.g. tomsmith.lorexddns.net) **1**.
	- **Port**: Enter the DVR's Mobile Port number (default: **1025**).
	- **User Name**: Enter the mobile access ID (default: **admin**).
	- **Password**: Enter the DVR password (by default: **0000**).
	- **Max Channel**: Enter the number of total channels your DVR can support (e.g. **4**, **8**, or **16**).
- **4** Touch **OK**. Touch the **Back** button.
- **5** In Quad View, touch **+**. Touch the name of your DVR and select the channel you would like to display in the space in Quad view.

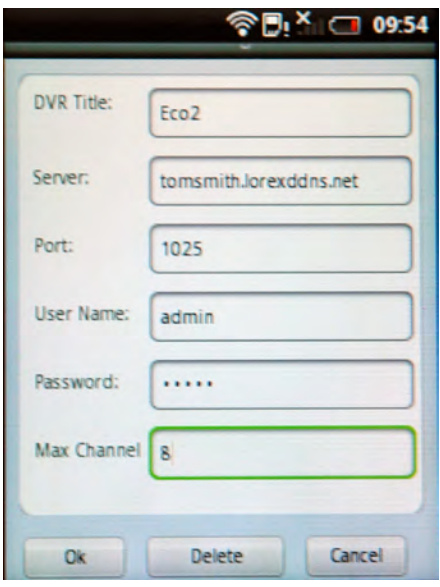

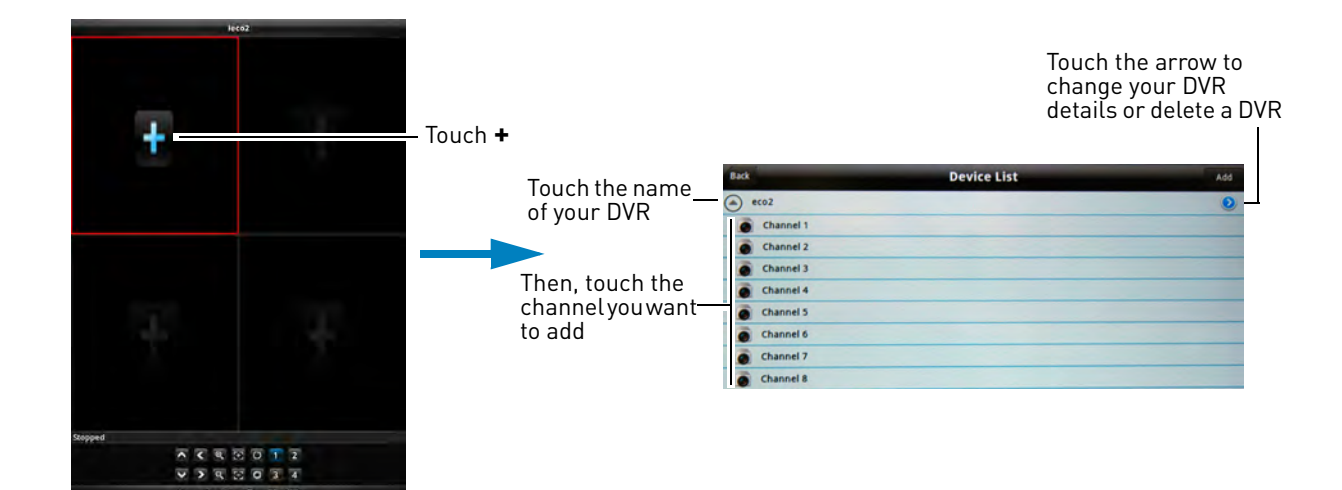

### **Viewing Controls**

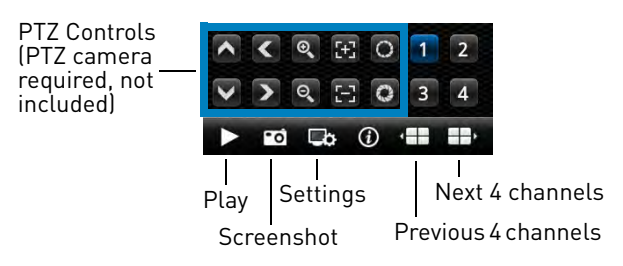

<sup>1.</sup> Some routers may prevent you from connecting to your DVR using a DDNS address on a local network. If you are unable to connect, try disabling WiFi on your mobile device and attempt to connect using the 3G or mobile network. If you need to use WiFi, use the DVR's internal IP address to connect.

### **BlackBerry**

Use the **Lorex Mobile Eco** application to connect to your DVR on a Blackberry smartphone.

#### **Prerequisites:**

- Blackberry 9000, 9700, 9800
- Blackberry Desktop Software
- Obtain your Blackberry's **APN** (Access Point Name) from your service provider, and enable APN on your Blackberry

**You must port forward the mobile port (default: 1025) on your router before you can connect to your system using a mobile device** (e.g. Blackberry 9000) **!**

**NOTE:** For the latest device compatibility list, visit <www.lorextechnology.com>

### **Step 1 of 2: Downloading and Installing the App**

**NOTE:** For support on downloading or installing BlackBerry apps, consult your BlackBerry's user's manual or<www.blackberry.com> for support.

- **1** [Go to](www.lorextechnology.com) www.lorextechnology.com, and search for the model number of your DVR (look at the label underneath the DVR for the model number).
- **2** Navigate to the product page for your model and download the appropriate app for the BlackBerry. Extract the contents of the .zip file to a folder.
- **3** Connect the Blackberry to your computer using a USB cable.
- **4** Open Blackberry Desktop Software.
- **5** Click **Applications**. Wait for the applications list to populate.

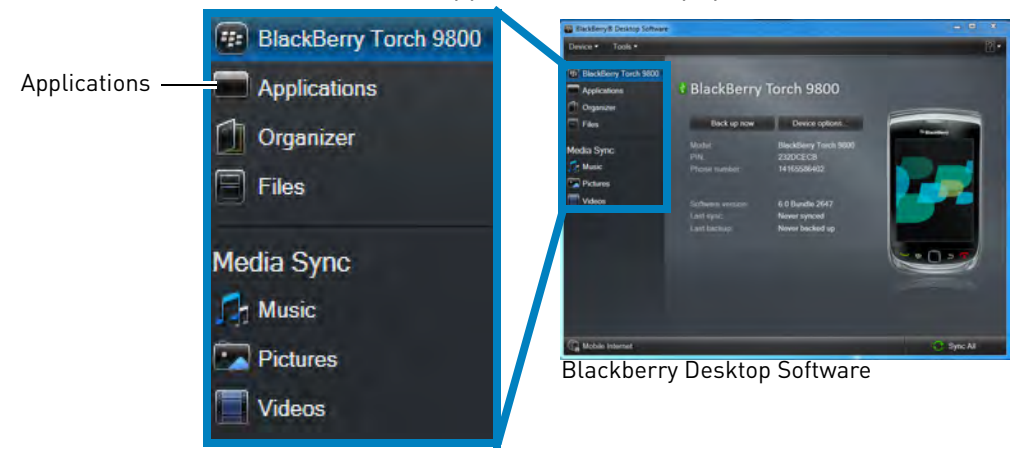
- **6** Click **Import Files**. Import Files Kab  $0B$ Language and Input Su  $500$ 485 KB u.  $1.600$ 835 KB **Linkellin**  $4.600$ 679 KB 600 TRE KR **DO** A Apply
- **7** Locate the folder where you extracted the install files. Select the install file (ends in an .**alx** extension) and then click **Open** to install the file.
- **8** Click **Apply** to complete the installation. Wait for the installation to complete.

#### **Step 2 of 2: Configuring Lorex Mobile Eco**

- **1** Locate the app in your BlackBerry and open **Lorex Mobile Eco** ( ).
- **2** In the Setting window, enter the following:
	- **Title**: The name of your system. This can be any name of your choice.
	- Address: Enter the DDNS address of the DVR (e.g. *tomsmith.lorexddns.net*)<sup>1</sup>.
	- **Port**: Enter the Mobile Port number of the DVR (by default, port **1025**).
	- **No. of CHs:** Select the number of channels of your DVR.
	- **User ID**: Enter the mobile access user ID of the DVR (by default: **admin**).
	- **Password**: Enter the DVR's mobile access password (by default: **0000**):

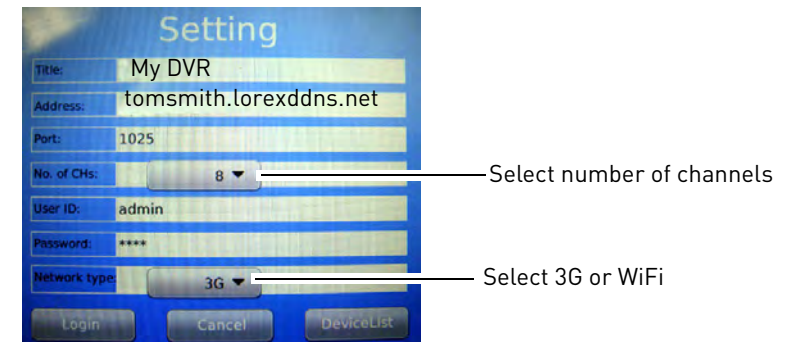

**3** Click the **Login** button to log in to the DVR.

<sup>1.</sup> Some routers may prevent you from connecting to your DVR using a DDNS address on a local network. If you are unable to connect, try disabling WiFi on your mobile device and attempt to connect using the 3G or mobile network. If you need to use WiFi, use the DVR's internal IP address to connect.

#### **Connecting to the DVR through the Device List**

**1** In the Device List, select and open the name of the account you created.

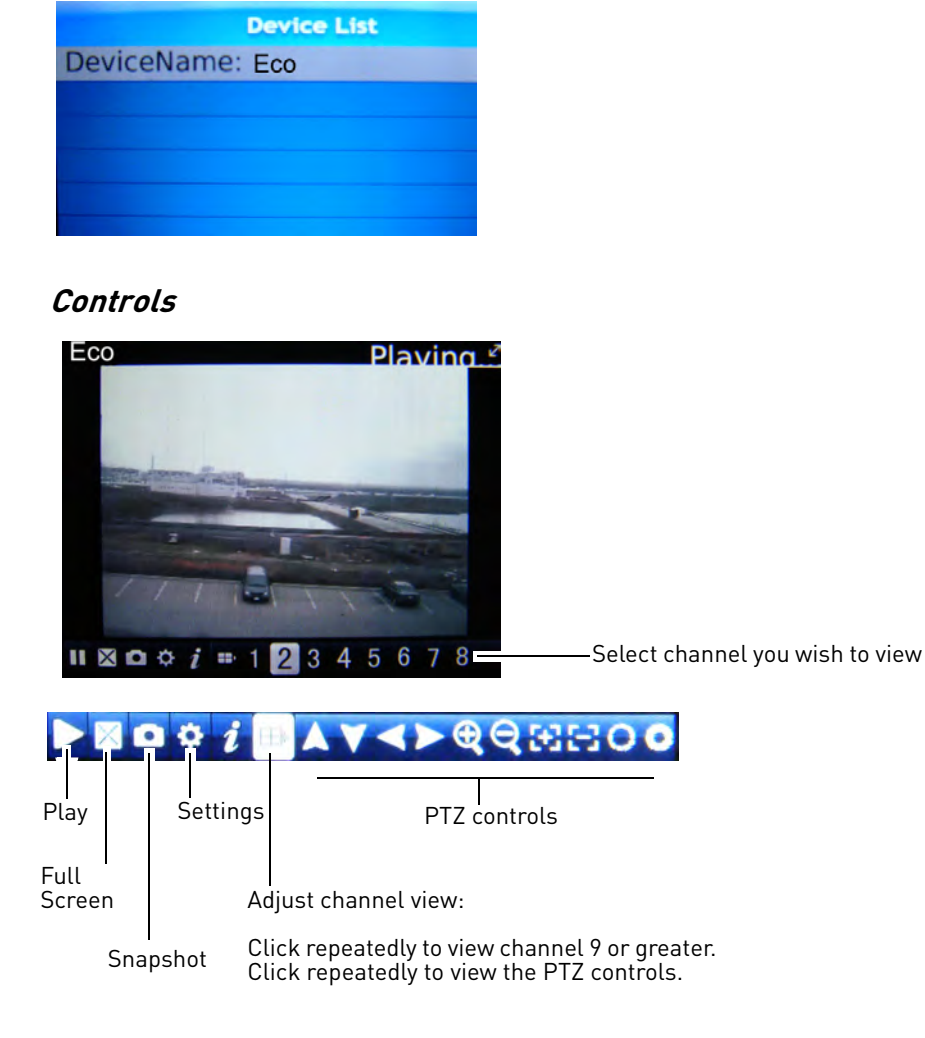

#### **Enabling APN on Your Blackberry**

In order for Mobile View to run, you must enable APN (Access Point Name) on your Blackberry. Contact your service provider for your Blackberry's APN name.

**NOTE:** The instructions below may differ based on the model of your Blackberry smartphone. For support related to enabling APN, please contact your smartphone service provider.

#### **To enable APN:**

**1** Press the Menu button (**322**) and open the **Options** menu.

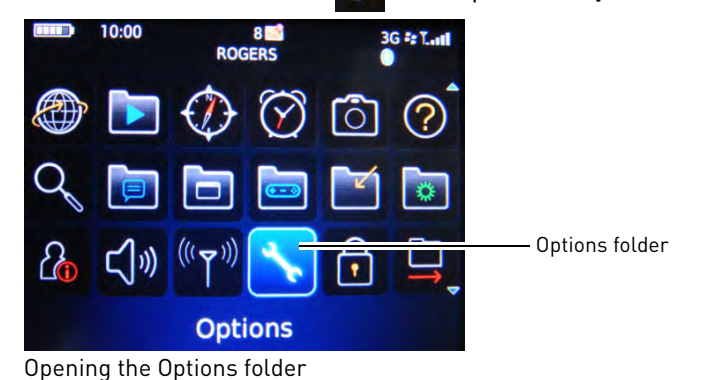

**2** Select **Advanced Options** > **TCP/IP**

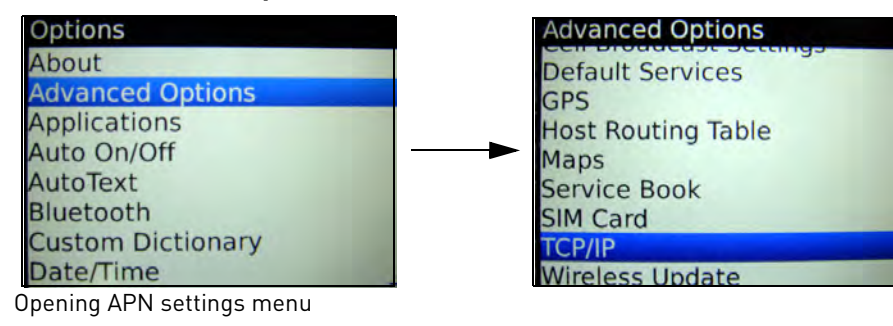

**3** Select the checkbox beside **APN Settings** to enable APN.

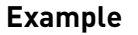

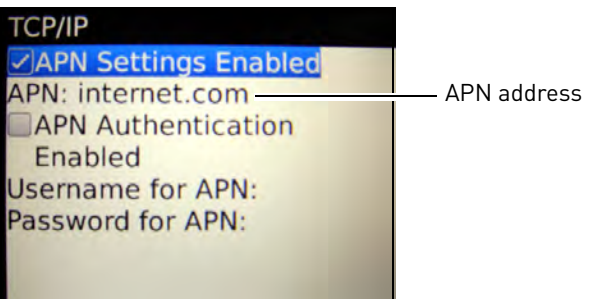

Enabling APN settings

- **4** Beside APN, enter your APN. **You must obtain the APN from your local service provider.**
- **5** Exit to save your settings.

## **Windows Mobile**

#### **System requirements**

- v. 6.0, 6.5 (touch screen models only)
- Windows Phone 7 is not currently supported

**NOTE:** For the latest device compatibility list, visit <www.lorextechnology.com>

#### **NOTE:**

#### **Step 1 of 2: Downloading the App**

- **1** Go to [www.lorextechnology.com,](www.lorextechnology.com) and search for the model number of your DVR (look at the label underneath your DVR for the model number).
- **2** Navigate to the product page for your model and download the appropriate app for Windows Mobile devices.
- **3** Download and install the app on your Windows Mobile phone. For support on downloading or installing Windows Mobile apps, consult your Windows Mobile's user's manual, or<www.microsoft.com/windowsphone>for support.

#### **Step 2 of 2: Configuring and Connecting to Lorex Mobile Eco**

- **1** Open the Lorex Mobile Eco ( **Company** app on your phone.
- **2** Click the **Setting** button.

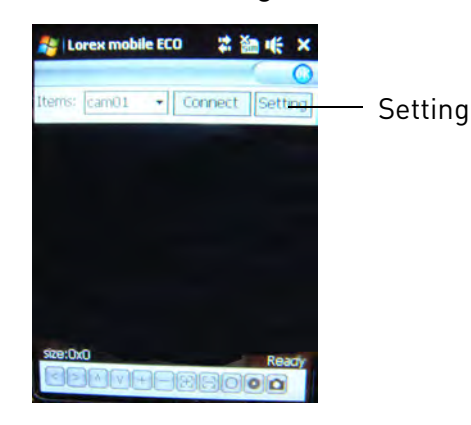

- **3** Configure the following:
	- **User Name**: Enter the mobile access user ID of the DVR (default: **admin**).
	- **Password**: Enter the mobile access password (by default: **0000**).
	- $\bullet$  IP: Enter the DDNS address of the DVR (e.g. *tomsmith.lorexddns.net*)<sup>1</sup>.

**You must port forward the mobile port (default: 1025) on your router before you can connect to your system using a mobile device** (e.g. Windows Mobile Smartphone) **!**

<sup>1.</sup> Some routers may prevent you from connecting to your DVR using a DDNS address on a local network. If you are unable to connect, try disabling WiFi on your mobile device and attempt to connect using the 3G or mobile network. If you need to use WiFi, use the DVR's internal IP address to connect.

- **E** Lorex mobile ECO #衝帐 ok admin Username: \*\*\*\* Password:  $IP:$ tomsmith.lorexddns.net Port: 1025 Notes: History Ok Auto Connect Auto Connect check box 20101129-11
- **Port**: Enter the DVR's Mobile Port number (by default, port **1025**).

- **4** Select the **Auto Connect** checkbox and then click **Ok**.
- **5** From the Server window, select the DVR account you created. Click **OK** to connect to the DVR.

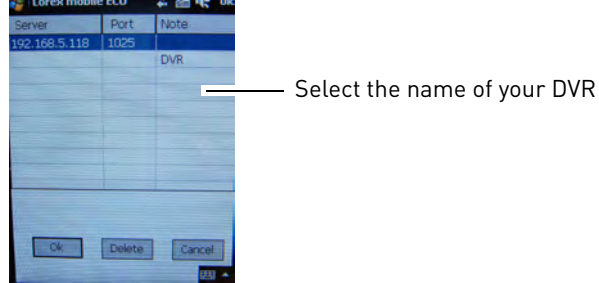

## **Symbian OS**

#### **System requirements**

- 3rd and 5th generation models
- **NOTE:** For the latest device compatibility list, visit <www.lorextechnology.com>

#### **Step 1 of 2: Downloading the App**

**You must port forward the mobile port (default: 1025) on your router before you can connect to your system using a mobile device** (e.g.Symbian Smartphone) **!**

- **1** Go to [www.lorextechnology.com,](www.lorextechnology.com) and search for the model number of your DVR (look at the label underneath your DVR for the model number).
- **2** Navigate to the product page for your model and download the appropriate app for Symbian devices.
- **3** Download and install the app on your Symbian-based phone.
	- For support on downloading or installing Symbian OS apps, consult your Symbian device's user's manual or the manufacturer's support site.

#### **Step 2 of 2: Configuring and Connecting to Lorex Mobile Eco**

**1** Open the **Lorex Mobile Eco** ( app on your phone.

**2** Click the Settings button (

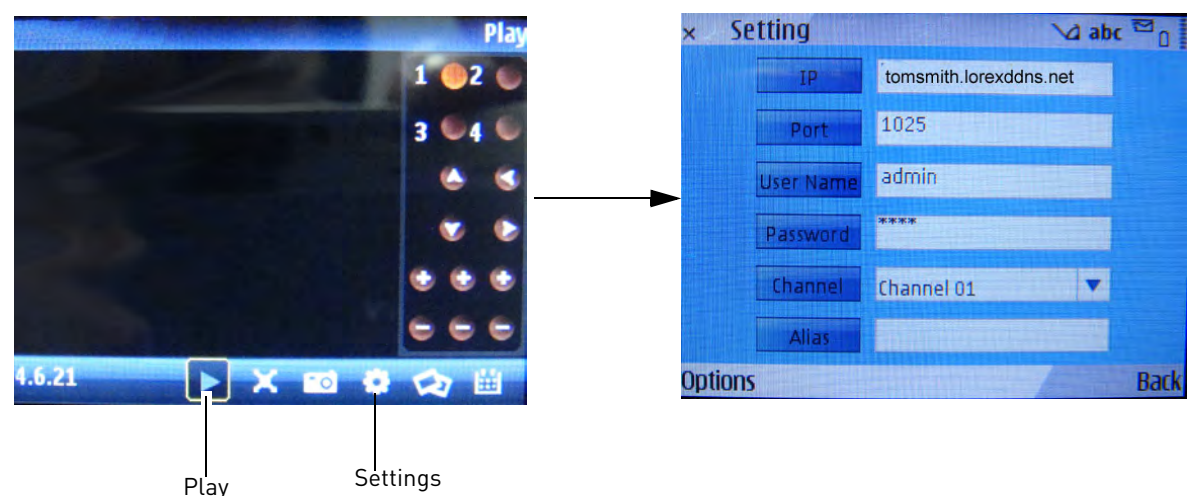

- **3** Configure the following:
	- IP: Enter the DDNS address of the DVR (i.e *tomsmith.lorexddns.net*)<sup>1</sup>.
	- **Port**: Enter the DVR's Mobile Port number (by default, port **1025**).
	- **User Name**: Enter the DVR's user name (by default: **admin**)
	- **Password**: Enter the DVR password (by default: **0000**)
	- **Alias**: Enter a DVR name of your choice
- **4** Save your settings. From the main viewing window, press the play button to connect to the DVR.

<sup>1.</sup> Some routers may prevent you from connecting to your DVR using a DDNS address on a local network. If you are unable to connect, try disabling WiFi on your mobile device and attempt to connect using the 3G or mobile network. If you need to use WiFi, use the DVR's internal IP address to connect.

# Appendix A: System Specifications

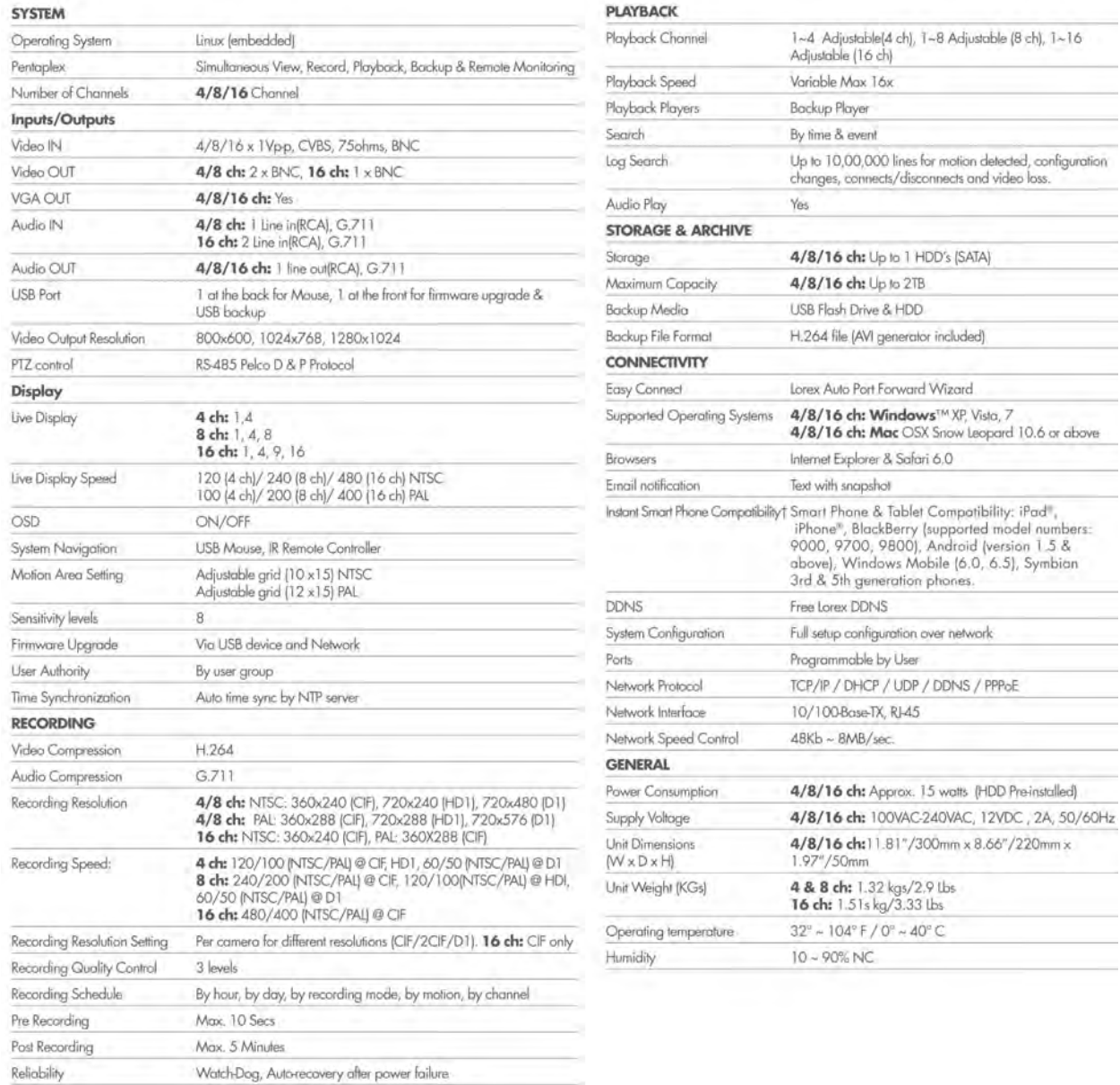

As our products are subject to continuous improvement, Lorex Technology Inc. and its subsidiaries reserve the right to modify product design, specifications, and prices without notice and without incurring any obligation. E&OE

Covert Video

Yes

# Appendix B: Connecting a PTZ Camera

You can connect RS-485 PTZ cameras (not included) to the RS485 ports on the rear panel.

#### **To connect a PTZ camera to the system:**

- **1** Connect the Transmit+ (TX+) Cable to the **+** side of the **RS485** port on the rear panel.
- **2** Connect the Transmit- (TX-) Cable to the side of the **RS485** port on the rear panel.

**NOTE:** Use a flat-head screwdriver to loosen the screws above the RS485 ports, then insert the cables and tighten the screws to secure cables.

**3** Connect the video cable to a BNC port.

8-channel model shown

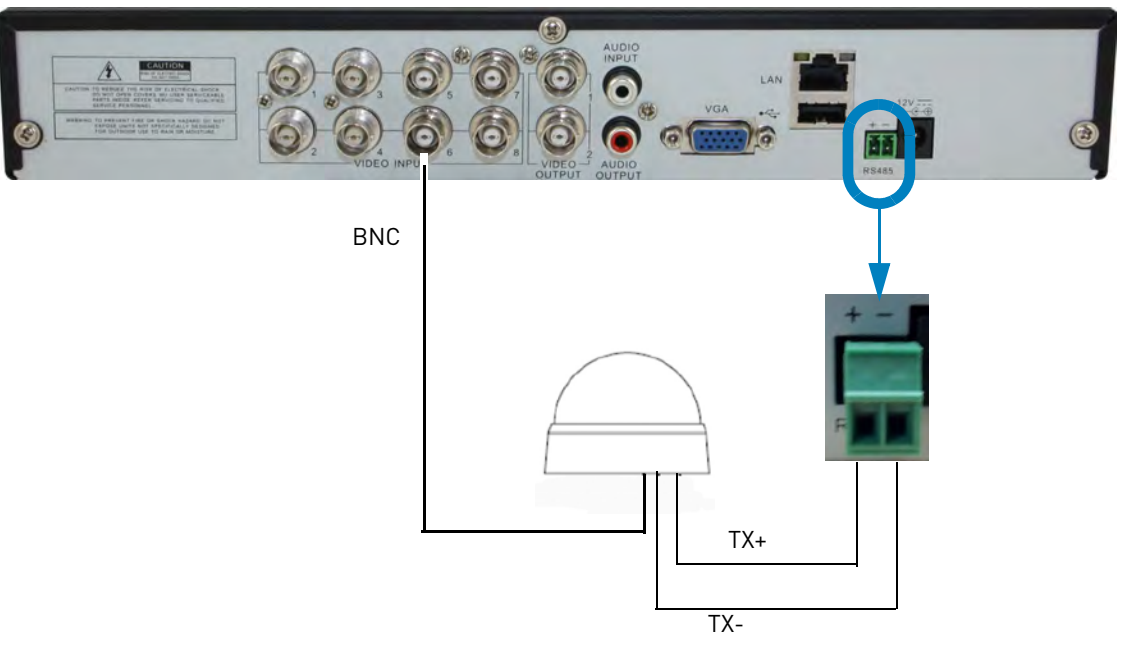

### **Configuring PTZ Settings**

Before you can use the PTZ controls, you must enter your camera's PTZ protocol details into the DVR.

#### **Prerequisite:**

• Obtain the PTZ protocol details for your camera. Check your camera's instruction manual for details.

#### **To enter PTZ camera settings in the DVR:**

- **1** Right-click to open the Menu Bar and click the Main Menu button (**1)**.
- **2** Click **Device** and select the **PTZ** tab.
- **3** Configure the following according to your PTZ camera's specifications:
	- **Channel**: Select the channel the PTZ camera is connected to.
	- **Protocol**: Select from **Pelco-D** or **Pelco-P**
	- **Baud rate:** Select the PTZ camera's baud rate
	- **Data Bit**: Select from **5~8** data bits.
	- **Stop Bit**: Select from **1** or **2** stop bits.
	- **Parity**: Select from **None, Odd, Even, Mark** or **Space**.
	- **Cruise**: Select **Enable** to enable PTZ cruise.
	- **Address**: Enter the PTZ camera's address Use the Copy To drop-down menu to copy the PTZ settings to multiple channels.
- **4** Click **Apply** to save your settings.

## **Using the PTZ Menu (Local DVR)**

#### **To control the PTZ camera locally on your DVR:**

- **1** Select the channel that the PTZ camera is connected to.
- **2** Right-click and press the PTZ button ( $\Box$ ). Enter the system password. The PTZ menu opens.
- **3** Use the on-screen PTZ controls to control the camera.

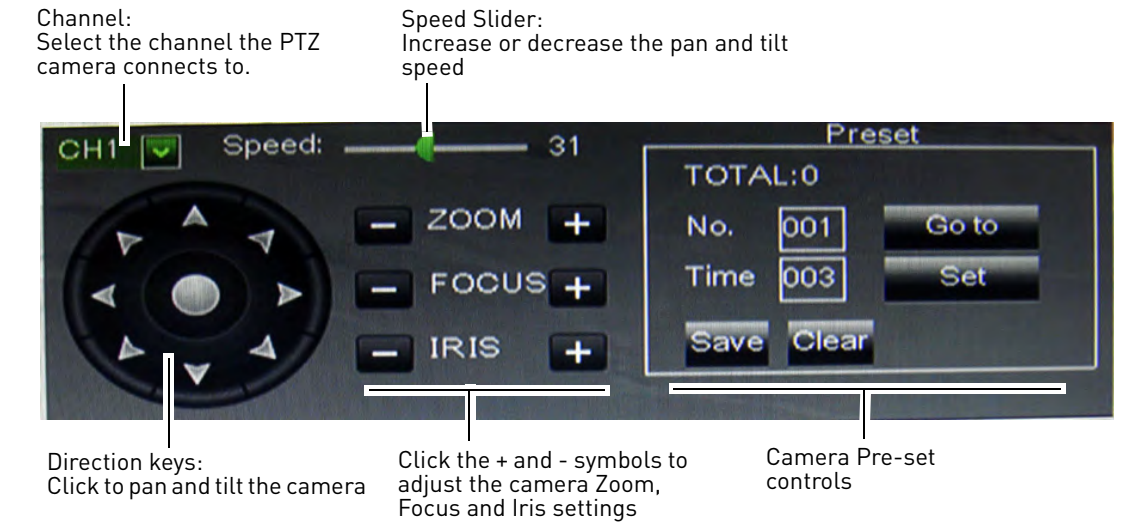

### **PTZ Presets and PTZ Cruise**

You can set preset positions for your PTZ cameras. You can also use PTZ cruise to have the camera automatically cycle through presets.

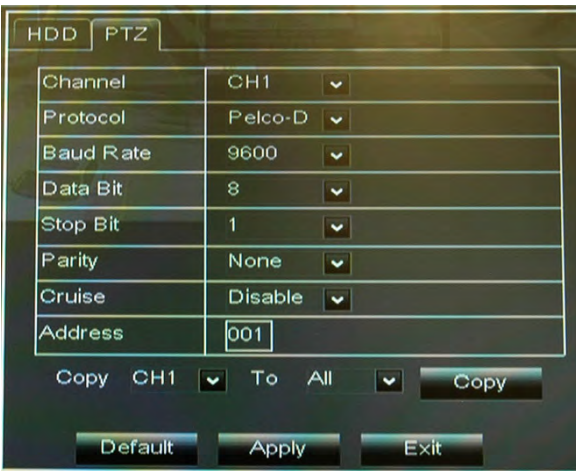

#### **Setting PTZ Presets**

- **1** Using the PTZ controls, move the camera into position.
- **2** (Optional) In the **Time** field, select the number of seconds the camera will remain in that position during PTZ cruise before going to the next position.
- **3** Click **Set** to set the preset. The Total and No. field will automatically increase. The Total field shows you the total number of created presets, and the No. field shows you the number of the preset you are currently creating.

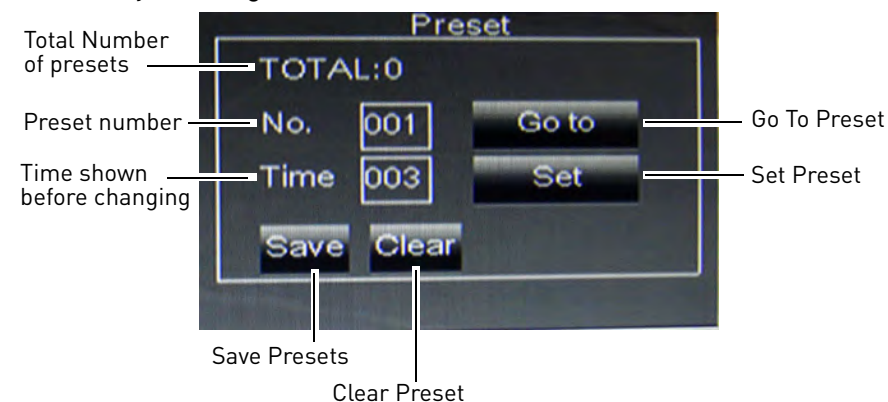

**4** Complete the steps above to create additional presets as needed. Press **Save** when you are finished to save all created presets.

#### **Selecting PTZ Presets**

- **1** In the **No.** field, select the number of the preset you would like to select.
- **2** Click **Go to** to go to the preset.

#### **Deleting PTZ Presets**

- **1** In the **No.** field, select the number of the preset you would like to delete.
- **2** Click **Clear** to delete the preset and click **Save** to save your changes.

#### **Starting / Stopping PTZ Cruise**

When PTZ cruise is enabled, the camera will cycle through saved presets. You must set and save presets to use PTZ cruise.

#### **To start / stop PTZ cruise:**

- **1** Right-click to open the Menu Bar and click the Start Cruise button (**4)**. Enter the system password. The camera will cycle through PTZ presets.
	- $\bullet$  To stop the PTZ cruise, right-click to open the Menu Bar and click the Stop Cruise button ( Enter the system password.

# Appendix C: Connecting Additional External Monitors

Use the **Video Output** ports (BNC) on the rear panel of the system to connect an external monitor(s). This is useful if you need to monitor the system from a second location (e.g. a back office).

The mouse and system interface are shown on either the VGA or BNC monitor. Press **0** on the remote control three times to switch the mouse and system interface between VGA and BNC monitors.

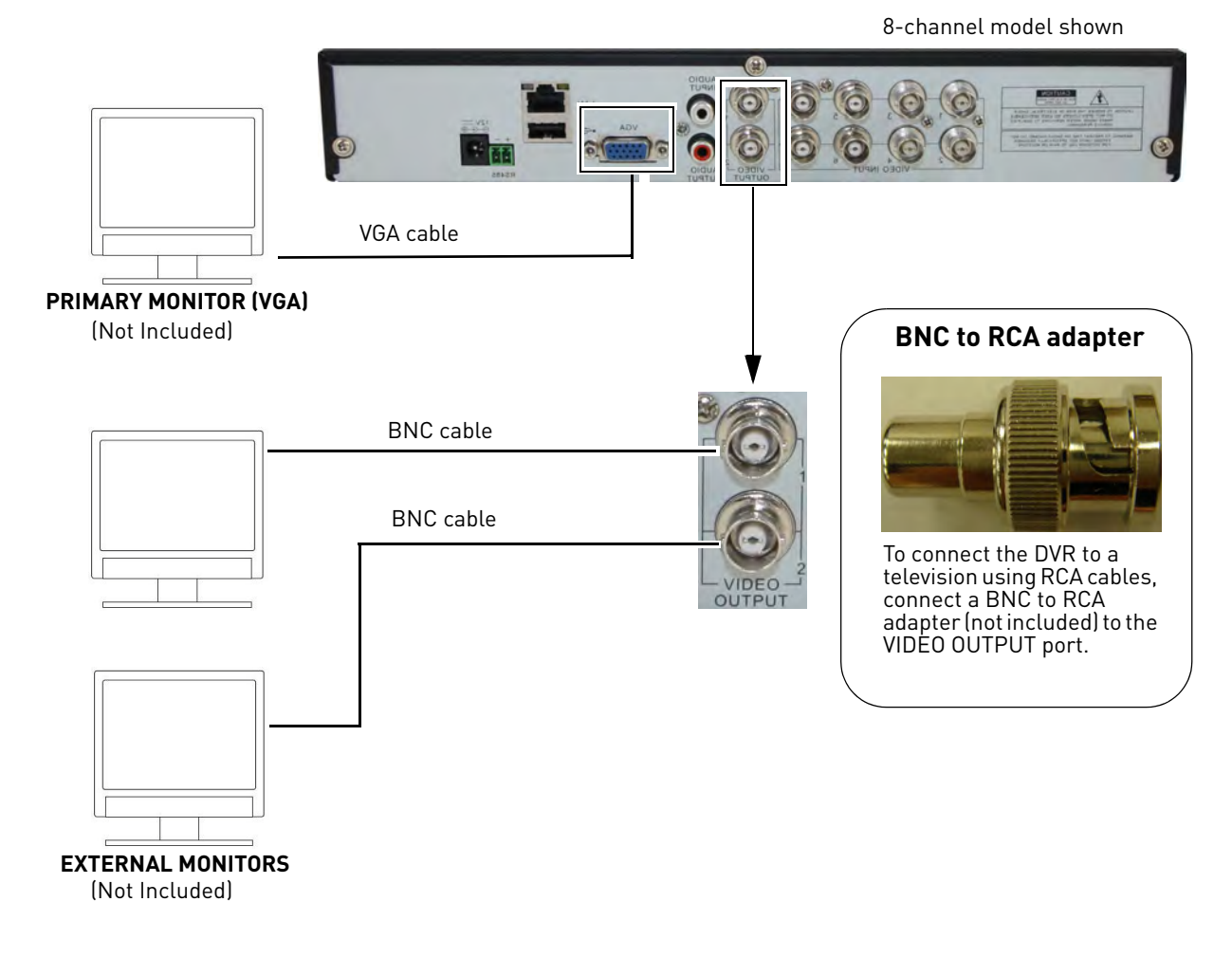

# Appendix D: Recording Audio

The system can also record audio for up to 1 channel (4/8-channel models) or 2 channels (16-channel model). You must have audio-capable cameras (not included) or self-powered microphones (not included) in order to record audio on the system.

#### **Connecting Audio Cameras**

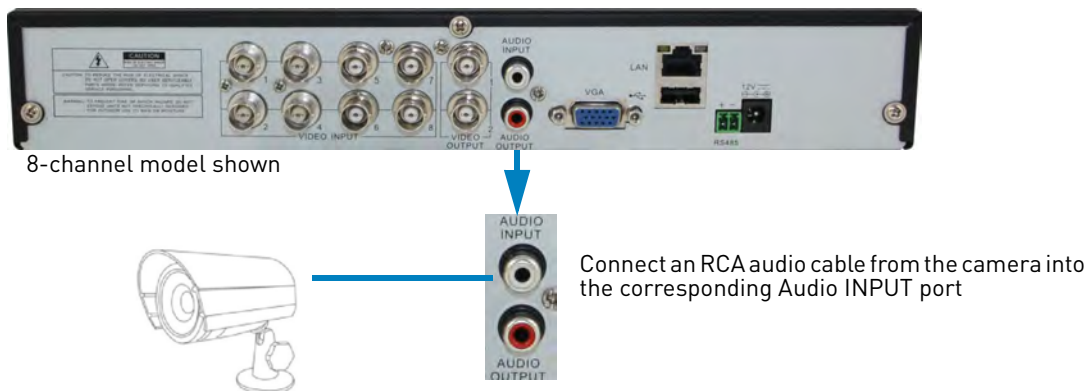

#### **To enable audio recording:**

- **1 (4/8-channel models):** Connect the BNC video cable from the camera to the BNC **Video INPUT** port marked 1.
	- **(16-channel model):** Connect the BNC video cable from the camera to **BNC Video INPUT** port 1 or 2.
- **2** Connect the RCA audio cable from the camera to the corresponding **Audio INPUT**.
- **3** Right-click to open the Menu Bar and click the Main Menu button (
- **4** Click **Record** and select the **MainStream** tab.

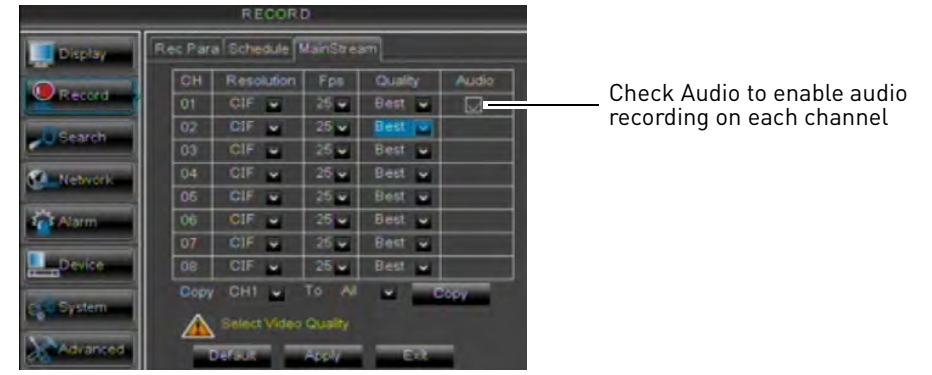

- **5** Ensure the **Audio** checkbox is checked next to the channel the audio-enabled camera is connected to.
- **6** Click **Apply** to save your changes.

# <span id="page-120-0"></span>Appendix E: Replacing the Hard Drive

The system comes with a pre-installed 3.5" SATA hard drive. You can expand the hard drive capacity with a single replacement hard drive up to 2 terabyte (TB).

**NOTE:** It is recommended to use surveillance or security-certified hard drives, which are designed to be reliable over long periods of time while recording 24/7. Security-certified hard drives are available at [www.lorextechnology.com](www.lorexcctv.com)

## **Removing the Hard Drive**

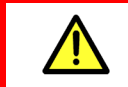

Make sure that the power cable has been disconnected before changing the hard drive.

#### **To remove the hard drive:**

**1** Remove the screws from the side panels (1x per panel) and from the rear panel (x3) of the cover.

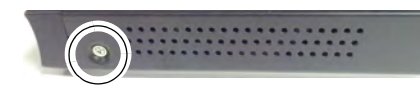

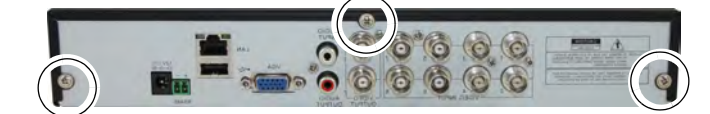

- **2** Gently slide the cover away from the rear panel and lift off. Be careful of sharp edges.
- **3** Disconnect the power and data cables.

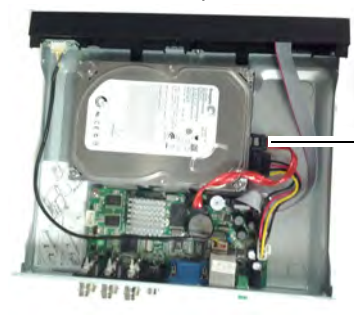

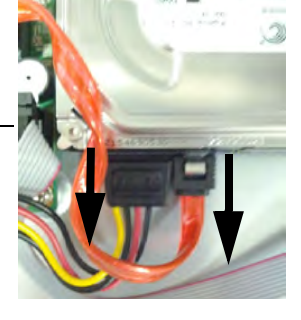

**4** Carefully turn the DVR over and loosen the hard drive screws (x4). **Do not remove the hard drive screws or the hard drive will fall and potentially damage the DVR.**

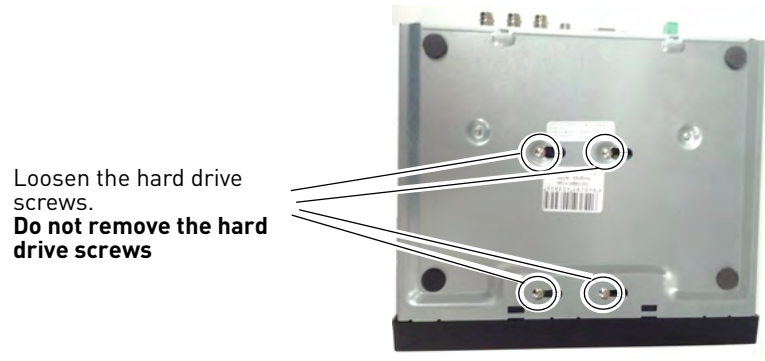

**5** Carefully flip the DVR back over. Slide the hard drive to the left (if looking at the DVR from the front) and then lift the hard drive out of the DVR.

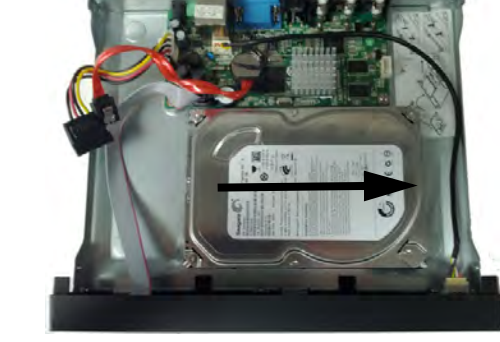

Slide the hard drive to the left and then lift it out of the DVR

## **Replacing the Hard Drive**

#### **To replace the hard drive:**

power and data connectors facing

left and slide to the right

**1** Insert 4 hard drive screws into bottom the hard drive and tighten them 1/2 of the way.

Insert the hard drive screws (4x) into the hard drive and tighten them 1/2 way

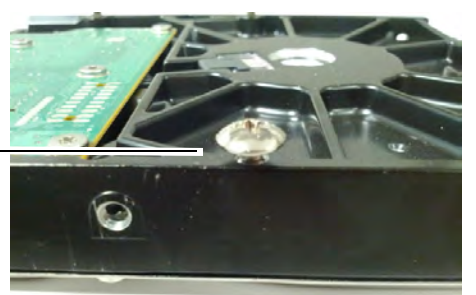

**2** Place the hard drive with the power and data connectors facing left (if looking at the DVR from the front) and then slide the hard drive to the right.

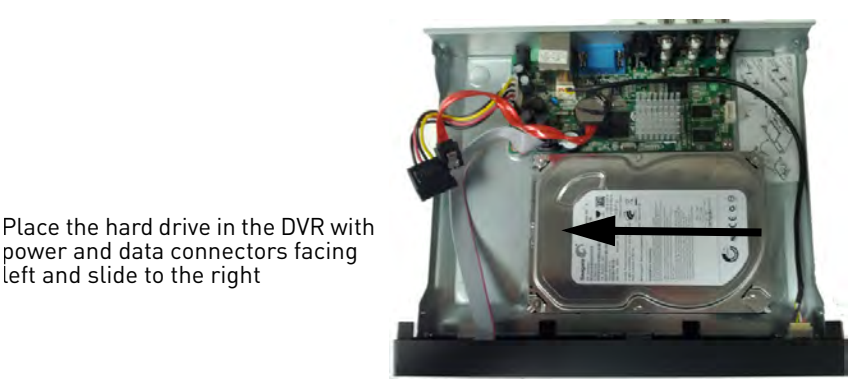

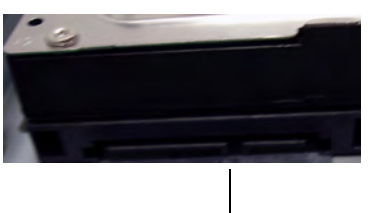

Hard drive power and data connectors

**3** Reconnect the power and data cables. Each cable can only be connected one way.

**4** Carefully turn the DVR over and tighten the hard drive screws (4x).

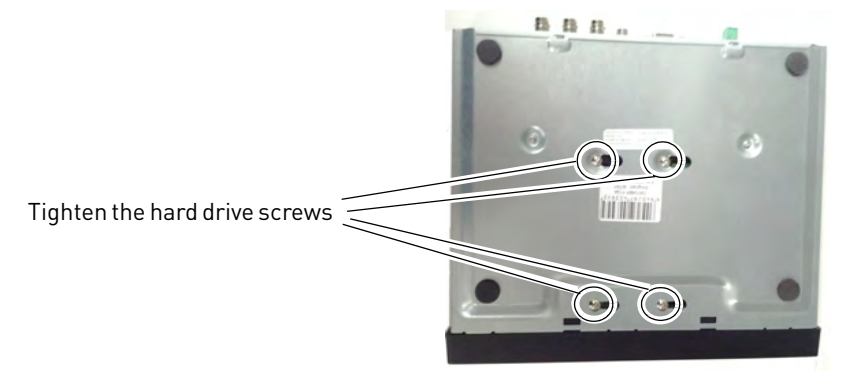

- **5** Carefully turn the DVR back over. Replace the cover, tucking the lip of the cover at the front panel.
- **6** Replace the screws on the side and rear panels of the cover.

### **Formatting the Hard Drive**

If you replace the pre-installed hard drive, it *must* be formatted in order to function properly with the system.

**ATTENTION**: Formatting the HDD erases **all data** on the hard disk. **This step cannot be undone.**

#### **To format the hard disk:**

- **1** Right-click to open the Menu Bar and click the Main Menu button ( $\blacksquare$ ).
- **2** Click **Device**.
- **3** Click the checkbox under **Select** to choose the drive you wish to reformat.

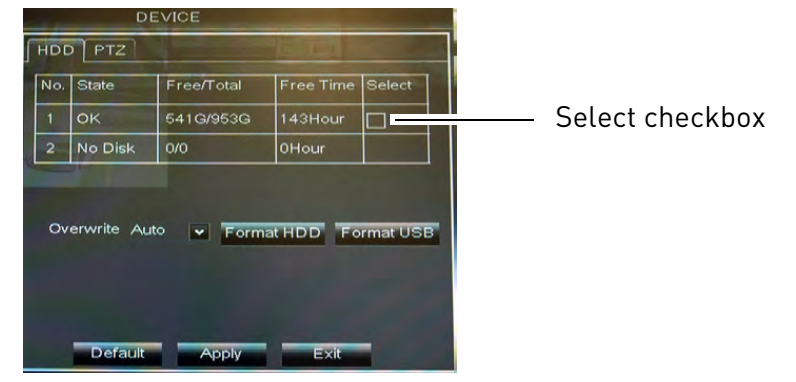

- **4** Click **Format HDD**. Enter the system password.
- **5** When the warning window appears, click **OK**. Wait for the system to format the hard drive.

**NOTE:** You will notice that the size of the HDD and the free space are not the same. The system uses a portion of the disk space for the operating system and initialization. This is common in all security DVRs as well as computer hard drives.

# Troubleshooting

When a malfunction occurs, it may not be serious and can be corrected easily. The following describes the most common problems and solutions. Please refer to the following before calling Lorex Technical Support:

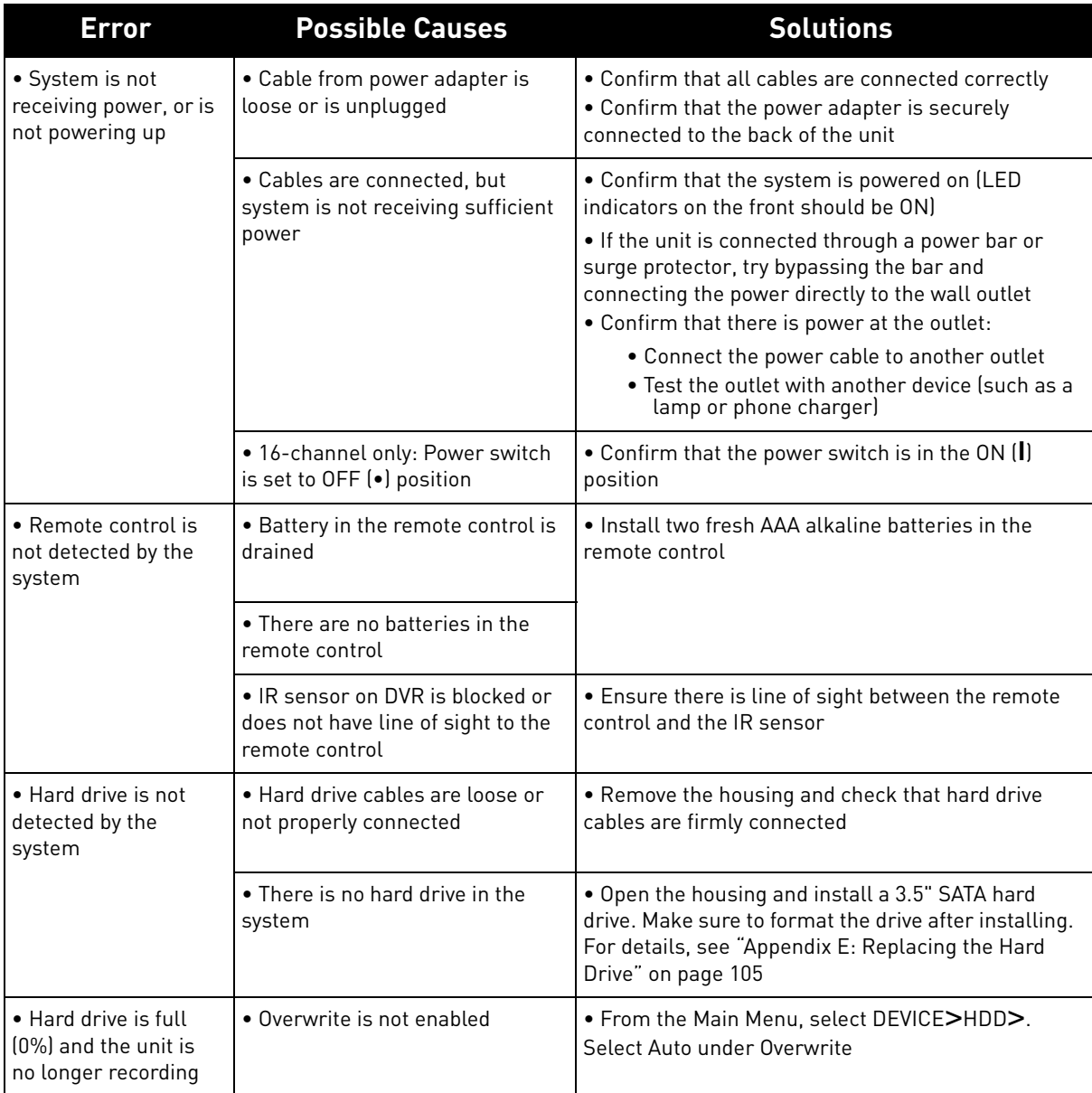

## **Troubleshooting (Continued)**

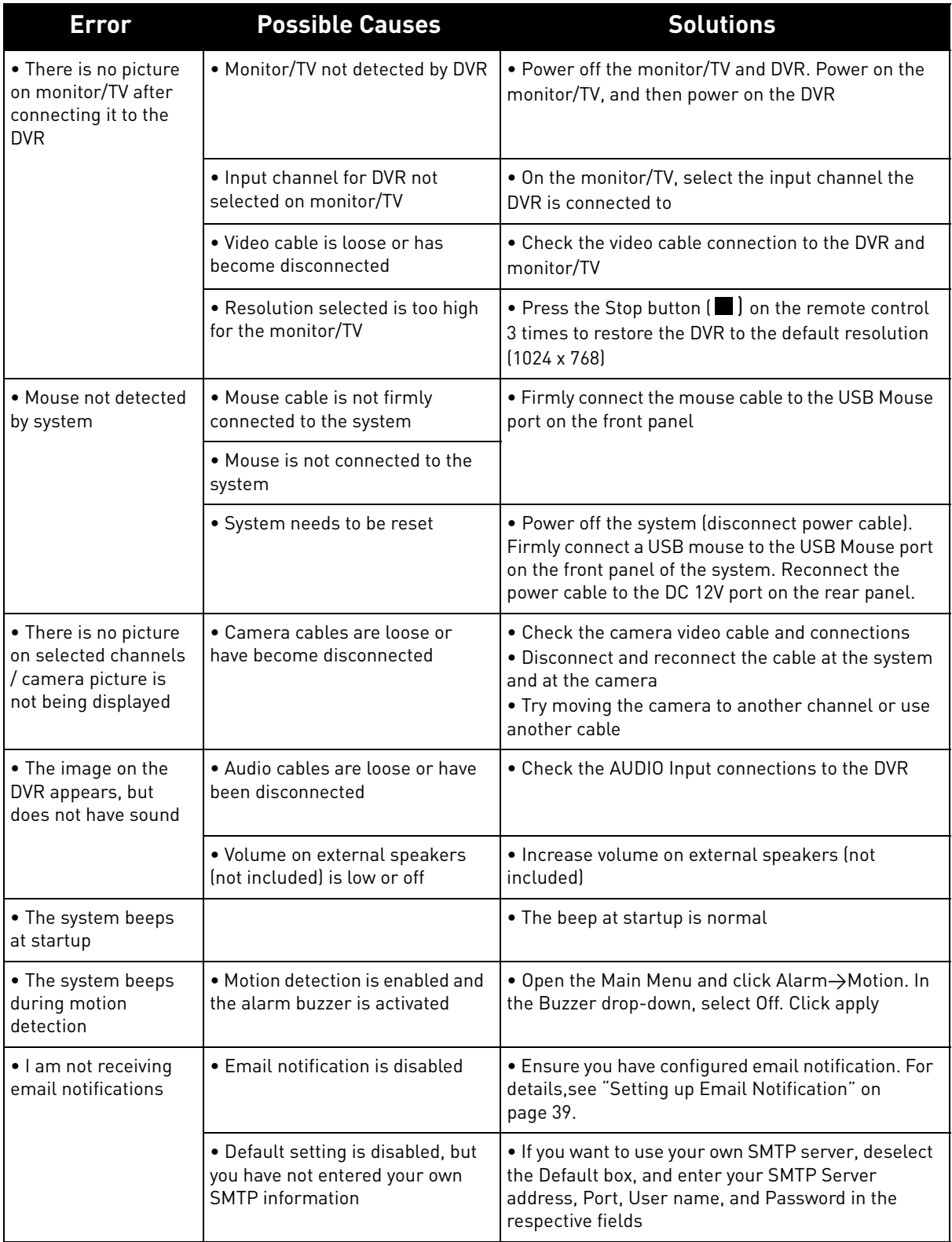

## **Troubleshooting Remote Connections**

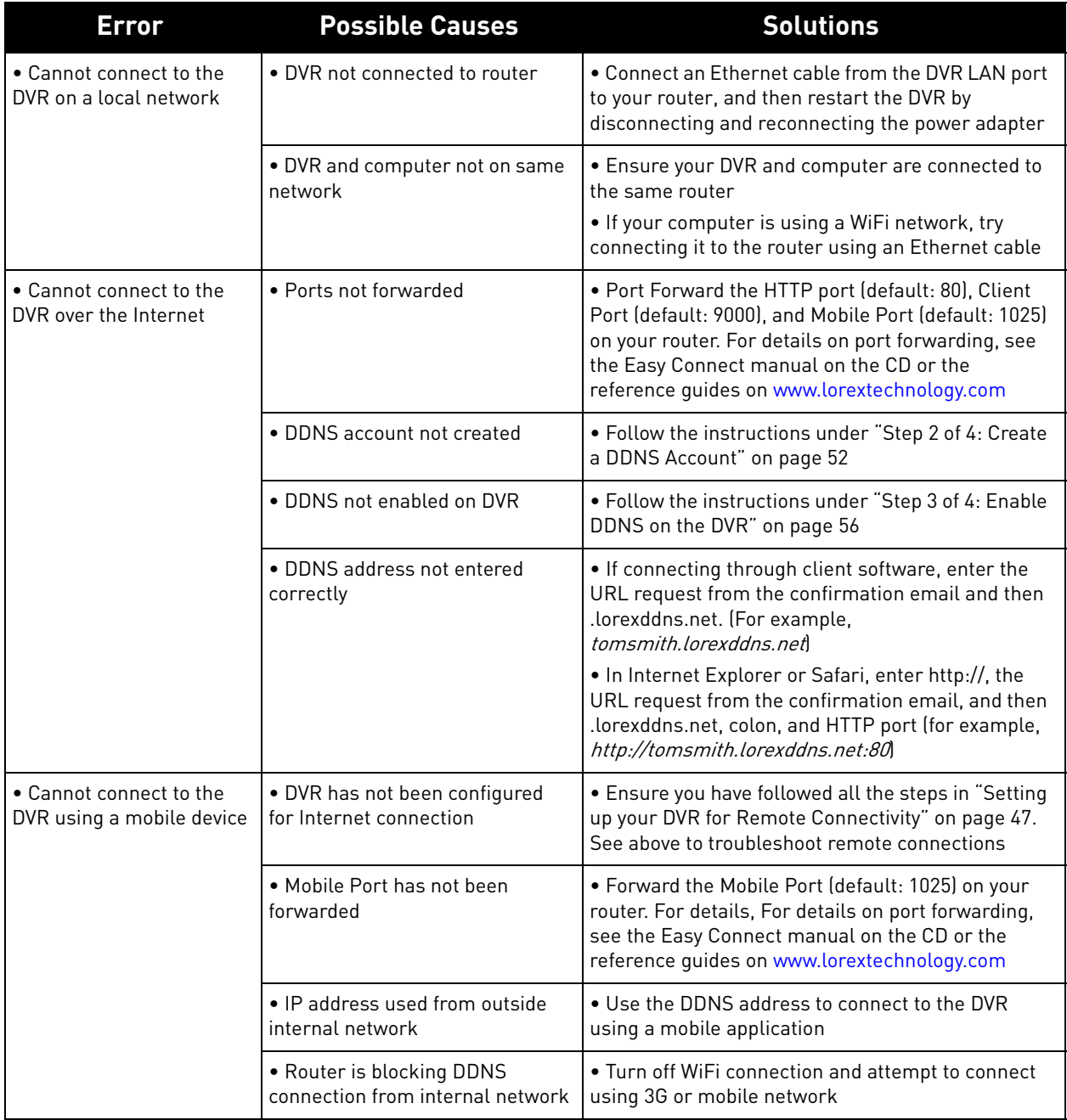

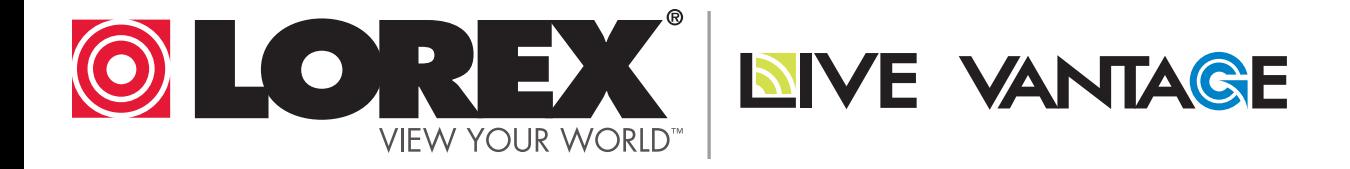

# **EXPAND AND CUSTOMIZE YOUR SYSTEM WITH A FULL RANGE OF CAMERAS & ACCESSORIES**

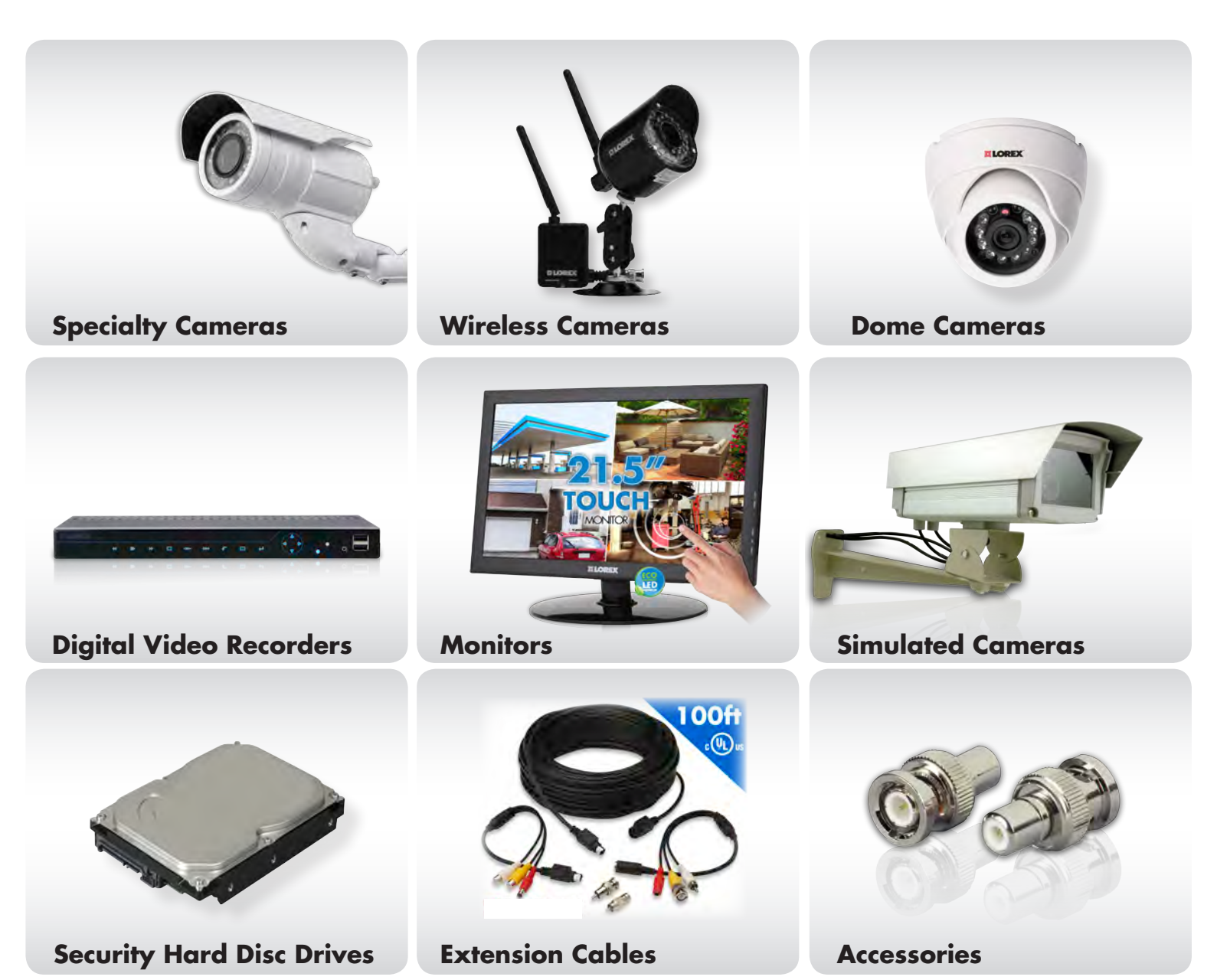

# **1-888-42-LOREX (1-888-425-6739) www.lorextechnology.com**